# **MANUEL UTILISATEUR ETHER**

alpheus

Luminaires à LED pour biotopes photosynthétiques

#### <span id="page-1-2"></span>**[SOMMAIRE](#page-63-0)**

# **Introduction**

L'automate contrôleur est un équipement optionnel des éclairages à LED **alpheus**. Il permet de piloter le luminaire de façon à simuler les cycles naturels : solaires, lunaires, calendaires, météorologiques … et de bénéficier des avantages de la technologie LED. Il dispose de nombreuses fonctions innovantes dans la gestion de l'éclairage pour les biotopes photosynthétiques.

#### <span id="page-1-0"></span>**Le contrôleur, totalement configurable, pilote le luminaire selon vos besoins et préférences.**

Pour modifier les paramètres de fonctionnement il est nécessaire de communiquer avec le contrôleur du luminaire, cette communication nécessite une *'IHM'* ou Interface Homme-Machine. Cette interface est souvent réalisée par un petit ensemble écran/clavier. Comme le système d'éclairage alpheus offre de très nombreuses possibilités, le choix d'une interface de configuration sur PC Windows assure une meilleure ergonomie et bénéficie des nombreuses facilités de saisies. Le programme applicatif **ETHER** guide l'utilisateur dans le choix des divers paramètres. Ceux-ci sont ensuite transférés, via une liaison radio Bluetooth, filaire RS-485 ou Ethernet, dans le contrôleur du luminaire. Le programme PC effectue aussi les mises à jour du micrologiciel (firmware) du contrôleur ainsi que la prise de contrôle directe (mode manuel). Le système sans fil Bluetooth autorise à placer le petit boîtier de l'automate contrôleur près du luminaire ou de l'alimentation sans se soucier de son accessibilité, l'interface filaire RS-485 permet d'étendre le réseau avec une possibilité de passerelle Ethernet TCP/IP vers RS-485.

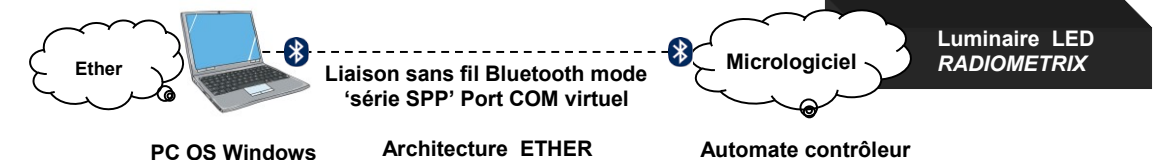

*A l'exception de fonctionnalités spécifiques, la liaison entre le contrôleur et le PC n'est indispensable que lors du paramétrage initial ou pour la modification des choix. Pour le reste le contrôleur est autonome et ne nécessite pas de PC pour générer automatiquement les divers cycles : diurnes, nocturnes … Les données de paramétrage sont stockés en mémoire 'morte' et le contrôleur peut être mis hors tension sans risque de perte des données, la date continue à être actualisée pendant deux à trois semaines.*

Le logiciel **ETHER** doit être installé sur un PC pour exploiter pleinement l'automate contrôleur du luminaire alpheus et les facilités associées. L'application est compatible avec Windows 98, me, 2000, Vista, XP, Windows 7, Windows 8.1, Windows 10 et 11. Si le PC ne dispose pas d'un port Bluetooth, une clé USB (dongle) Bluetooth class 1 ajoute cette fonctionnalité (Clé Trendnet Class I TBW-106UB).

- Vous avez déjà jumelé le contrôleur et installé ETHER ? Accès à l'**[Utilisation du logiciel ETHER](#page-6-0)**
- <span id="page-1-1"></span>Vous cherchez de l'aide sur une fonction ? Accès au **[Sommaire](#page-63-0)** (liste des rubriques d'aide).

# **Établissement de la communication Bluetooth**

La première étape de la mise en service consiste à établir un lien de communication entre le PC sous Windows et l'automate contrôleur du luminaire à LED alpheus. Selon les versions de Windows, l'intégration ou non d'un adaptateur Bluetooth natif dans le PC, la présence de logiciels de gestion (ou pile) Bluetooth, la procédure peut être différente de celle décrite mais le principe général reste le même :

- 1. **Ajouter un périphérique Bluetooth** sur l'ordinateur PC par l'OS Windows,
- 2. Établir un lien par **jumelage** entre le PC et le périphérique **alpheus-LED**,
- 3. Vérifier le **service** installé, en l'occurrence *'serial port COM'* (RFCOM ou SPP).

Toutefois vous n'aurez à faire cette étape que pour le jumelage initial, une fois la liaison établie celle-ci ne nécessite plus la recherche si le mode '**découverte'** est validé, la connexion est alors automatique.

S'assurer de la mise en marche du Bluetooth interne au PC (cas général des portables), sinon insérer la clé Bluetooth, fournie avec le contrôleur, sur un port USB,  $\mathbf{\Omega}$  signale les services Bluetooth de Windows. **Les pilotes natifs du système Windows sont suffisants pour le fonctionnement d'ETHER**.

#### **Ne pas installer de CD-ROM ou driver Bluetooth, le pilote Microsoft intégré à Windows suffit**

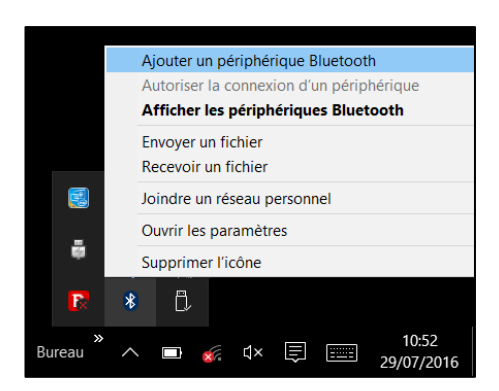

Le service Bluetooth actif, l'icône  $\bullet$  est visible dans la zone de notification de la barre d'outils de Windows située dans le coin inférieur droit de l'écran avec l'heure, le haut-parleur … Eventuellement valider l'affichage des icônes masquées de la zone de notification **˄** vous trouverez aussi l'accès aux périphériques Bluetooth dans le panneau de configuration. Un '*clic'* avec la souris sur l'icône Bluetooth **&** permet l'accès au menu de gestion des périphériques.

Dans la liste choisir **Ajouter un périphérique Bluetooth**.

# <span id="page-2-0"></span>*Connexion au périphérique Bluetooth*

Vérifier à cette étape que le contrôleur du luminaire alpheus est bien sous tension et que vous êtes situé à une distance de moins de 5 mètres du contrôleur. Choisir **Ajouter un appareil Bluetooth**

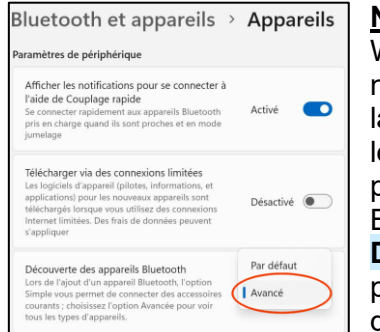

**Nota** : Depuis Windows 11 il est nécessaire de valider la découverte de tous les types de périphériques Bluetooth, choisir **Découverte Avancé** puis continuer l'ajout du périphérique  $\rightarrow$ 

Attendre que le système détecte le périphérique **alpheus-LED-xxxx.** Vous devrez le sélectionner avant de passer à l'étape suivante (cliquer sur l'icône représentant 'alpheus LED')

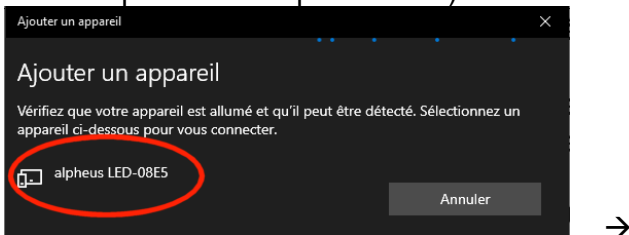

Le code à 4 chiffres (ici 08E5) permet l'identification dans le cas d'une installation multicontrôleurs. Ce code est un identifiant unique. Vous pourrez le modifier avec le logiciel alpheus **RN41.exe** (possible selon module Bluetooth).

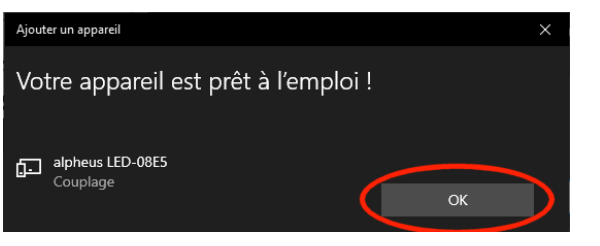

A la fin de ce processus de jumelage le lien Bluetooth peut être utilisé de façon permanente pour la connexion sur le PC. Le contrôleur apparait dans la liste des appareils gérés par Windows  $\rightarrow$ 

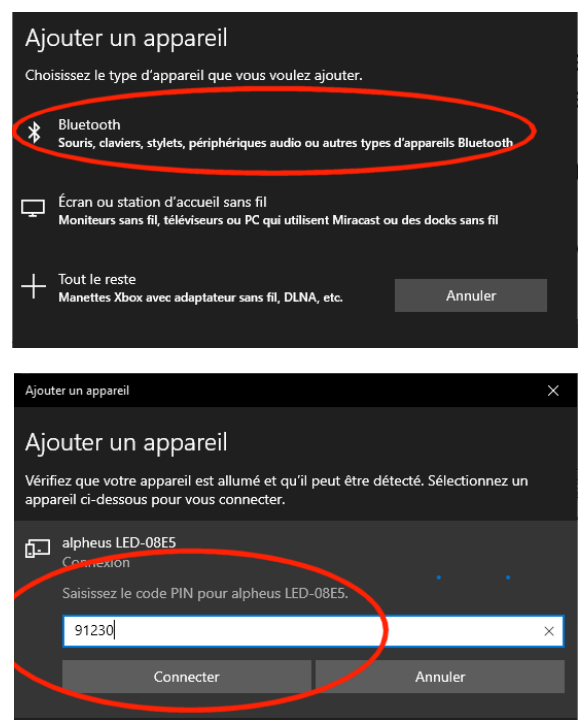

Il faut choisir l'option **Utiliser le code PIN se trouvant dans la documentation** et entrer le code **91230** ou **9123** (à partir de 2023, voir si l'étiquette du contrôleur mentionne « Code BT 9123 »), puis appuyer sur le bouton 'Connecter'.

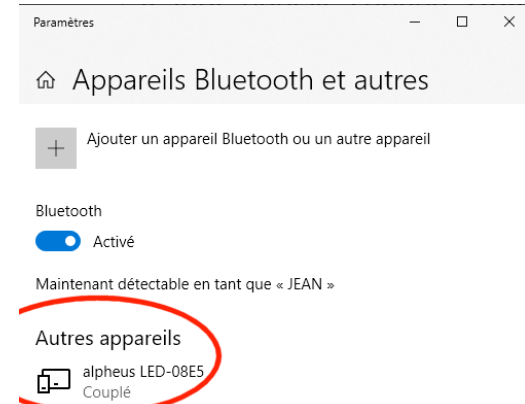

# **4 MA N U E L UT I L I S A T E U R E T H E R**

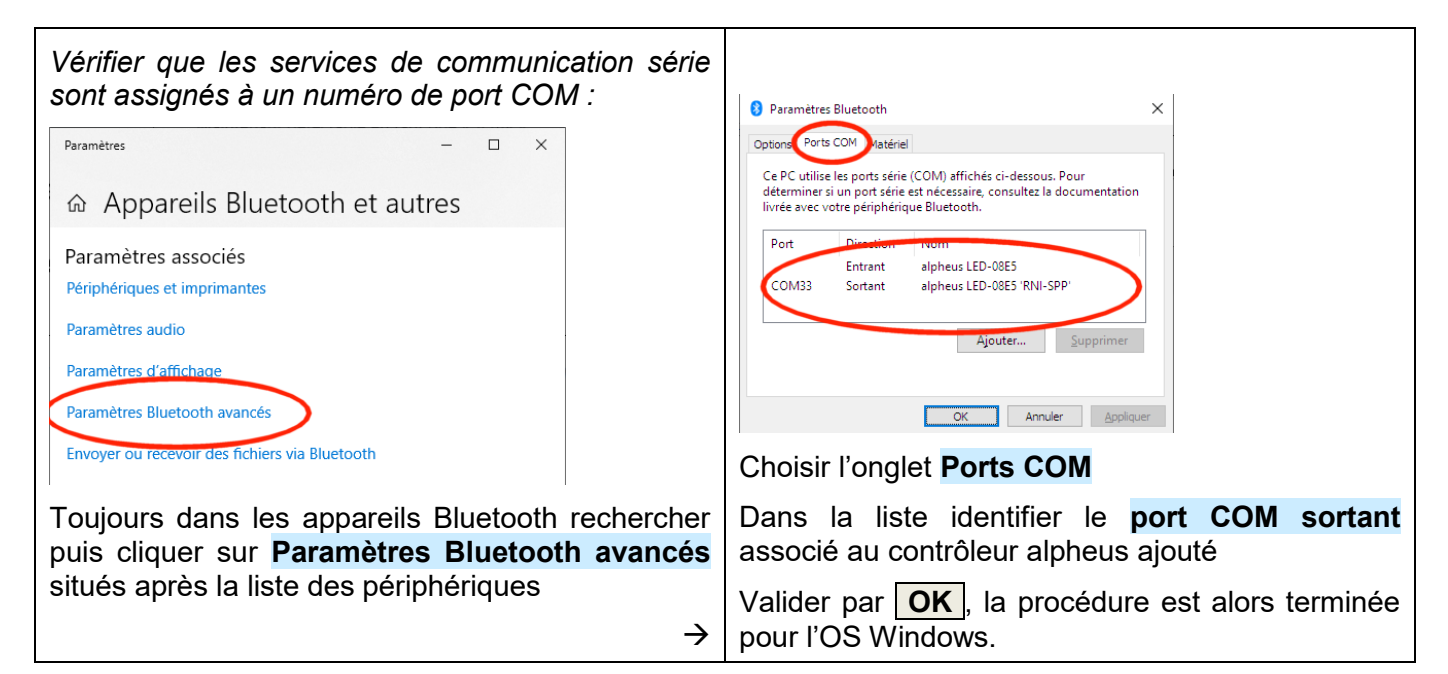

Il faut noter le numéro de port associé au périphérique alpheus. Lorsque le service fait la différence entre **Port sortant**, où le PC est initiateur de la communication et **Port entrant**, où le PC accepte la communication mais n'est pas à l'origine du dialogue. Il faut utiliser le **Port sortant**, mode avec lequel fonctionne le système alpheus (dans l'exemple ci-dessus COM 33).

Il faut appuyer sur le bouton **Terminer** pour clore l'étape de prise en compte du lien Bluetooth établi pour le contrôleur du luminaire alpheus. Si vous disposez de plusieurs contrôleurs il est nécessaire d'effectuer le jumelage pour chacun des contrôleurs. Un port COM spécifique sera affecté à chacun.

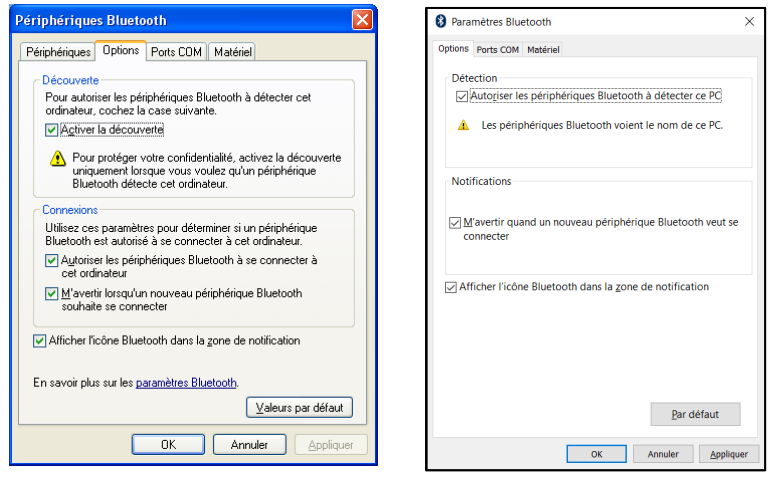

Si le port COM n'est pas indiqué (pour les précédentes versions de Windows), il faut faire un '*clic-droit'* sur le périphérique 'alpheus LED lighting' pour accéder à ses propriétés puis choisir l'onglet '**Services'** dans cet onglet le numéro du port COM est indiqué (port sortant ou port unique). Dans la liste des périphériques Bluetooth identifiés, cliquer sur le périphérique **alpheus LED lighting** pour vérifier le contenu des différents onglets de propriétés de ce dernier en commençant par l'onglet **Options** cocher **Activer la découverte** puis vérifier l'onglet **Ports COM** ou **Services**

**Nota** : Une procédure est disponible sur le site **[alpheus-led](https://www.alpheus-led.com/)** pour modifier le nom Bluetooth affecté au contrôleur. Depuis **l'indice matériel D** du contrôleur le périphérique Bluetooth se nomme '**alpheus-led xxxx'** ou xxxx est une partie de l'adresse MAC soit un identifiant unique ce qui facilite la localisation dans le cas de plusieurs contrôleurs. Pour plus de facilité ou de sécurité (cas des aquariums publics), ce nom peut être modifié via **RN41.exe** installé avec le programme ETHER. [Voir la procédure](https://www.alpheus-led.com/download/changer-le-nom-bluetooth-du-controleur/)

Des informations utiles pour la gestion des ports COM sont également présentes dans les documents :

**[Changer le port COM d'un périphérique](https://www.alpheus-led.com/download/changer-le-port-com-dun-peripherique/)**

**[Suppression des ports COM Bluetooth non utilisés](https://www.alpheus-led.com/download/suppression-des-ports-com-bluetooth-non-utilises/)**

**[Utiliser des ports COM supérieurs à COM15 avec Ether](https://www.alpheus-led.com/download/utiliser-des-ports-com-superieurs-a-com15-avec-ether/)**

# <span id="page-4-0"></span>**Installation du logiciel ETHER**

Une fois le périphérique Bluetooth '**alpheus LED Lighting'** jumelé, la seconde phase de la mise en service est l'installation du logiciel applicatif ETHER sur le PC.

La première étape est de charger la dernière version disponible à partir du site alpheus-LED.com :

<https://www.alpheus-led.com/support-et-telechargements/> et choisir Logiciel **[ETHER](file:///C:/Users/Jean/Documents/ETHER) pour Windows** Ce fichier est également disponible à l'adresse : <http://www.alpheus-aquarium.com/ftp/Ether.msi>

*Le programme ETHER n'est pas certifié Microsoft aussi, selon le niveau de sécurité du compte utilisateur (UAC) Windows, un message d'avertissement peut bloquer et demander de confirmer le lancement du programme d'installation 'potentiellement' dangereux, voire même le supprimer. Vous pouvez avoir un message équivalent lors du téléchargement via le navigateur Internet. Valider le téléchargement ou le lancement. Vous pouvez être contraint à désactiver SmartScreen sous Windows 10 et Edge ou toute autre anti-virus (Defender). Changer le niveau de l'UAC (Panneau de configuration, Comptes d'utilisateurs, Modifier les paramètres de compte et baisser le niveau au minimum).*

*Le programme [CleanReg](http://alpheus-aquarium/ftp/cleanreg.msi) fourni avec ETHER, qui sert à effacer les paramètres d'ETHER de la base de registres, peut aussi vous aider à désactiver Windows Update et Windows Defender pour les systèmes 32 bits. CleanReg doit être lancé en mode Administrateur ( clic-droit, propriétés, compatibilité).*

Une fois le fichier ETHER.msi téléchargé, vous pouvez démarrer la procédure d'installation.

**1. Lancer ETHER.msi**

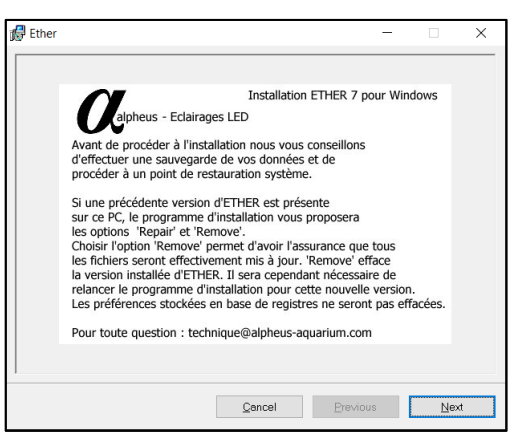

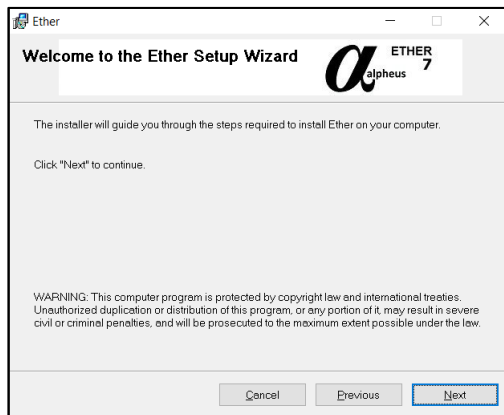

sur le bouton **Next** pour continuer l'installation.

Prendre connaissance du message puis cliquer Prendre connaissance du message puis cliquer sur le bouton **Next** pour continuer l'installation.

#### **Notez que le programme ETHER est soumis à l'acceptation des règles suivantes** :

RESTRICTIONS D'UTILISATION Vous ne devrez jamais altérer ce logiciel en aucune façon, ajouter supprimer ou changer un quelconque message ou une quelconque boîte de dialogue sans une autorisation écrite de la société alpheus. Vous ne devrez jamais décompiler, faire du 'reverse engineering', désassembler ou transformer ce logiciel en un quelconque code source. Vous ne devrez jamais modifier, prêter, louer ou vendre ce logiciel, ni créer des travaux basés sur celui-ci RESTRICTIONS DE GARANTIE Ce logiciel est fourni 'tel que' et sans garantie quant à l'exécution, aux performances ou à la valeur marchande ou à toutes les autres garanties qu'elles soient exprimées ou implicites. En raison des divers environnements matériels et logiciel dans lesquels ce programme peut être mis, aucune garantie de d'intégration ou de conformité n'est offerte. La bonne pratique informatique dicte que tout nouveau programme devrait être complètement testé par l'utilisateur avec des données non critiques préalablement à son utilisation. L'utilisateur assume le risque d'utiliser le programme. La responsabilité du vendeur sera limitée exclusivement au remplacement du produit ou au remboursement du prix d'achat. COPYRIGHT Vous reconnaissez qu'aucun titre de propriété intellectuelle de ce logiciel ne vous est transféré. Vous reconnaissez en outre que le titre et les pleins droits de ce logiciel demeureront la propriété exclusive de la société alpheus, et que vous n'acquérez aucun droit autres que ceux expressément déterminés dans cet accord de licence.

**Noter le répertoire où est placée l'application**. Par défaut est proposé le dossier **alpheus** du répertoire des programmes applicatifs 32 bits (**C:\Program Files (x86)\alpheus**).

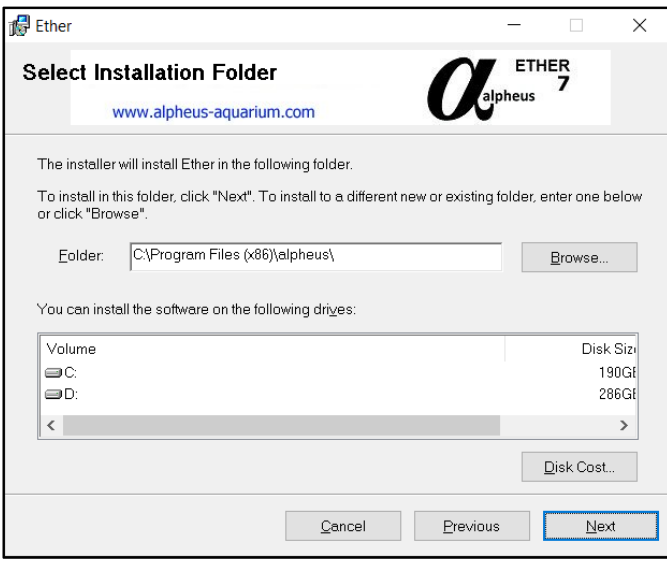

Choisir l'emplacement d'installation et appuyer sur le bouton **Next** 

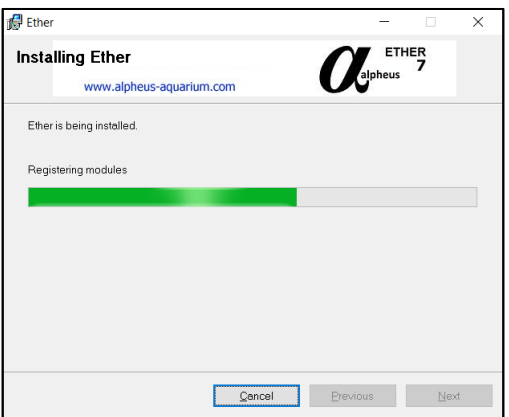

A la fin du processus le programme est installé.

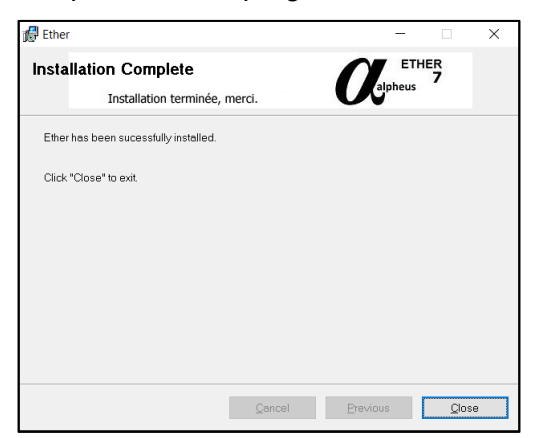

Appuyer sur le bouton **Close** pour fermer le programme d'installation.

Il est nécessaire d'utiliser le niveau administrateur pour utiliser pleinement ETHER. Pour cela, aller dans le répertoire d'installation dossier alpheus.

En cas de problème avec les droits utilisateur, faire un '*clic-droit'* sur **ETHER.exe** et choisir **Propriétés**, dans l'onglet **Compatibilité**, valider **Exécuter en tant qu'administrateur** :

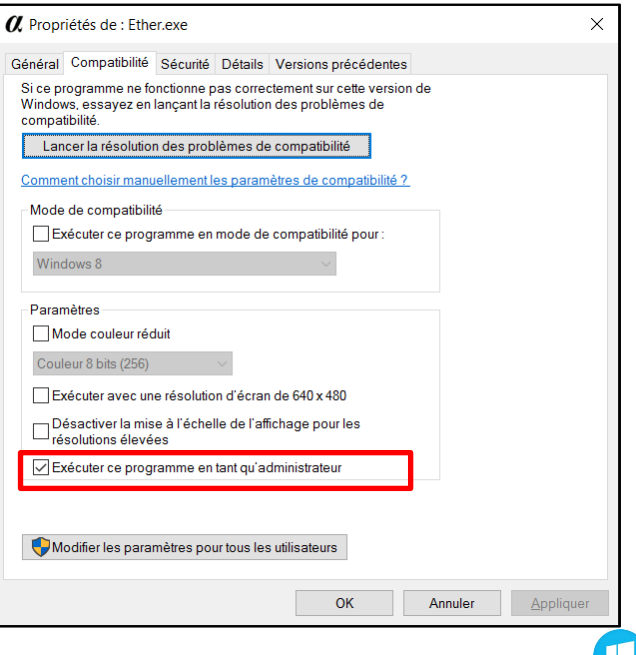

Le programme ETHER.exe est disponible via ou (le bouton **Démarrer** de Windows), choisir **Toutes les applications** puis le groupe **alpheus** et le programme **Ether**.

*Vous pouvez créer un raccourci sur le bureau ou la barre d'outils pour un lancement rapide.*

imme ETHER vant (ici la version 7 révision 1.0)

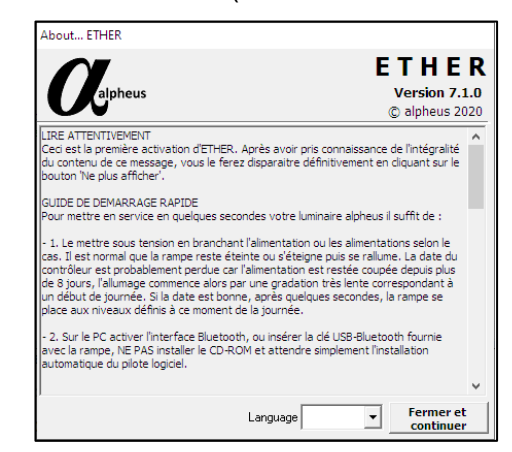

Choisir la langue qui vous convient, par défaut est proposée la langue de l'OS Windows, ici Français. La fenêtre d'accueil guide vers la **Mise en service rapide**. Prendre connaissance du message et pour ne plus l'afficher à l'ouverture du programme ETHER, appuyer sur **Fermer et continuer** .

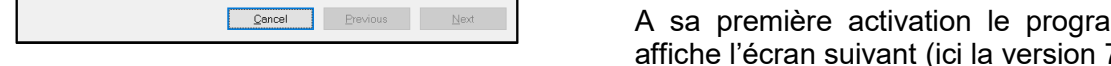

# **Généralités sur le programme ETHER**

<span id="page-6-0"></span>Le programme ETHER propose une interface 'compacte' qui visualise les informations échangées avec le contrôleur intégré aux luminaires alpheus *RADIOMETRIX*™. ETHER sert essentiellement à modifier les paramètres de fonctionnement du contrôleur. L'interface est découpée en zones fonctionnelles ou 'Panneaux'. Selon le contexte, ou phases de fonctionnement, l'accès à certaines informations ou commandes sont désactivés. Par exemple, le panneau **Date** reste inactivé (grisé) tant que la connexion avec le contrôleur n'est pas établie et que les informations concernant la date du contrôleur n'ont pas été actualisées. Un jeu d'onglets donne accès à l'ensemble des paramètres selon leur fonction.

*Pour une aide contextuelle succincte, laissez quelques secondes le curseur souris sur une zone de saisie, une 'bulle' d'aide vous renseigne et vous guide sur l'action survolée*.

**Panneau Connexion Panneau Date** lecture **Panneau Canaux LED** visualise (ou règle Sélection de la liaison et écriture de la date et lors du mode 'Manuel') les différents canaux LED. Permet le test rapide du série (port COM heure du contrôleur. Bluetooth). Ouvre et Suit son évolution si le luminaire. En mode Manuel permet de ferme la connexion. rafraichissement des basculer en mode 'fichier' Accès au 'Journal de informations est validé bord' C ETHER V7.0.11 © alpheus 2010-16 (basé sur : inconnue), instance 1  $\overline{\mathbf{x}}$ -Connexion .<br>Date et heure du contrôleu on connecté Port COM29 [identif - $04/08/16$  $\sqrt{17:48:28}$ **Von connecté** Canal 1  $\sqrt{00}$ **Lancer la connexion** Esc Lire Date Date PC Ecrire  $0%$ **Canal 2**  $Canal<sub>3</sub>$ 0% Connexion inactive (2) Heure PC(17:48:28)  $\overline{\bullet}$  $\bigcirc$  Canal 4 0% **Panneau Rafraichissement**  Voir le journal de bord / la configuration du contrôleur Définit la période des accès I Gestion de l'heure d'été / hiver  $\Box$  Mode espion Mode manuel C Gamme solaire 0-100% automatiques aux Recherche automatique Passage progressif à l'heure légale .<br>Lier les canaux C Gamme fluorescence 0-109 informations calculées par le Connexion automatique Moda fishiar Commo lungico O O 200 √ Synchrone avec la date du PC contrôleur et leur affichage ■ Rafraichissement des informations, intervalle de  $\overline{4}$  secondes  $\Box$  Enregistrer les acqu Lin fichier CC) Heures de fonctionnement Version du controleur ō **Acces internet**  $\nabla$  Autoriser la connexion Internet Canal 1  $\bullet$  $\overline{-}$  Heures  $\bullet$ Micrologiciel version **Bleu royal** Vérifier les versions au démarrage **Panneau Onglets** Dans  $\begin{array}{ll} \mbox{Canal 2} & \bigodot \end{array} \begin{bmatrix} \vspace{2mm} \vspace{2mm} \end{bmatrix}$  Blanc froid  $\overline{-}$  Heures  $\overline{a}$ Micrologiciel révision Vérifier les versions Informations de cette zone les informations disponibles versions  $\bullet$  $-$  Heures  $\blacksquare$ Canal 3 Numéro de série sont dépendantes de l'onglet Rouge profond Mise à tour / Transférer le micrologiciel sélectionné : Jour, Nuit, … Canal 4<br>Rouge lointain Indice matériel  $\Box$  Heures  $\blacksquare$ Documentations et<br>téléchargements Ici l'onglet 'Versions' Version du logiciel ETHER-Durée de vie  $\Box$  $\overline{7}$ FTHER version Maintien du niveau de flux **ETHER.msi** □ lumineux constant pendant la<br>durée de vie ETHER revision  $\boxed{0.11}$ alpheus-led.com **Panneau Commandes**  alpheus.enc boutons d'actions principales Jour Nuit Paramètres Version pH Redox Température PAR Alim/Indino | | Chroma Services **Charger une** Sauver une Lire le **Ecrire** le **Programmation** • Programmation rapide Aide (F1) Quitter configuration configuration contrôleur contrôleu rapide Lire le contrôleur NON CONNECTE -- > bouton 'LANCER LA CONNEXION' Dernière connexion : 04/08/16 08:48 04/08/2016 17:48 Ecrire le contrôleur Charger configuration **Panneau Status** • Sauver configuration Fournit les informations sur les commandes en  $\bullet$  Aide (F1) cours, l'état de la connexion, la date et heure

- Quitter le programme
- → Les diverses fonctionnalités sont détaillées dans cette documentation.

du PC, la date de dernière connexion, ...

Le programme indique par des 'voyants' le bon fonctionnement (voyant vert) ainsi que les défauts (este défauts (voyant rouge). *La présence d'un voyant rouge autre que celui symbolisant la couleur d'un canal LED signale une erreur ou défaut*. Un voyant orange **e** signale une alarme, les voyants jaunes e, cyan e et bleu **c** sont des indicateurs de fonctionnement. Un voyant gris **désigne une fonction inactive.** 

#### *Etablir une connexion avec le contrôleur*

<span id="page-7-0"></span>La première opération consiste à établir une connexion avec l'automate contrôleur via le lien radio Bluetooth. Pour cela vous devez choisir le port de communication, (port sortant ou port unique selon les versions de Windows), celui-ci a été défini à l'étape de **[Connexion Bluetooth](#page-1-0)**. Le numéro du port de communication est sélectionné grâce à la liste déroulante de la zone **Connexion**.

 *Si vous ne connaissez pas le numéro de port valider l'option Recherche automatique du panneau Connexion. Cette opération est efficace bien que plus longue que la connexion directe.*

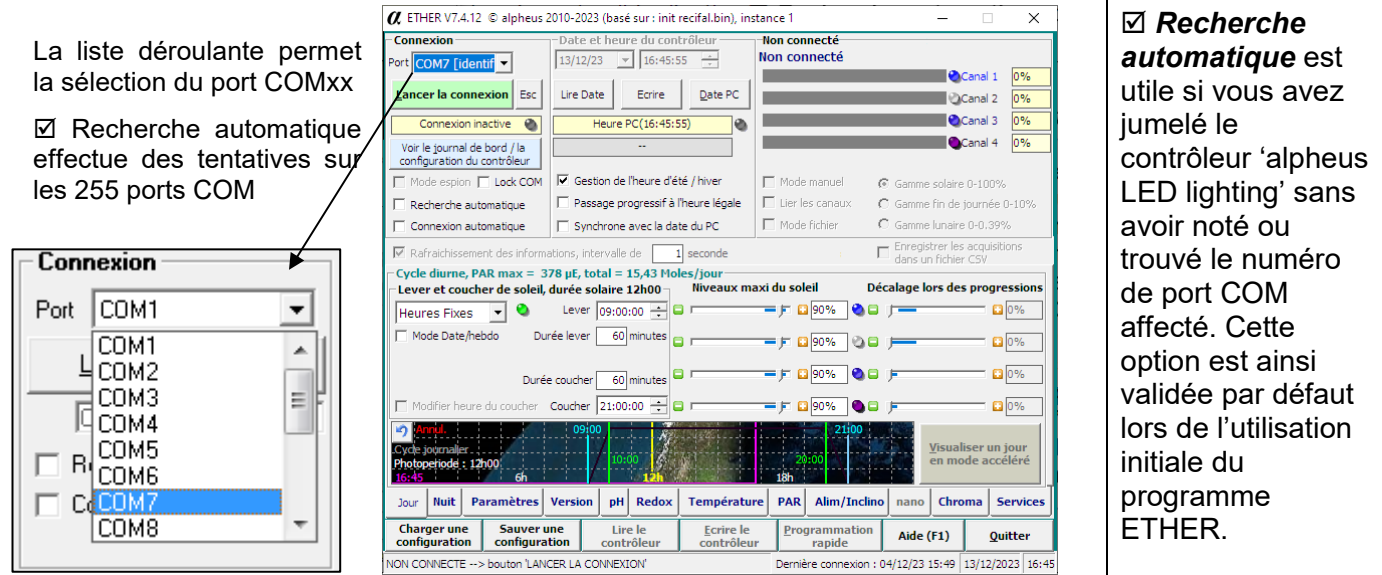

Sélectionner le port Bluetooth ou l'option **<b>***E* Recherche automatique puis appuyer sur le bouton **Lancer la connexion Esc** situé juste au-dessous de cette liste (ou le raccourci clavier ALT+L).

Quelques secondes suffisent pour établir la communication. La barre d'état située dans le bas de la fenêtre du programme ETHER permet de suivre la progression de la connexion puis, en cas de succès indique : *Connecté sur port COM xx* Le bouton 'Lancer la connexion' change alors de signification et devient **Fermer la connexion Esc** qui clôt la communication. L'information de l'état de la connexion est aussi placée sous ce bouton, elle indique dans l'exemple ci-dessous **Connexion établie**

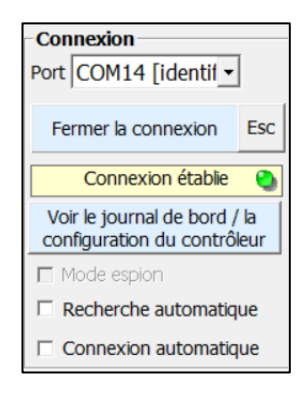

Pendant les échanges de données Bluetooth entre le contrôleur et le PC l'icône Bluetooth apparait brièvement. Cette icône est :

- **G** Gris lorsque la liaison est mise en sommeil,
- **B** Bleu lorsque les échanges sont actifs et corrects,
- **J** Jaune lors des tentatives de récupération d'erreurs,
- **B** Rouge en cas d'échec d'un échange.

*Un Echec après une connexion réussie peut être consécutif d'une mauvaise réception radio Bluetooth, par exemple lorsque la distance est grande (>5m), il suffit de se rapprocher et recommencer l'opération pour terminer l'échange. Il est aussi possible de forcer l'abandon avec la touche 'Echap' du clavier.*

 *Tous les paramètres du contrôleur sont chargés et affichés dans l'interface ETHER dès l'établissement de la connexion. A partir de ce moment vous pouvez modifier, écrire les paramètres, mettre à jour le micrologiciel ou encore piloter directement le luminaire alpheus via votre ordinateur*.

 $\rightarrow$  Pour ne pas surcharger l'interface, les 'icônes', par exemple  $\bullet$  signalant l'état de la connexion ne sont pas nécessairement visibles. L'option est disponible dans les paramètres du logiciel ETHER (Voir onglets **Paramètres** puis **[Logiciel PC](#page-31-0)**) **Affiche/masque les animations**.

# **MA N U E L UT I L I S A T E U R E T H ER 9**

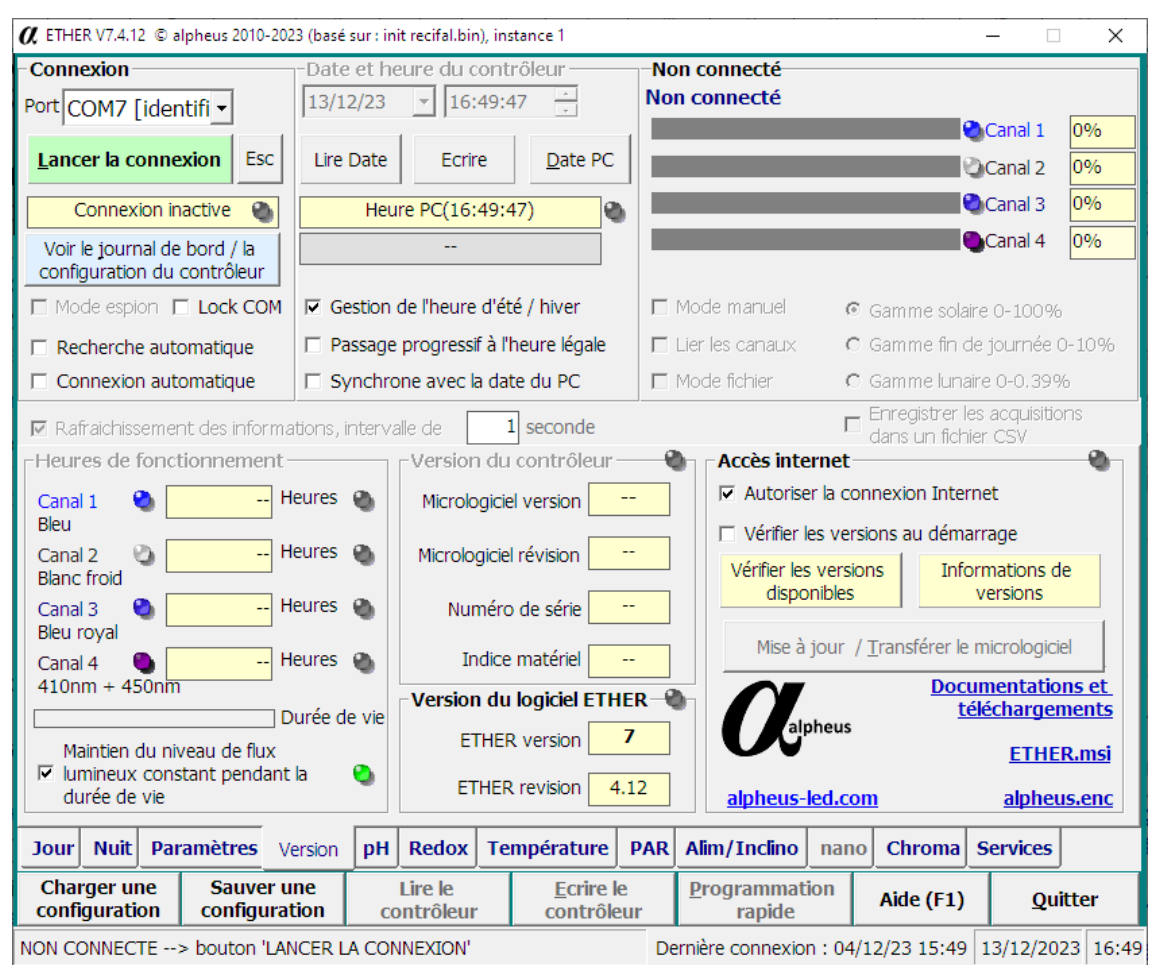

*Avec l'option Vérifier les versions au démarrage, le logiciel vérifie si la version chargée dans le contrôleur est compatible et si des versions sont disponibles sur le serveur alpheus. Dans le cas d'une incompatibilité vous serez invité à effectuer les mises à jour nécessaires. Voir [Mises à jour internet](#page-44-0)* 

# <span id="page-8-0"></span>*Autres options de connexion*

### **Recherche automatique**

<span id="page-8-2"></span>L'option **Recherche automatique** effectue des tentatives de connexion au contrôleur du luminaire alpheus par essais successifs aux travers des ports COM disponibles sur le PC. Evitez cette recherche si vous connaissez le numéro du port COM affecté au périphérique Bluetooth '**alpheus LED lighting**'.

### **Connexion à l'activation**

<span id="page-8-1"></span>L'option **Connexion à l'activation** établie la communication dès le lancement du programme ETHER. Ce qui est utile pour une mise en service automatique du programme après une coupure secteur.

*Cette option n'est pas active par défaut, elle doit être utilisée lors de la surveillance du contrôleur par le PC lors des absences (envoi d'e-mails sur détection d'alarme par exemple)*. *Pour une utilisation hors contexte de télésurveillance il est préférable de ne pas valider cette option et de contrôler manuellement la connexion avec le bouton* **Lancer la connexion**

 Une fois connecté le numéro du port COM est suivi par '**identifié'** et est mémorisé par le programme dans la liste des ports COM fonctionnels. Ce numéro de port ne devrait plus changer sauf si vous supprimez le périphérique Bluetooth '**alpheus LED lighting'** de la liste des périphériques Windows auquel cas un autre numéro de port COM est affecté si vous ajoutez de nouveau le contrôleur.

### *Première connexion*

<span id="page-9-0"></span>Lors de la première connexion la séquence diffère de celles qui seront ultérieures, certains choix étant nécessaires lors de la configuration initiale.

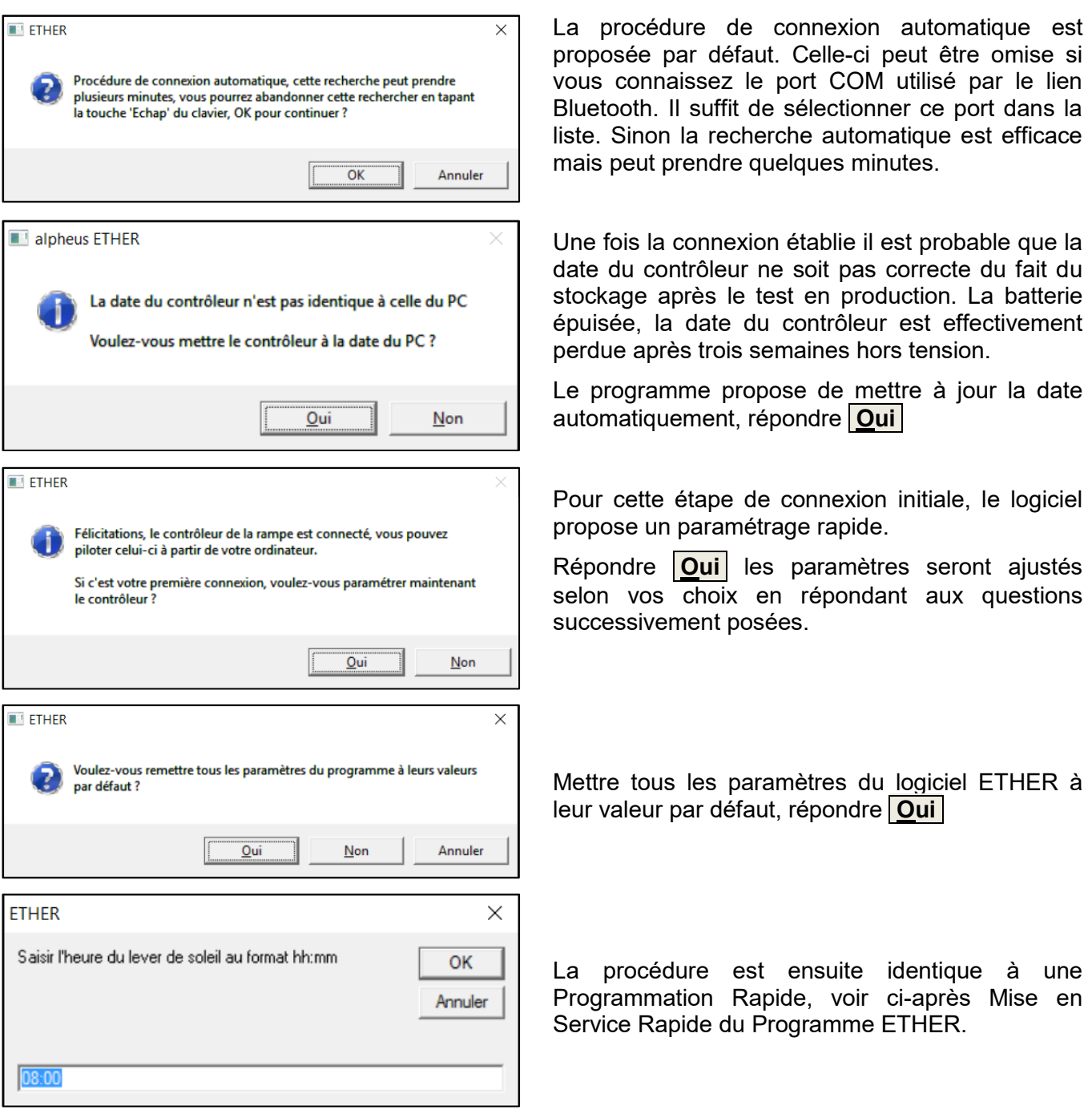

Lors des lancements ultérieurs d'ETHER la fenêtre d'accueil initiale sera modifiée par celle-ci-contre :

Où seront indiquées les étapes d'initialisations d'ETHER avant l'affichage de la fenêtre principale. Certaines peuvent être abandonnées avec la touche '**Echap'** (Auto-connexion par exemple).

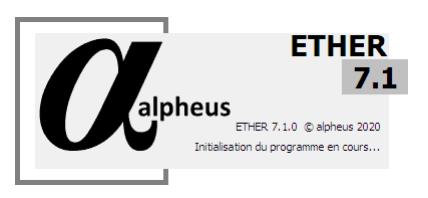

### *Mise en service rapide du programme ETHER*

<span id="page-10-0"></span>Le dispositif d'éclairage à LED alpheus dispose de fonctionnalités étendues cependant ETHER permet aussi une mise en configuration initiale simple et rapide.

 **L'étape de connexion du périphérique Bluetooth avec Windows est indispensable au fonctionnement, elle ne peut être omise.** Celle-ci est décrite au chapitre précédent **[Connexion](#page-7-0)**

Après sélection du port COM (celui-ci restera mémorisé à la fermeture du programme), appuyer sur le bouton **Lancer la connexion Esc** Une fois connecté le bouton devient **Fermer la connexion Esc**

- → Si vous ne connaissez pas le port COM valider l'option **<b>A** Recherche automatique
- → Le bouton **Esc** ou la touche '**Echap'** du clavier abandonne les tentatives de connexion
- <span id="page-10-1"></span>Une fois le port de COM opérationnel vous pouvez le verrouiller avec l'option **Lock COM**

#### **Bouton Programmation rapide**

Le bouton **Programmation rapide** applique les paramètres pour mettre les paramètres standards selon la configuration et vos préférences. L'ensemble des paramètres sont affectés à des valeurs pour une mise en service immédiate. Il suffit de répondre aux boîtes de dialogue successives qui vous guident pour entrer les heures de lever et coucher de soleil qui correspondent à vos préférences puis d'accepter l'écriture dans le contrôleur. Le luminaire alpheus est alors rapidement prêt à l'usage. Vous pourrez ultérieurement affiner les paramètres.

#### **Définir les paramètres avec un fichier de configuration**

<span id="page-10-2"></span>Il est aussi possible de charger une configuration stockée dans un fichier (.bin). Pour cela, il faut :

- 1. Appuyer sur le bouton **Charger une configuration** pour lire un fichier de configuration. Sélectionner un fichier répondant à vos préférences (ce peut être un fichier que vous aurez précédemment sauvegardé ou bien un fichier qui vous aura été communiqué pour initialiser votre système). Ces fichiers .bin sont stockés dans le dossier '*Configurations'* du programme.
- 2. Modifier les heures de lever, coucher, autres paramètres pour l'adapter à vos habitudes. Vous pouvez à cette étape **Sauver une configuration** pour un usage ultérieur.
- 3. Appuyer sur le bouton **Ecrire le contrôleur** pour appliquer les paramètres de configuration dans le contrôleur. Ce bouton à un rôle important :

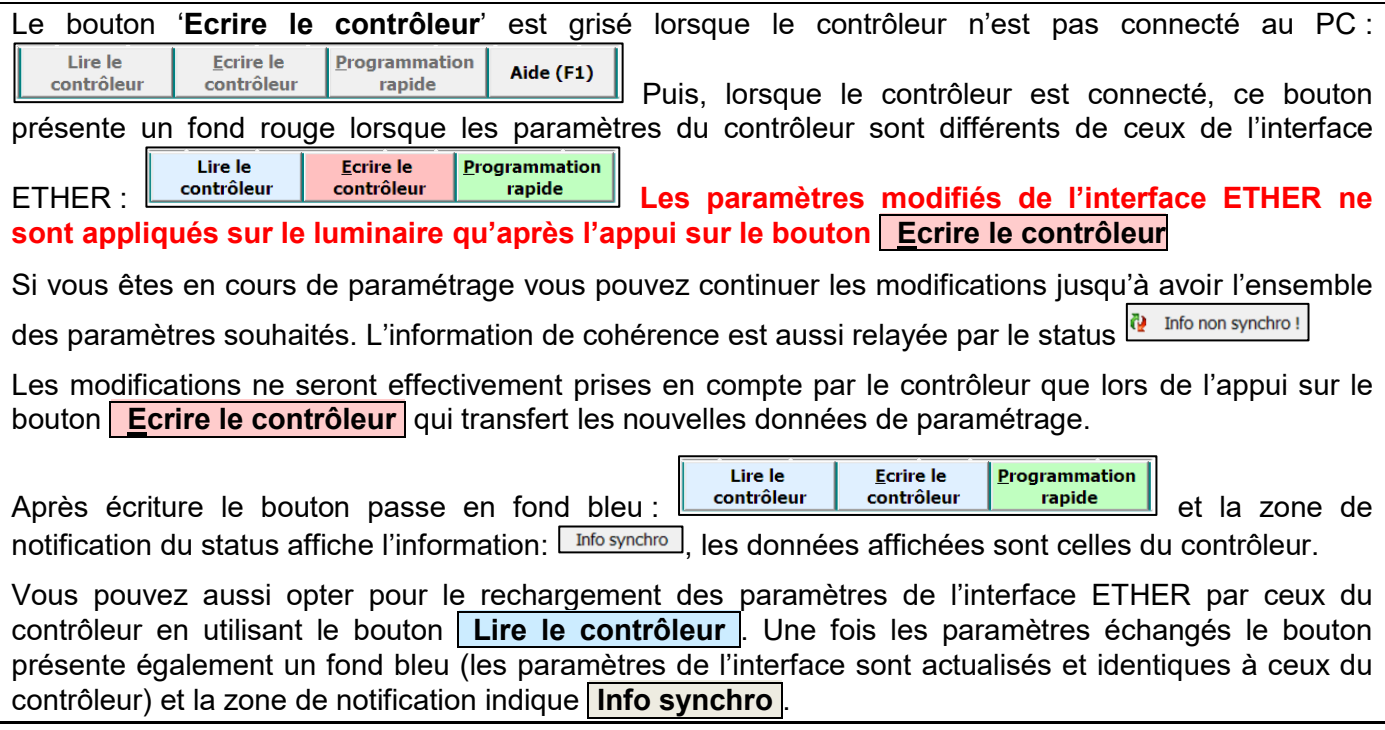

#### **Affectation des canaux LED**

<span id="page-11-1"></span>**Pour la version Radiometrix IV** (à partir de 2019) aller dans l'onglet '**[Chroma'](#page-51-0)** et définir les modules

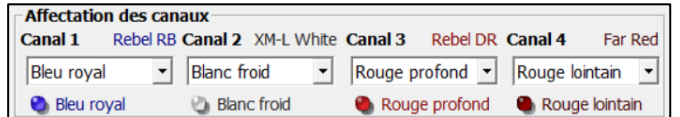

indication de la surface éclairée). **Pour les versions antérieures** la 'programmation rapide' sera suivie de **l'affectation des canaux**,

utilisés ainsi que leur **Type** (faire **Set Conf** avec

onglet **Paramètres** puis **[Contrôleur](#page-29-0)**. Les canaux 1, 2, 3 et 4 sont affectés à des LED présentes sur le luminaire: Bleu, blanc, rouge… Il est important de vérifier l'affectation des canaux LED lors de la mise en service du luminaire. Il est ainsi facile de repérer chaque canal par la couleur qui lui est associée. Dans l'ordre : Bleu royal 450nm , bleu , blanc froid e, Non utilisé e, Rouge profond 660nm e, Vert e, Cyan e , Rouge ●, Orange ●, Ambre ●, blanc neutre ●, Rouge lointain 730nm ●, UV 385nm ●, UV 405nm ●.

La couleur des barres de progression ainsi que les 'LED' sont des indicateurs qui facilitent le repérage des canaux. Les calculs et graphes de l'onglet 'Chroma' seront conformes avec les niveaux générés sur les différents canaux. Le choix s'effectue avec la liste déroulante pour chaque canal. Un canal non utilisé est déclaré inactif. Pour vérifier la bonne affectation :

- Basculer le fonctionnement en contrôle direct avec l'option **Mode [Manuel](#page-18-0)**
- Placer tous les canaux à 0 (éteints) avec les quatre curseurs de niveaux
- Mettre un faible niveau sur le canal 1 et vérifier/affecter la couleur émise au canal 1
- Baisser à 0 le canal 1 et mettre un faible niveau sur le canal 2 et affecter la couleur au canal 2
- Faire de même pour les canaux 3 et 4, un canal non actif est placé sur 'Non utilisé'.

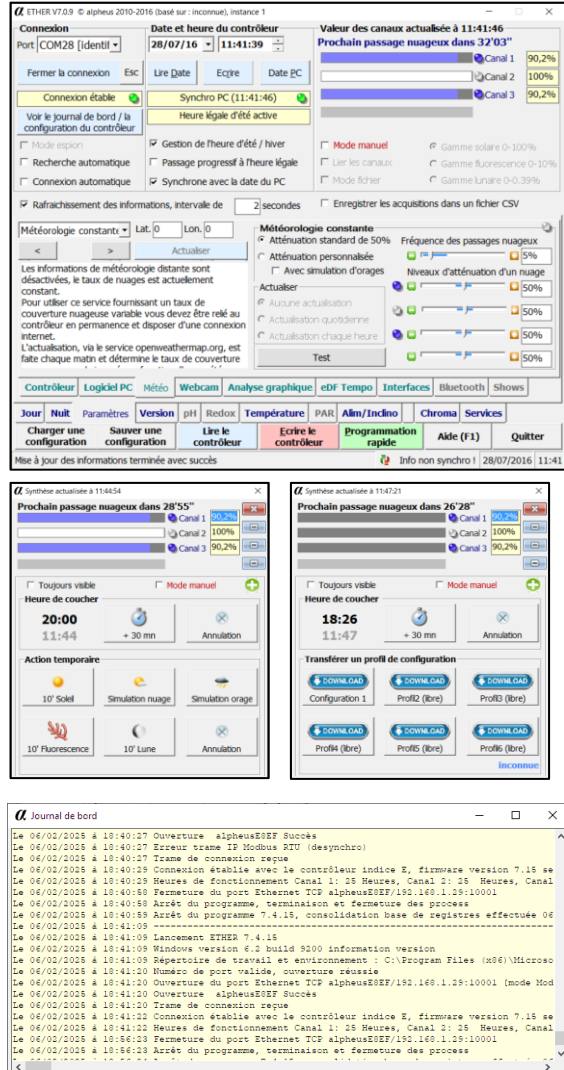

Effacer journal Copier (CTRL-C) Chercher Journal Configuration Enregistrer sous

### *Fenêtres du programme*

<span id="page-11-2"></span>Le programme ETHER comporte une fenêtre **principale**

A partir de cette fenêtre vous pouvez accéder à l'ensemble des fonctionnalités proposées.

Cette fenêtre comporte une zone d'onglets qui modifie les informations affichées selon le contexte : Onglets Jour, Nuit, Paramètres … Ci-contre onglet **Paramètres** puis **Météo**.

**→** Cette documentation détaille uniquement les fonctionnalités de l'interface principale.

Une fenêtre **[Synthèse](#page-33-0)** pour un usage simplifié du programme ETHER, affiche les informations essentielles et pilote au quotidien le luminaire sans modification des paramètres de configuration.

Cette fenêtre de synthèse remplace la fenêtre principale et fonctionne dans deux modes : Actions et Profils

- 1. **[Actions](#page-34-0)** = Fonctions prédéfinies par alpheus
- 2. **[Profils](#page-35-0)** = Fonctions définies par l'utilisateur

#### **Journal de bord**

<span id="page-11-0"></span>Une fenêtre **Journal de bord** trace les informations échangées avec le contrôleur. Ce journal sert à détecter un dysfonctionnement ou vérifier le fonctionnement. Le journal est ouvert via le bouton **Voir Journal de bord** du panneau **Connexion**. Le journal de bord peut aussi afficher les dernières informations de configuration transférées dans le contrôleur.

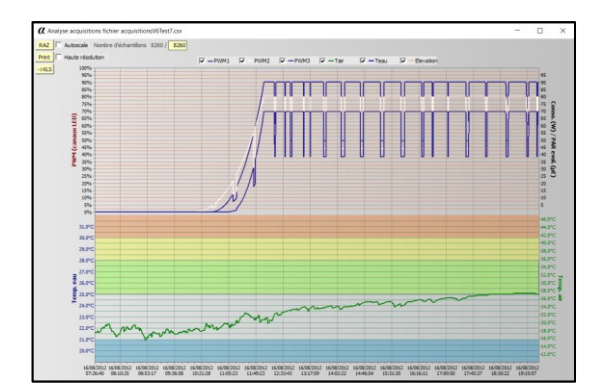

Une fenêtre **[Analyse graphique](#page-39-0)**

Des acquisitions (réglages canaux LED, sondes de température, PAR, pH …) peuvent être périodiquement collectées et enregistrées soit par le logiciel ETHER, ce qui nécessite une connexion permanente, soit par le contrôleur du luminaire en mode autonome. Ces informations peuvent être affichées de façon graphique pour faciliter leur analyse soit en temps réel soit en mode fichier (données enregistrées au format CSV pour le mode ETHER ou ACQ pour le mode contrôleur).

 $\overline{\text{Synchro PC (11:56:03)}}$ 

Action sur 2 'Double-tap'

**Action sur 2 'Double-tap'**<br>Fonction désactivée<br>Fonction désactivée

Fonction désactivée<br>10% de l'éclairage pendant 1<br>100% de l'éclairage pendant

Heure légale d'été active

 $\bullet$ 

ETHER comporte également des boites de dialogues, des messages d'avertissements ou d'informations, une fenêtre webcam, etc.

#### *Repères visuels*

<span id="page-12-1"></span><span id="page-12-0"></span>Les informations disponibles à partir de l'interface principale sont assez nombreuses, voici quelques éléments vous permettant de faire le tri parmi celles-ci.

#### **Voyants et couleurs de fond de fenêtre**

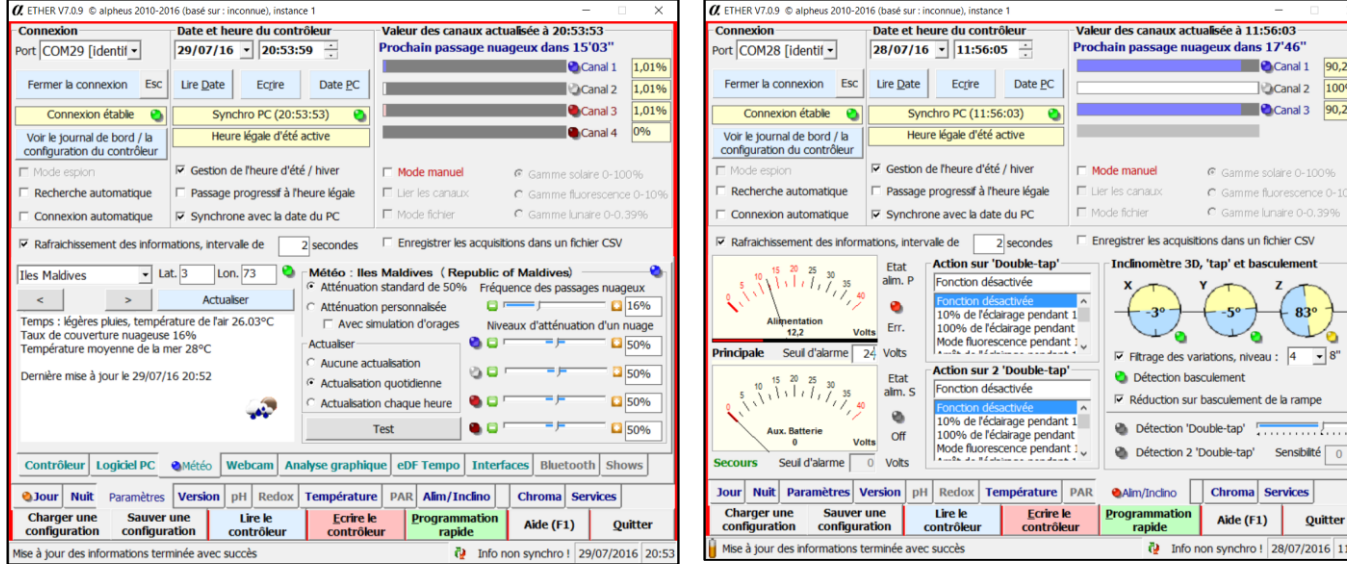

Les voyants rouge et orange autres que ceux repérant les couleurs de canaux LED 660nm et 730nm sont des indications d'erreurs ou de conditions anomales. Dans exemple ci-dessus Le voyant bleu sur l'onglet **[Météo](#page-36-0)** (ici celle des îles Maldives) signale une réduction importante de 16% de l'éclairage.

Un autre voyant (orange) signale un autre fonctionnement inhabituel du mode Jour (ici l'indication d'une **[modification exceptionnelle de](#page-26-0)  [l'heure de coucher](#page-26-0)**). Pour attirer l'attention, l'information est aussi signalée par la couleur rouge du fond de fenêtre.

Autre exemple le voyant rouge sur l'onglet **[Alim/Inclino](#page-49-0)** indique un problème de sous tension de l'alimentation (le niveau de seuil alarme est ici paramétré à 24Volts pour une alimentation qui fournit 12,2 Volts). Couleurs de fond possibles :

- Fond Rouge = Alarme
- Fond Orange = Mode manuel
- Fond Jaune = Action temporaire en cours
- Fond Gris sombre = Passage nuageux en cours
- Fond Blanc = Jour blanc eDF Tempo
- Fond Noir = Port de communication désactivé
- Fond Cyan = Port de communication fermé

ur des canaux actualisée à 11:56:0

Canal 1

G Gamme solaire 0-100%

C Gamme fluorescence 0-10<br>C Gamme lunaire 0-0.39%

 $\mathbf{z}$ 

 $+ 83^{\circ}$  )

 $\mathcal{L}_{\bullet}$ 

 $\overline{\bigcup_{i=1}^{n}$ Canal 2  $\overline{\big|100\%}\big|}$ 

Canal 3 90,2%

Prochain passage nuageux dans 17'46'

\_\_\_\_\_\_\_\_

2 secondes F Enregistrer les acquisitions dans un fichier CSV

 $\left(\frac{-3^{\circ}}{2}\right)$ 

**C** Détection basculement

Détection 'Double-tap'

 $x \rightarrow$ 

- Inclinomètre 3D, 'tap' et basculement

 $Y \uparrow$ 

 $\left(\frac{-5^{\circ}}{2}\right)$ 

 $\overline{v}$  Fitrage des variations, niveau :  $\overline{4 - x}$  8"

 $\bullet$  Détection 2 'Double-tap' Sensibilité 0

the Info non synchro! 28/07/2016 11:56

i⊽ Réduction sur basculement de la rampe

El Lier les canaux  $\Box$  Mode fichier

#### **Zones de saisies et d'informations**

- <span id="page-13-1"></span>Les **zones de texte** (ou liste) en saisies inactives sont affichées sur un fond gris.
- Les **zones de texte** (ou liste) en saisies actives sont affichées sur un fond blanc.
- <span id="page-13-2"></span>Les **zones de texte** (ou liste) en informations non modifiables sont affichées sur un fond jaune clair.

#### **Curseurs**

<span id="page-13-3"></span>La zone de réglage standard des curseurs est signalée par une zone de couleur bleue.

#### **Boutons**

- Les boutons sur fond **vert** ou **bleu** donnent accès à des informations (lecture) ou sont d'un usage normal. Les boutons sur fond **rouge** doivent être utilisés avec réserve car ils ont une action sur le fonctionnement du contrôleur.
- <span id="page-13-4"></span>Les boutons sur fond **gris** n'ont pas une signification particulière et sont d'un usage neutre.

#### **Bulle d'aide**

Si le curseur souris est laissé quelques secondes sur une zone de saisie valide une bulle d'aide contextuelle est affichée pour vous guider.

<span id="page-13-5"></span>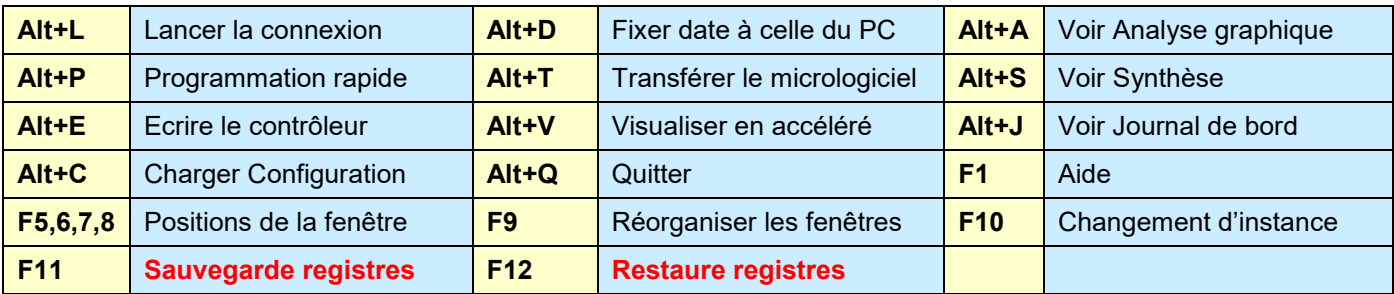

#### **Raccourcis clavier**

### <span id="page-13-0"></span>*Lancer ETHER avec des paramètres*

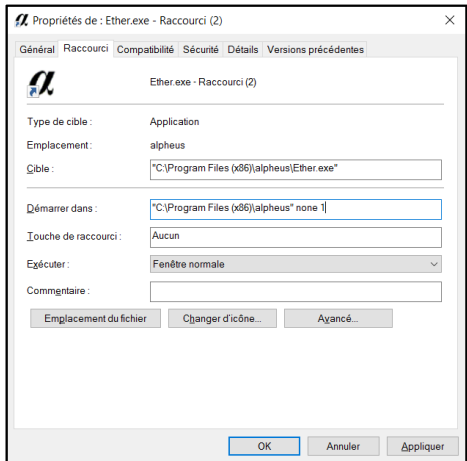

ETHER accepte des arguments en ligne de commande. Le passage des arguments est simplement préparé en créant un raccourci. Trois arguments facultatifs sont disponibles :

- **Argument 1**. Nom de fichier de commande CSV (voir **[ETHER](#page-19-0)  [en mode fichier](#page-19-0)**), si absent le nom doit être mis à **none**
- **Argument 2**. Numéro d'instance ou occurrence (voir **[ETHER](#page-57-0)  [en mode multi-contrôleurs](#page-57-0)**) il s'agit d'un mode permettant le pilotage de plusieurs contrôleurs par le même ordinateur. Lors de l'exécution la touche **F10** permet de changer d'instance.
- **Argument 3**. Un numéro de port COM. Le numéro du port COM est généralement inutile car le numéro d'instance pointe sur un port COM spécifique. Cet argument force un port COM différent.

# *Principe du transfert des informations*

<span id="page-13-6"></span>Le programme ETHER sert d'interface de paramétrage du contrôleur du luminaire RADIOMETRIX. Les informations du contrôleur sont affichés sur l'interface sitôt l'étape de connexion franchie. Vous pouvez ensuite modifier les paramètres au travers du programme ETHER. Les paramètres ne seront effectivement pris en compte par le contrôleur qu'après l'appui sur le bouton **Écrire le Contrôleur**

 Excepté la prise de contrôle en mode Manuel, la date, et les actions à partir de la fenêtre de synthèse, la modification des paramètres n'est pas répercutée immédiatement sur le contrôleur. **Il faut valider les modifications par un appui sur le bouton Écrire le contrôleur** .

# <span id="page-14-1"></span>**Utilisation détaillée du programme ETHER**

## <span id="page-14-2"></span>*Panneau Date*

### **Lire, Écrire, Modifier la date**

<span id="page-14-3"></span>L'automate contrôleur possède une horloge temps réel – ou *dateur* - pilotée par un quartz d'horlogerie et sauvegardée par batterie ('Super Condensateur'). La date est maintenue à jour en permanence même si le contrôleur est hors tension. La batterie possède une autonomie d'environ trois semaines, elle est rechargeable en seulement quelques secondes et ne nécessite pas de recyclage en fin de vie. Vous pouvez néanmoins être contraint de mettre à jour la date lors d'une première utilisation ou si l'automate est resté hors tension trop longtemps. Il faut noter que les autres paramètres, heures de lever, coucher, etc. sont sauvegardés dans une mémoire non volatile et ne sont pas soumis à ce temps limite.

 Avec l'option **Synchrone avec la date du PC** la date du contrôleur est régulièrement mise à jour lors des écritures et le programme ETHER corrige périodiquement si l'écart est supérieur à 2 minutes.

Si la date et heure du PC sont correctes et que vous souhaitez utiliser celles-ci sur le contrôleur, il suffit de cliquer sur le bouton **Date PC** (ALT+D). L'automate contrôleur est alors mis à la date et heure du PC. Les dates contrôleur et PC sont simultanément affichées à l'écran. Si vous appuyez sur le bouton **Lire Date** la date interne de l'automate est rafraichie à l'écran. Des appuis successifs sur **Lire Date** ou sur le bouton **Lire les paramètres** ou l'option **Rafraichissement périodique**  permettent d'observer l'évolution de la date du contrôleur et celle du PC. Ci-contre 13:34:04 et 13:34:23.

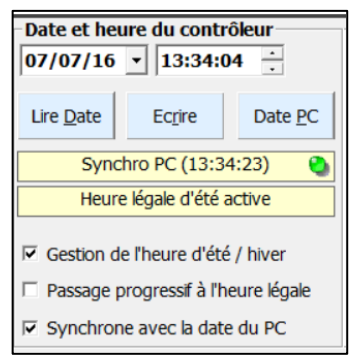

La date peut également être saisie manuellement, par exemple dans le cas d'un décalage volontaire de l'heure du luminaire par rapport à celle du PC. Il faut alors dévalider l'option **Synchrone avec la date du PC** sinon la date sera remplacée lors des écritures ou d'une vérification périodique.

Le bouton **Écrire** transfert la date affichée dans ETHER dans le contrôleur.

L'information **Heure légale d'été active** placée sous les boutons de contrôle indique l'état de l'heure légale (été / hiver). Les états peuvent être :

- *Heure légale d'été active*,
- *Heure légale d'hiver active* ou

*Changement d'heure été/hiver inactif (si la gestion de l'heure légale été / hiver n'est pas activée).*

#### *Gestion de l'heure d'été / hiver (non disponible sur contrôleur nano)*

<span id="page-14-4"></span>L'option **Gestion de l'heure d'été / hiver** permet la prise en compte automatique de l'heure légale. L'option est active par défaut. Voir ci-après l'option **Passage progressif à l'heure légale**.

#### *Passage progressif à l'heure légale (non disponible sur contrôleur nano)*

<span id="page-14-5"></span>Si l'option **Gestion l'heure d'été / hiver** est validée, l'option **Passage progressif à l'heure légale** va réaliser un glissement progressif du temps au moment du changement d'heure été/hivers. Ainsi, si cette option est active, le changement d'heure ne sera effectif qu'en 6 jours avec une progression de 10 minutes par jour pour 'rattraper' le temps légal. Ce glissement sera identique lors du passage en heure d'hiver. Ceci pour faire un compromis entre confort physiologique et agrément pour l'utilisateur. Durant cette période il est conseillé de ne plus valider l'option **Synchrone avec la date du PC**

#### *Synchrone avec la date du PC*

<span id="page-14-0"></span>L'option **Synchrone avec la date du PC** tient à jour la date du contrôleur à partir de celle du PC à l'occasion d'accès vers le contrôleur. Un décalage inférieur à 2 minutes est toléré et il est normal de constater une différence de quelques secondes entre PC et contrôleur. Cette option est active par défaut, elle maintient le contrôleur à la bonne date et heure car la plupart des PC utilisent les serveurs de temps internet (NTP) pour maintenir leur heure et date. Attention ! Si vous avez opté pour une **[accélération du temps](#page-30-0)** (onglet **Paramètres** puis **Contrôleur**), cette option ne doit pas être validée.

## <span id="page-15-1"></span>*Barre de boutons*

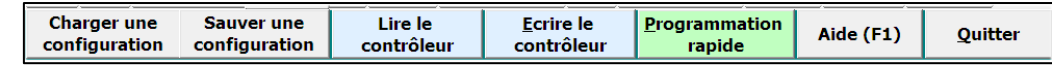

<span id="page-15-2"></span>La barre de boutons située dans la zone inférieure lance les actions suivantes :

### *Sauvegarder et charger une configuration*

Tous les paramètres de configuration peuvent être stockés localement dans un fichier de l'ordinateur. Cela permet d'enregistrer ceux-ci dans le but d'une sauvegarde mais aussi de préparer divers scénarios qui sont alors rechargés rapidement en fonction des besoins (voir également **Synthèse en mode [Profils](#page-35-0)**). L'échange de fichiers avec d'autres contrôleurs pour une installation comportant plusieurs luminaires ou encore avec d'autres utilisateurs alpheus sont aussi des possibilités.

#### **Sauver un fichier de configuration**

<span id="page-15-3"></span>La sauvegarde s'effectue simplement en enregistrant tous les paramètres dans un fichier de type binaire. Le répertoire par défaut *Configurations* est proposé, conserver ce choix, choisissez un nom de fichier mnémotechnique qui vous permettra de le retrouver par sa signification. Par défaut est proposé le fichier *configuration.bin* mais tout autre nom portant l'extension *bin* convient. Vous pouvez compléter la description par un commentaire, ou mémo décrivant la configuration, qui vous sera demandé lors de la sauvegarde et sera affiché lors d'un chargement avant le transfert effectif.

Les noms de fichiers : *Profil1.bin* à *Profil6.bin* sont des noms réservés pour le mode **Profils** avec ce mode il est possible d'utiliser la fenêtre de synthèse pour changer les paramètres du contrôleur selon des scénarios prédéfinis en 'un *clic*'. Pour des informations complètes voir **Synthèse en mode [Profils](#page-35-0)**.

### **Charger un fichier de configuration**

<span id="page-15-0"></span>Le chargement d'une configuration s'effectue simplement par la relecture d'un fichier de sauvegarde. Choisir le répertoire qui a servi pour la sauvegarde puis le nom du fichier. Par défaut sont proposés ceux de la dernière sauvegarde ou chargement de configuration. Diverses configurations sont déjà préparées dans le dossier '*Configurations*' et disponibles pour inspirer les scénarios les plus courants. Par exemple les fichiers de configuration :

- Defaut recifal.bin Mode standard par défaut du biotope récifal
- Simple eau douce.bin Pour des conditions naturelles du biotope eau douce
- Naturel recifal.bin Pour des conditions naturelles du biotope récifal
- Fluorescence.bin Pour mettre en évidence la fluorescence des coraux le soir
- Photo acclimatation.bin Pour une photo-adaptation initiale, etc.

 Sauver ou Charger un fichier de configuration ne modifie pas les paramètres courants du contrôleur. Cette opération n'est effectuée qu'après l'appui sur le bouton **Écrire le contrôleur**

# *Lire les paramètres contrôleur*

<span id="page-15-4"></span>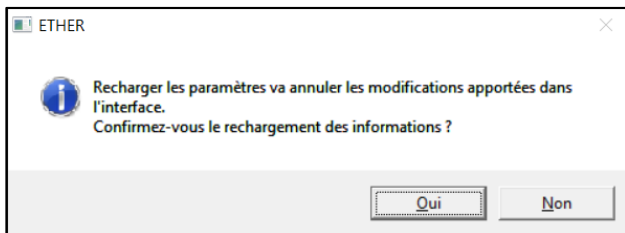

Le bouton **Lire le contrôleur** effectue le transfert des informations de configuration du contrôleur vers le PC (ETHER), les informations éventuellement modifiées avec ETHER sont remplacées par celles contenues dans le contrôleur, si elles sont différentes un message d'avertissement vous le signale. **Cette opération de lecture est effectuée** 

**automatiquement lors de la phase de connexion**. La zone de status 'Info synchro' indique si les valeurs affichées par ETHER sont identiques à celles contenues dans le contrôleur.

# *Abandon d'une action en cours*

<span id="page-15-5"></span>Une action en cours peut être abandonnée en tapant plusieurs fois sur la touche '**Echap'** du clavier.

# *Écrire les paramètres contrôleur*

<span id="page-16-0"></span>Le bouton **Écrire le contrôleur** effectue le transfert des informations de configuration du PC (ETHER) vers le contrôleur (le luminaire alpheus). Vous pouvez modifier autant de paramètres que vous souhaitez avec ETHER avant leur transfert vers le contrôleur. Ceux-ci ne sont appliqués sur le contrôleur que lors de l'appui sur le bouton **Écrire le contrôleur**

*Les informations sont-elles bien transférées dans le contrôleur du luminaire ?* La barre d'état située dans le bas de la fenêtre du programme et l'icône Bluetooth <sup>8</sup> fournissent des informations sur le déroulement des séquences de lecture ou d'écriture. Dans le cas d'une erreur il est nécessaire de réitérer la commande en échec pour qu'elle soit effectivement appliquée. Consulter le chapitre **[Connexion](#page-7-0)** pour un complément d'informations.

Mise à jour des informations terminée avec succès

07/07/2016 13:32

Dans le cas d'une écriture réussie, un récapitulatif des paramètres transférés est affiché sur l'écran. Si l'option **[Sauvegarde automatique des configurations](#page-32-0)** est validée (onglet **Paramètres** puis **Logiciel PC** la sauvegarde de la configuration courante dans un fichier est effectuée avant le remplacement.

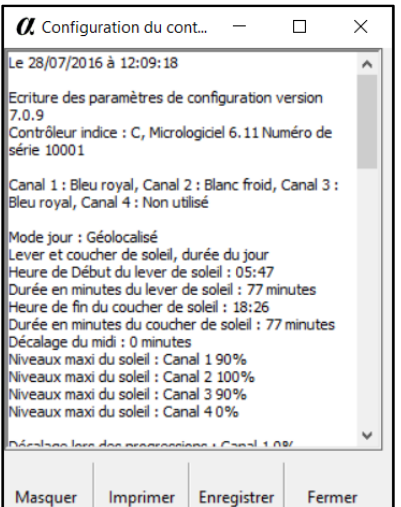

Après l'écriture *effective* de la configuration dans le contrôleur, Une fiche récapitulative des paramètres est affichée. Cette fiche de synthèse propose les choix suivants :

 **Ne plus afficher** , ferme la fenêtre qui ne sera plus affichée durant la session courante (si vous ne souhaitez pas voir la fiche).

**Imprimer**, imprime le contenu sur un périphérique d'impression.

**Enregistrer** , sauvegarde cette configuration dans un fichier

texte pour une exploitation future. Le fichier **Log.txt** contient la dernière.

<span id="page-16-1"></span> **Fermer** , ferme la fenêtre, celle-ci sera de nouveau affichée après une écriture dans le contrôleur.

### *Programmation rapide*

Le bouton **Programmation rapide** applique les valeurs par défaut du

programme pour un usage standard. En quelques secondes votre luminaire alpheus est programmé et prêt pour un usage standard. Se rapporter au chapitre **Mise en service rapide du programme ETHER**.

## *Aide*

<span id="page-16-2"></span>Le bouton **Aide** ou **F1** affiche ce document au format PDF (ce document, éventuellement actualisé). Vous devez avoir un lecteur de fichier PDF, celui-ci est disponible sur le serveur **[Adobe Reader](http://www.adobe.com/fr/products/reader/)**

## *Quitter*

<span id="page-16-3"></span>Le bouton **Quitter** termine le programme. Avant la fermeture, si l'option **Sauvegarde auto de la configuration** est validée, la configuration en cours est automatiquement enregistrée dans la base de registre de Windows. Ainsi à la prochaine utilisation du programme le contexte sera parfaitement restauré. Des contrôles sont aussi effectués avant la clôture effective du programme afin de ne pas interrompre la communication dans des cycles pouvant entrainer un dysfonctionnement :

Si la communication est active et que les paramètres ont été modifiés sans leur transfert dans le contrôleur la confirmation indiquée ci-contre vous est demandée  $\rightarrow$ 

Répondre **Oui** ferme la connexion et termine le programme ETHER, répondre **Non** continue l'exécution pour vous permettre de transférer les données.

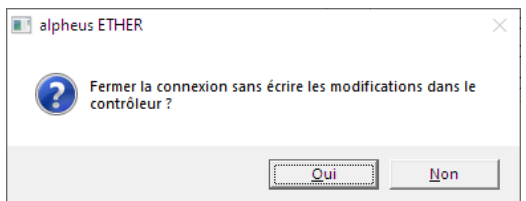

# *Barre d'état (bas de fenêtre)*

<span id="page-17-0"></span>La barre d'état renseigne de l'avancement et la terminaison de chacune des phases de communication. Cela permet de s'assurer que les échanges sont effectifs et corrects. Ce dispositif est complété, dans le cas d'anomalies ou de choix, par des boites de dialogues qui informent l'utilisateur.

Mise à jour des informations terminée avec succès

07/07/2016 13:32

La barre d'état indique également la date et l'heure du PC. Il faut noter qu'il ne s'agit pas de celle du contrôleur qui est affichée dans le panneau **Date** et mise à jour par l'appui sur le bouton **Lire date** mais de la date du PC. Le **[Journal de bord](#page-11-0)** archive les différentes étapes signalées dans la barre d'état.

# *Barre de tâche (haut de fenêtre)*

<span id="page-17-1"></span>La barre de tâche du programme indique la version courante du programme ETHER et le nom du dernier fichier de configuration chargé, si celui-ci est absent l'indication est (basée sur : inconnue).

O ETHER V7.0.5 © alpheus 2010-2016 (basé sur : inconnue), instance 1

La configuration peut cependant être modifiée par la lecture des paramètres courant du contrôleur qui viennent en remplacement de ceux chargés. L'information Instance N est utile en mode 'Multicontrôleurs' (Voir **[Ether en mode multi-contrôleurs](#page-57-0)**), par défaut le numéro d'instance est 1.

## <span id="page-17-2"></span>*Mise en pause*

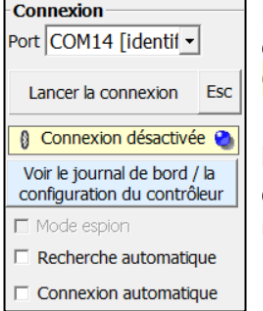

Le programme ETHER met la communication Bluetooth en pause après 10 minutes d'inactivité. Cet état est symbolisé par une icône Bluetooth grisée et l'état **Connexion désactivée** suivi d'un voyant bleu.

Pour 'réveiller' la connexion il suffit simplement d'appuyer sur le bouton **Lancer la connexion** ou **Lire Date** ou **Écrire date** , ou **Lire le contrôleur** ou **Écrire le contrôleur** , c'est-à-dire, toutes les actions utilisant la connexion Bluetooth. Celle-ci est alors rétablie en quelques secondes.

**→** La connexion est permanente si une option  $\boxtimes$  **Rafraichissement des [informations](#page-20-0)** ou **Ø [Bloque la fermeture automatique](#page-33-1)** est activée.

# *Réglages et manipulations des curseurs*

<span id="page-17-3"></span>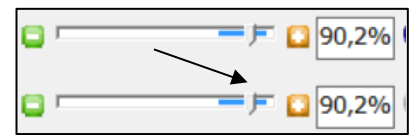

Les niveaux de gradations sont représentés sous la forme de curseurs suivis d'une zone de texte indiquant le réglage (généralement en pourcentage) de la valeur. La zone en bleu du curseur sert de repère visuel des valeurs standards.

Il est possible d'ajuster le niveau soit :

- Avec le curseur : cliquer sur le curseur avec la souris puis en laissant le 'clic' appuyé déplacer le curseur. Vous pouvez aussi relâcher le '*clic'* et utiliser les flèches ← et → du clavier. Durant la progression la valeur est indiquée dans la zone de texte et la position du curseur dans la bulle d'aide, certains réglages se faisant sur une échelle de 0 à 255 traduite pour la valeur en %,
- avec les boutons **–** et **+** placés de chaque côté du curseur, l'appui peut être maintenu,
- avec le pavé numérique : Cliquer et sélectionner la zone de texte. Saisir la valeur souhaitée entre 0 et 100, par exemple '12,3' qui correspond à 12,3% du maximum pour ce niveau. La valeur est effectivement appliquée :
	- Soit par la frappe de la touche **Entrée** (CR)<sup>←</sup>
	- Soit par la saisie du caractère **%**
	- Soit en par un '*clic'* souris sur une autre zone de saisie.

*La valeur numérique saisie peut être arrondie automatiquement au pas de réglage le plus proche*.

#### *Contrôler manuellement le luminaire alpheus*

<span id="page-18-0"></span>Le panneau des canaux LED affiche de façon permanente les niveaux courants du luminaire. Ce panneau sert également de **Contrôle manuel** qui interagit avec le contrôleur en temps réel.

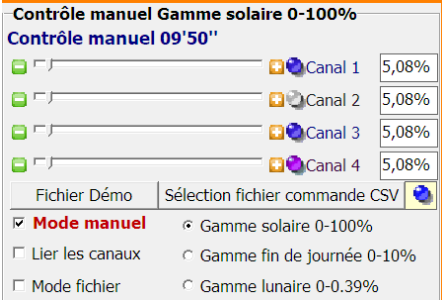

Cliquer sur l'option **Mode manuel** change l'aspect et la signification du panneau de valeurs des canaux qui passe de l'affichage des '**Valeurs instantanées des canaux'** représentées par des barres de progressions au '**Mode contrôle manuel'** qui pilote les niveaux des différents canaux par l'intermédiaire de curseurs ou par saisie directe des valeurs de niveaux. L'entrée d'une valeur directe doit être validée par la touche Entrée ← du clavier. Seuls les **[canaux valides](#page-29-0)** (onglet 'Paramètres' puis 'Contrôleur') peuvent être modifiés. Ci-contre le canal 4 est inactif.

#### **Mode manuel**

<span id="page-18-1"></span>L'option **<b>Mode manuel** commute temporairement en pilotage direct le luminaire dans les gammes : **Solaire** (gamme de 0 - 100%), **fin de journée** (0 - 10% du maxi) ou **lunaire** (0 - 0,39% du maxi). Le choix de trois gammes augmente la précision selon les niveaux d'éclairage. Les éclairements faibles nécessitant un réglage fin. L'action sur les curseurs permet le réglage dynamique des canaux LED avec une action visible immédiatement sur le niveau d'éclairement du luminaire.

*100% en gamme Lunaire correspond à 3,9% en gamme Fin de journée ou 0,39% en gamme Solaire.* 

La désactivation de l'option  $\Box$  Mode manuel replace le fonctionnement dans le cycle normal.

 $\rightarrow$  Par sécurité, le retour au cycle normal est effectué automatiquement après 10 minutes d'inactivité. Pour obtenir un niveau constant permanent il faut paramétrer le mode **[Jour](#page-21-0)** constant.

 Cette fonction est particulièrement utile lors de la mise en service du luminaire pour configurer les canaux LED (onglet 'Paramètres', 'Contrôleur') et choisir les niveaux d'éclairement des modes diurne (onglet **[Jour](#page-21-1)**), nocturne (onglet **[Nuit](#page-26-1)**) et réductions (**[Météo](#page-36-0)**, **[détecteur PIR](#page-41-0)**, **[température](#page-47-0)**).

*Dans le mode manuel la connexion avec le contrôleur doit être permanente. Il est recommandé de rester à une distance de moins de 10 mètres du luminaire, variable selon la configuration des lieux.*

#### **Lier les canaux**

<span id="page-18-3"></span><span id="page-18-2"></span>L'option **Lier les canaux** agit simultanément sur tous les canaux par l'intermédiaire d'un seul.

#### **Sélection de la gamme Solaire / Fin de Journée / Lunaire**

La sélection de la gamme définie les réglages des curseurs du mode de contrôle manuel (hors fichiers).

- La gamme **Solaire** est celle normale de la période diurne. Ce mode utilise la pleine échelle **0 – 100%** c'est-à-dire l'excursion maximale possible avec le luminaire.
- La gamme **Fin de journée (End Of Day)** est un mode spécifique des luminaires alpheus. Ce mode utilise une échelle réduite de **0 – 10%** pour conserver un niveau d'éclairement de type crépusculaire. Il permet, par exemple, d'observer la fluorescence des coraux en maximisant le canal bleu ou de stimuler les Phytochromes ( $P_{FR}/P_{DR}$  660/730nm) pour le déclenchement des cycles floraison-croissance. Ce mode est placé en fin de journée et prolonge le coucher de soleil.
- La gamme **Lunaire** est un très faible niveau d'éclairage nocturne dans une échelle restreinte à **0 – 0.39%** de l'éclairage maximal. Il garantit un éclairage de nuit compatible avec la physiologie des animaux. La gamme Lunaire fixe temporairement la [fréquence de scintillement](#page-30-1) à 100Hz.

Le retour au fonctionnement normal, s'effectue en désélectionnant l'option  $\Box$  Mode Manuel.

Le mode manuel permet aussi le pilotage du luminaire par ETHER selon les directives placées dans un fichier au format CSV. Ce pilotage automatique dans le mode manuel est appelé **Mode fichier**.

#### **Démonstration**

<span id="page-19-1"></span>Le bouton **Démo** effectue des progressions automatiques sur les canaux, le cycle se répète indéfiniment. Un fichier au format CSV (Excel), **demo.csv**, sert de données d'entrées. Le fichier '**Demo.csv**' est stocké dans le répertoire de l'application Ether (répertoire *Programme/alpheus*). Les données permettent de jouer un scénario complet. Vous pouvez modifier ce fichier, la syntaxe est détaillée ci-après. Si le fichier **Demo.csv** est absent un scénario de démonstration est joué par défaut.

#### **Mode Fichier**

<span id="page-19-0"></span>L'option **Mode Fichier** ou le bouton **Sélection fichier de commande CSV** pilote le contrôleur à partir de tout fichier au format **CSV**. Ce fichier est défini avec l'aide d'un tableur, par exemple Microsoft Excel (choisir d'enregistrer le fichier au format CSV séparateur point-virgule ;). Le fichier peut comporter jusqu'à 65535 lignes. A la fin d'un cycle le fichier est rejoué du début. Ce mode exécute des cycles utilisateurs non prévus dans les algorithmes de calcul du contrôleur. Des exemples sont disponibles dans la racine du dossier alpheus pour vous aider à développer ces fichiers. [Consultez nous](mailto:contact@alpheus-led.com)

#### **Il est peu probable que vous soyez contraint d'utiliser ce mode car il correspond à des besoins très spécifiques. Il nécessite une connexion permanente entre PC et contrôleur.**

Deux formats de pilotage sont disponibles : Le format **Intervalle de temps** et le format **Horaire**. Ces formats, ou mode de fonctionnement, sont définis selon la syntaxe du fichier csv.

#### **Format intervalle de temps**

Disponible dans l'exemple fourni fichiers Demo.csv

Lors de sa création ou modification le fichier doit répondre à la syntaxe suivante :

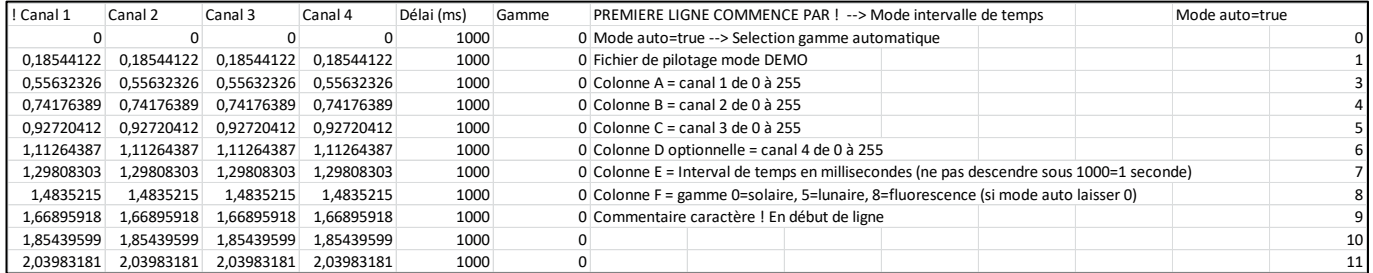

Le fichier est exécuté à partir de la première ligne et reboucle automatiquement à la dernière ligne. Le séquencement des valeurs des canaux est imposé par un intervalle de temps défini pour chaque pas.

#### **Format Horaire (date et heure)**

*Disponible dans l'exemple fourni fichiers DemoHoraire.xlsx et DemoHoraire.csv.* Ce mode est plus intéressant si le cycle est répété chaque jour à heures fixes. Il commence au pas correspondant à l'heure effective (resynchronisation). Le pas minimal est de 1 seconde, maximal 24h.

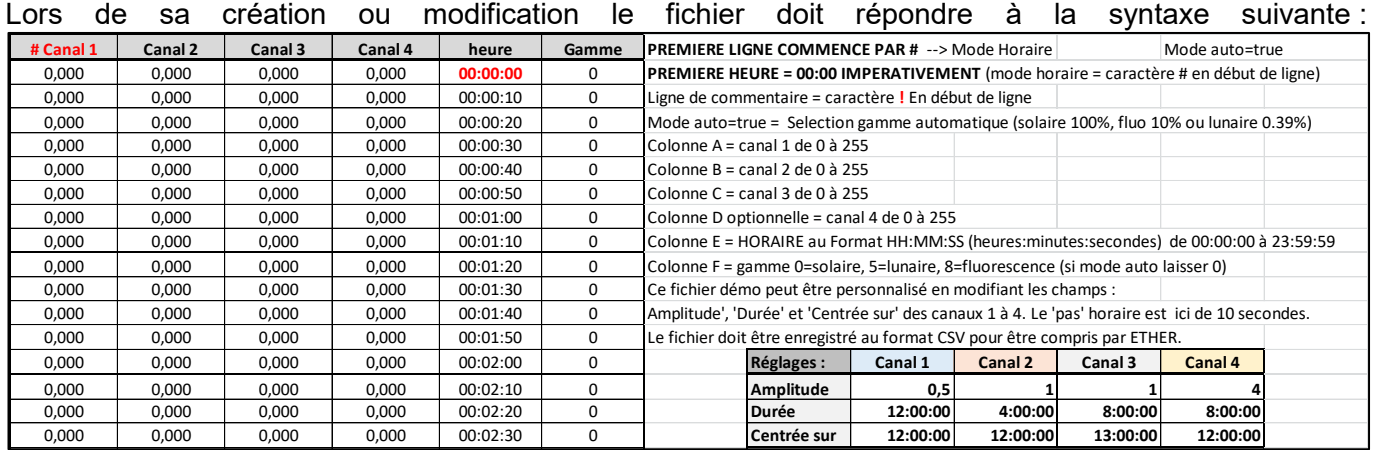

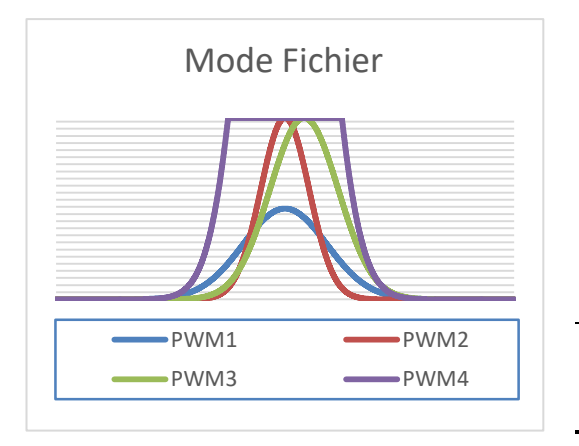

L'exemple fourni avec le fichier **DemoHoraire.xls** placé dans le dossier alpheus permet d'obtenir rapidement des graphes du type ci-contre. Toutes valeurs sont possibles pour chaque canal de 0,000 à 255,000 (correspondant de 0 à 100%). Par exemple 10,125 = 3,97% du maximum.

ETHER supporte le lancement avec arguments, le fichier de pilotage est un argument possible (Voir **[Lancement](#page-13-0)  [d'ETHER avec paramètres](#page-13-0)**).

 $\rightarrow$  Le mode fichier nécessite une connexion permanente entre l'ordinateur (programme ETHER) et le contrôleur du luminaire alpheus. [Consultez nous](mailto:contact@alpheus-led.com) pour plus d'informations.

### <span id="page-20-0"></span>*Rafraichissement périodique des informations*

Lors de la connexion des données autres que les paramètres de configuration sont communiquées et affichées sur l'interface ETHER. Il s'agit de mesures effectuées par le contrôleur, par exemple le niveau de chacun des canaux LED, la température, la date contrôleur … Ces informations sont en évolution permanente. Pour maintenir leur actualisation un système de rafraichissement périodique est disponible.

L'option  $\boxtimes$  **Rafraichissement des informations** est située au milieu de l'interface ETHER :

Enregistrer les acquisitions  $\Box$  $\nabla$  Rafraichissement des informations, intervalle de 60 secondes  $140 \text{ sec}$ dans un fichier CSV

Cette interrogation périodique est indispensable pour assurer la télésurveillance (envoi de **[courriels](#page-56-0)** ou **[Push](#page-56-1)**). Elle est utile pour vérifier cycliquement la progression des canaux LED, l'évolution de la date, … Elle peut également servir d'intervalle de déclenchement de la prise de vues par la **[webcam](#page-38-0)**.

Il faut laisser normalement l'option **Rafraichissement des informations** validée. L'intervalle est réglable de 0,1 seconde à 9999 secondes, généralement la période est choisie entre 1 et 10 secondes.

Une période trop courte au regard des performances du PC est signalée par un fond rouge, par exemple **0,2** seconde qui est une limite basse. Une période supérieure à 10 secondes active la barre de progression qui indique, par pas de 10 secondes, le temps restant avant l'acquisition des données.

Cette période sert également à l'échantillonnage des données graphiques (voir **[Analyse graphique](#page-39-0)**) et au stockage des données dans un fichier au format CSV (pour analyse ultérieure par Microsoft Excel ou par l'analyse graphique d'ETHER). Il est conseillé de limiter les enregistrements de l'analyse graphique pour ne pas occuper trop de place en mémoire de l'ordinateur. Ainsi si la fréquence est rapide la profondeur d'acquisition peut être réduite. Un message d'avertissement est affiché lorsque le nombre d'acquisitions maintenues en mémoire est grand (> 8140 enregistrements soit une période de 10s pour 24h). Il est cependant possible de ne pas en tenir compte si la capacité de l'ordinateur est suffisante.

 $\rightarrow$  Le rafraichissement des informations ne perturbe pas la modification des paramètres statiques, seules les variables calculées sont modifiées, par exemple niveaux des canaux LED, la date …

*Par exemple : La valeur instantanée d'un canal LED à un instant donné (donnée variable en fonction de l'heure de la journée) et le niveau solaire maxi de ce même canal (paramètre statique constant).*

Le mode d'acquisition nécessite une liaison permanente avec un PC car les données sont collectées

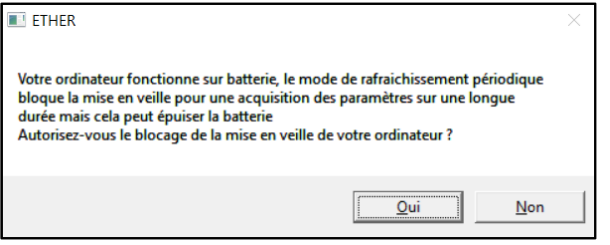

par le logiciel ETHER. Si le PC est un portable, ETHER vérifie si celui-ci fonctionne sur batterie et prévient l'utilisateur qu'un risque d'épuisement de la batterie est possible car ETHER bloquera le passage en économie d'énergie. Ce message d'avertissement est aussi affiché au lancement d'ETHER.

# *Onglets*

<span id="page-21-2"></span>Au-dessus de la barre de boutons de commande se situe la barre des onglets. A la différence des boutons de commande, les onglets affichent une zone d'écran qui leur est spécifique (ici **Version**) :

| Heures de fonctionnement                            | Version du contrôleur                  | Accès internet                                                                   |                   |
|-----------------------------------------------------|----------------------------------------|----------------------------------------------------------------------------------|-------------------|
| 19 Heures n<br>۰<br>Canal 1                         | 7<br>Micrologiciel version             | $\nabla$ Autoriser la connexion Internet                                         |                   |
| Bleu royal<br>18 Heures <b>O</b><br>o<br>Canal 2    | 11<br>Micrologiciel révision           | D Vérifier les versions au démarrage<br>Vérifier les versions<br>Informations de | Zone d'écran      |
| <b>Blanc</b> froid<br>19 Heures<br>۰<br>Canal 3     | 22017<br>Numéro de série               | disponibles<br>versions                                                          | associé à         |
| <b>Bleu royal</b><br>19 Heures $\bullet$<br>Canal 4 | E<br>Indice matériel                   | Mise à jour / Transférer le micrologiciel                                        | l'onglet actif    |
| Violet 410nm<br>Durée de vie                        | Version du logiciel ETHER              | Documentations et<br>téléchargements<br>alpheus                                  |                   |
| Maintien du niveau de flux                          | $\overline{7}$<br><b>ETHER version</b> | <b>ETHER.msi</b>                                                                 |                   |
| lumineux constant pendant la<br>durée de vie        | 4.12<br><b>ETHER revision</b>          | alpheus-led.com<br>alpheus.end                                                   |                   |
| Jour   Nuit   Paramètres                            |                                        | Version pH Redox Température PAR Alim/Inclino nano Chroma Services               | Choix de l'onglet |

*Onglet jour (paramètres solaires)*

<span id="page-21-1"></span>Un '*clic*' sur l'onglet **Jour** (cycle solaire) définit précisément en durée et amplitude les **cycles diurnes**.

- Le **Mode Jour** : Heure fixe, variables selon les saisons, niveaux constants ou pilotage externe,
- Les **heures** de lever et de coucher, la durée des progressions et le décalage temporel des différents canaux LED,
- Les **niveaux maxi** des canaux LED atteints dans le cours de la journée.

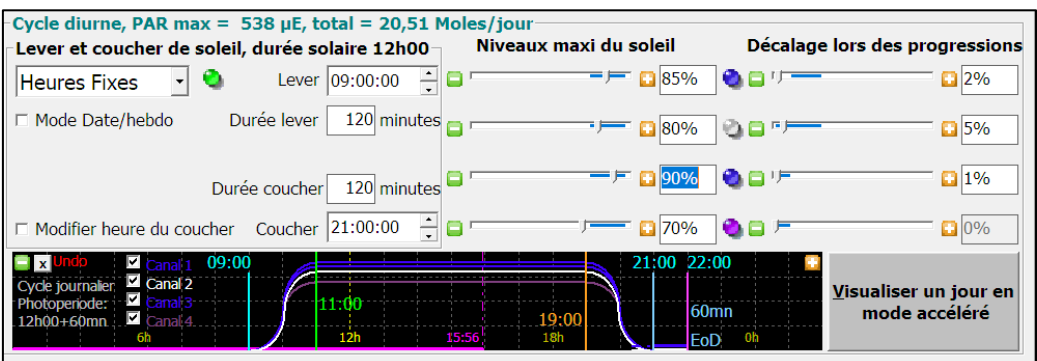

Selon le mode Jour sélectionné dans la liste de choix certains paramètres deviennent inopérants, par exemple dans le mode 'Géolocalisé' les heures de **Lever** et **Coucher** de soleil sont calculées chaque jour par le contrôleur à partir des lois astronomiques et en conséquence ces informations sont en lecture seule par le programme ETHER, avec le bouton **Lire le Contrôleur** , et ne peuvent être modifiées.

#### **Liste de choix du mode Jour**

<span id="page-21-0"></span>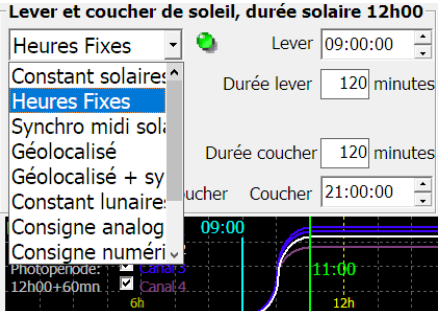

Le choix du cycle diurne est effectué via une liste déroulante. Il suffit de cliquer sur la flèche à droite de cette liste pour la développer puis descendre, ou monter, pour effectuer la sélection. Le logiciel du luminaire alpheus offre 12 possibilités, 9 sont calculés par le contrôleur, 2 par des consignes externes et il est possible d'ajouter le **[mode fichier](#page-19-0)** qui est un pilotage par le PC ETHER. Sauf l'exception des trois commandes externes, les cycles sont donc calculés de façon autonome par le contrôleur.

Onze modes de fonctionnement sont possibles via sélection par la liste déroulante du **mode Jour** :

1. **Constant Solaire** Les valeurs des canaux sont fixées à des niveaux constants définis par les curseurs **[Niveau Maxi Solaires](#page-24-0)** de l'onglet **Jour**.

- 2. **Heures Fixes** Il s'agit du mode standard ou *mode par défaut*, Les lever et coucher de soleil se font à heures fixes. Le cycle est répété chaque jour sans changement d'horaire. Le mode hebdo/date est une variante du mode fixe pour modifier la configuration en fonction de la date ou jour de la semaine. Ce dernier mode nécessite cependant une connexion permanente avec le PC alors que le mode standard est autonome (Voir **[Mode Hebdo/date](#page-23-0)**). **C'est le seul disponible sur Ether-nano**.
- 3. **Synchro midi solaire** Variante du mode précédent mais 'calée' sur le midi solaire. Ce mode est adapté à un biotope exposé à un éclairage solaire naturel où l'éclairage artificiel est un complément à celui-ci. Le milieu de la période d'éclairage se cale automatiquement sur le midi solaire vrai. Ce mode nécessite l'entrée des coordonnées de **[Géolocalisation](#page-31-1) locale** qui sont proposées dans l'onglet **Paramètres** puis **Contrôleur.**
- 4. **Géolocalisé** Mode calendaire qui reproduit les variations saisonnières d'un lieu quelconque du globe. Il nécessite l'entrée de la latitude (et longitude) du lieu simulé. Si vous souhaitez décaler le midi solaire à une heure quelconque pour recentrer la journée vous devez aussi définir le paramètre **Décalage midi**. Par exemple pour un lever à 10h et un coucher à 22h le milieu de journée est à 16h et le Décalage midi sera de 240 (minutes) ; Dans ce mode la durée de la journée sera variable en fonction des saisons. Ce mode nécessite l'entrée des coordonnées de **[Géolocalisation](#page-31-1) simulée** qui sont proposées dans l'onglet **Paramètres** puis **[Contrôleur](#page-31-1)** Il est recommandé de choisir une localisation proche de la zone équatoriale si on souhaite des variations de faibles amplitudes.
- 5. **Géolocalisé synchro midi solaire** Variante du mode calendaire précédent mais 'calée' sur le midi solaire local. Ce mode nécessite l'entrée des coordonnées de **[Géolocalisation](#page-31-1) locale** et **simulée** qui sont proposées dans l'onglet **Paramètres** puis **[Contrôleur](#page-31-1)**. C'est un mode en accord avec le cycle naturel. La durée de la journée, comme les heures de lever et coucher de soleil, est variable et centrée sur le jour local, ce peut être un choix pour un éclairage complémentaire du naturel.
- 6. **Constant lunaire** Identique au mode *Constant Solaire* mais réglé sur des niveaux d'éclairement 0 0,4% définis par les curseurs de l'onglet **Nuit** et **[Niveaux de Lune](#page-26-2)**.
- 7. **Consigne analogique externe** est une possibilité de contrôle par un automate externe. La consigne peut être en 0-10V La conversion analogique/PWM place le luminaire alpheus sous contrôle de ces automates tout en conservant l'excellence de la gradation PWM 16 bits.
- 8. **Consigne numérique externe** est une possibilité de contrôle par un automate externe. La consigne peut être une entrée TOR (tout ou rien) ou un protocole de communication MODBUS.
- 9. **Constant Fluo** Identique au mode *Constant Solaire* mais réglé sur des niveaux d'éclairement 0 10% définis par les curseurs de l'onglet **Nuit** et **[Niveaux de Fin de Journée](#page-27-0)** (EoD).
- 10. **Photolocalisé (Rel.)** Ce mode ajoute au mode Géolocalisé le calcul du niveau d'éclairement en fonction de l'élévation du soleil alors que celui du mode Géolocalisé est constant, seules les heures de lever/coucher étant calculées chaque jour. Ce mode est le plus proche de la simulation solaire. Pour chaque instant de la journée un calcul, qui tient compte de l'atténuation due à l'atmosphère terrestre, détermine le niveau de **[chaque canal](#page-29-0)** en fonction des longueurs d'ondes (définies dans l'onglet '**Paramètres'** puis '**Contrôleur'**). Ce mode nécessite aussi l'entrée des coordonnées de **[Géolocalisation](#page-31-1) simulée** qui sont proposées dans l'onglet **Paramètres** puis **Contrôleur.** Il est recommandé de choisir une localisation proche de la zone équatoriale pour des variations d'amplitudes acceptables. Le mode (**Rel**.) utilise les niveaux maxi solaires du solstice d'été quelle que soit la latitude simulée. Dans les modes **Photolocalisé** l'élévation solaire sur l'horizon, base du calcul, est affichée dans l'onglet **Jour** (exemple ci-dessous 50,96° pour la date et heure courante) :

 $\nabla$  Rafraichissement des informations, intervalle de  $\Box$  Enregistrer les acquisitions dans un fichier CSV 2 secondes Cycle diurne, PAR max = 590 µE, total = 24,0 Moles/jour. Elévation du soleil sur l'horizon : 50,96° Niveaux maxi du soleil Décalage lors des progressions -Lever et coucher de soleil, durée solaire 12h40

11. **Photolocalisé (Abs.)** Identique au mode précédent mais dans lequel les niveaux solaires ne sont au maximum qu'au solstice d'été dans la zone équatoriale. Ce mode effectue une simulation solaire vraie avec une comparaison réaliste de plusieurs points du globe. Il peut être complété par l'intégration de paramètre tels que : altitude du lieu, pollution atmosphérique, ombres portées …

 **Choix standards :** Le cas général est **Heure fixe** qui est un mode simple, répétant chaque jour le même cycle, éventuellement associé à l'option **Hebdo/date**. Dans le cadre de l'horticulture ou pour tous les biotopes naturels, il est préférable d'opter pour un mode **Géolocalisé** qui respecte les cycles photopériodiques. Les simulateurs solaires utiliseront un mode **Photolocalisé** très réaliste, associé à un asservissement par sonde **[PAR](#page-49-1)** pour les compléments d'éclairages naturels. Pour les applications de recherche, les modes **Constants** ou le mode **Manuel** avec **[Pilotage par fichier](#page-19-0)** ou les **Consignes externes** répondent aux cycles spécifiques non intégrés dans le contrôleur.

#### **Décalage midi (non disponible sur contrôleur nano)**

<span id="page-23-1"></span>Uniquement actif pour les modes **Géolocalisé, Synchro midi solaire** et **Photolocalisé** il définit le temps de décalage entre le midi solaire et le midi de l'heure légale. Par défaut 0 (minute), les valeurs positives (vers le soir) et négatives (vers le matin) sont acceptées pour le recalage du midi solaire.

#### **Lever (heure de)**

<span id="page-23-2"></span>Pour les modes **Fixe** et **Synchro midi solaire** définit l'heure de début du lever de soleil. Selon la durée de progression il est possible que les premières lueurs d'éclairement ne soient perceptibles que quelques minutes après l'heure de lever. La durée du lever de soleil et la courbe de progression sont définis par les paramètres **Lever** et **Progression**. Par défaut l'heure de lever est 09:00 (9h du matin). Pour les modes 'Géolocalisé' et 'Photolocalisé' le lever est calculé selon un calcul des éphémérides et une moyenne entre l'aube astronomique et l'aube nautique.

#### **Coucher (heure de)**

<span id="page-23-3"></span>Pour les modes **Fixe** et **Synchro midi solaire** définit l'heure de fin du coucher de soleil. Selon la durée de progression il est possible que les dernières lueurs d'éclairement ne soient plus perceptibles quelques minutes avant l'heure de coucher. La durée du coucher et la courbe de progression sont définis par les paramètres **Coucher** et **Progression**. Par défaut l'heure de coucher est 21:00 (21h). Pour les modes Géolocalisé et Photolocalisé le lever est calculé selon les éphémérides et une moyenne entre le crépuscule astronomique et le crépuscule nautique.

#### **Durée Lever**

<span id="page-23-4"></span>Il s'agit pour les modes **Fixe** et **Fixe synchro midi solaire** de la durée totale du cycle de lever, de soleil ou de lune, indiqué en minutes. La durée maximale est 255 minutes (4h15). **Par défaut le lever de soleil dure 120 minutes (2h)**. Pour les modes Géolocalisé et Photolocalisé la durée est calculée selon l'incidence solaire.

#### **Durée Coucher**

<span id="page-23-5"></span>Il s'agit pour les modes **Fixe** et **Fixe synchro midi solaire** de la durée totale du cycle de coucher, de soleil ou de lune, indiqué en minutes. La durée maximale est 255 minutes (4h15). **Par défaut le coucher de soleil dure 120 minutes (2h)**. Pour les modes Géolocalisé et Photolocalisé la durée est calculée selon l'incidence solaire.

Nota : Il est convient de maintenir la durée totale des progressions inférieure à la durée des cycles solaire ou lunaire. **Lever** + **Coucher** doit être supérieur à **Fin coucher** – **Début lever**. Par défaut la durée du jour est de 20 :00 – 08 :00 = 12 :00 la durée des progressions = 2 \* 2h soit 4h ce qui donne un niveau d'éclairement maximal pendant de 8h (hors réductions automatiques). La durée d'éclairage maximum est avantageusement réduite à 6 heures avec un prolongement 'd'éclairage fin de journée pour bénéficier d'un temps d'observation plus long. Maintenir lever et coucher a des durées proches.

#### **Mode Hebdo/date**

<span id="page-23-0"></span>L'option **Ø Hebdo/date** recharge une configuration en fonction de la date du PC. Ce chargement est effectué par le programme ETHER ce qui nécessite une connexion permanente avec le contrôleur (comme les modes de pilotage par fichier, envoi automatique de courriels …). Ceci le diffère des autres modes 'Jour' avec lesquels le contrôleur est autonome, Le mode Hebdo/date demande une préparation de fichiers de configuration qui seront rechargés à des dates précises en fonction de leur nom.

Les noms de fichiers sont de type jour (hebdo) **Lundi.bin**, **Samedi.bin** … pour chaque lundi, samedi, ou date **2709.bin** pour tous les 27 septembre, ou encore **27092020.bin** pour le 27 septembre 2020.

Le changement de configuration intervient à 4h03 du matin si une condition est trouvée (présence d'un nom de fichier bin correspondant à la date courante du PC). Cette configuration sera maintenue jusqu'à un autre chargement (deux fichiers suffisent pour un mode 'week-end'). Tous les paramètres définis avec l'interface ETHER (niveaux, durées, mode jour, mode nuit etc.) sont rechargés. Ceci permet, par exemple, de changer les heures de Lever/Coucher lors du week-end ou de définir tout autre cycle intervenant périodiquement de façon automatique. Le nombre de fichiers bin peut être quelconque, vous pouvez en réaliser autant que voulu cependant en cas de conflit de date l'ordre prioritaire est donné :

- 1. A une date complète **JJMMAAAA**.bin (ne sera effectué qu'une fois à cette date)
- 2. A une date anniversaire **JJMM**.bin (chaque année)
- 3. A un jour de la semaine **JJJJ**.bin (lundi, mardi, … dimanche de chaque semaine)

#### **Niveaux solaires maximum**

<span id="page-24-0"></span>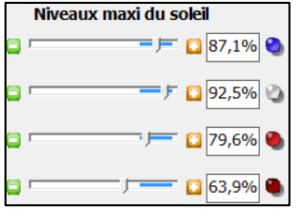

**Applicable à tous les cycles** hors modes 'constant fin de journée' et 'constant lunaire'. Il s'agit du niveau maximal atteint en dehors des phases de progressions (lever et coucher de soleil) et de réductions (photo-adaptation, couverture nuageuse, alarme température, calcul photo localisation…). Le niveau maxi est défini pour chaque canal. La combinaison des réglages fixe la température de couleur et le spectre ainsi que le niveau d'éclairement du luminaire. Par défaut les canaux sont réglés à 90% du maximum ce qui maintient l'intensité constante

du flux lumineux pendant plus de cinq ans. Voir **[Niveau de flux constant pendant la durée de vie](#page-25-0)**. Il s'agit du réglage le plus important du luminaire après la définition du mode 'Jour'.

Quatre canaux sont disponibles mais il est possible que votre luminaire n'en comporte que deux ou trois (selon la référence du luminaire). La **[définition des canaux](#page-29-0)** est accessible dans l'onglet '**Paramètres'** puis '**Contrôleur'**. Les canaux non utilisés doivent être déclarés comme tels.

Rappel : Agir sur les curseurs ne sera effectif sur le contrôleur qu'après avoir transférer les paramètres à l'aide du bouton **Écrire le Contrôleur** .

Les niveaux solaires et autres réglages peuvent être modifiés soit par les boutons **–** et **+** soit par les curseurs (déplacement avec la souris ou les flèches de progression du clavier) soit par la saisie directe de la valeur dans l'affichage du **%** suivi de la touche **Entrée** qui valide le choix. Par exemple **90** La valeur peut-être légèrement modifiée pour s'adapter au pas de réglage proche (par exemple 89,8%).

### **Décalage (%) de la progression**

<span id="page-24-1"></span>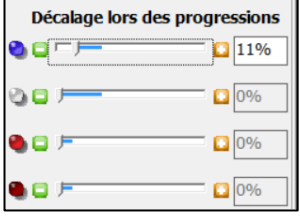

Le décalage lors des progressions permet le déphasage temporel entre canaux lors des lever et coucher. Dans l'exemple ci-contre la progression commence et fini avec les canaux blanc et rouge, puis avec un retard de 11¨du temps de progression commence le canal bleu. Si la durée de progression est de 120 minutes les canaux blanc et rouge seront progressivement montés jusqu'aux niveaux maximum en 120 minutes, et le canal bleu commencera sa progression avec 13 minutes après l'heure du lever de soleil et ne durera que 107 minutes

(89% de 120mn). C'est un exemple, l'ordre et le décalage des canaux peuvent être quelconque.

- → Cas de l'aquarium récifal ; Si le mode 'Fin de journée' pour la fluorescence est validé en il est nécessaire de commencer avec un canal bleu (0% de décalage) puis après environ 5% du temps de progression commencer le canal blanc (5% de décalage).
- → En règle générale il faut toujours placer un canal en décalage 0% et ne pas trop décaler le canal blanc pour rester dans des nuances agréables. Par exemple pour un usage horticole mettre à 0% les canaux rouge et blanc et retarder le canal bleu de 10%, pour un aquarium marin mettre à 0% tous les canaux (bleu et blanc), ainsi réglé l'éclairage reste le plus naturel.
- **→** Voir les **[Niveaux de Fin de Journée](#page-27-0)** (onglet **Nuit**) qui doivent être cohérents avec le décalage.

### **Représentation graphique du cycle journalier**

<span id="page-25-0"></span>Un graphe représente de façon schématique le déroulement d'une journée. Le graphe indique les moments clés de la journée : heures de début et fin de lever, heures de début et fin de coucher, fin du cycle de fin de journée (si validé), niveaux des maxi solaires, niveaux de la fin de journée (si validé).

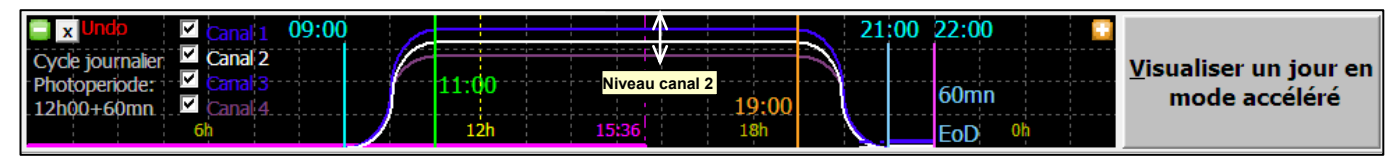

Ce graphe offre également la possibilité de modifier les paramètres de la journée en manipulant les curseurs avec la souris : Début de journée, fin de lever, niveaux maxi, décalages, début de coucher, fin de coucher, durée et niveaux de fin de journée. Il suffit de placer le curseur dans une zone de saisie, dans l'exemple ci-dessus le niveau du canal 2, de cliquer et maintenir appuyé, déplacer et relâcher.

- → Le curseur de la souris change de forme et une bulle d'aide vous aide à trouver les différentes zones de saisies, toutes sont possibles (axes des heures, des progressions, des niveaux).
- $\rightarrow$  Il est possible de n'afficher qu'un seul canal pour plus de facilité pour la sélection.
- Si le graphe n'est pas correctement centré il est possible de sélection l'axe indiquant 12h pour décaler par pas de 1h vers la droite ou vers la gauche.
- **→** Le bouton **X** Undo annule les modifications les boutons  $\begin{bmatrix} & 1 \\ 1 & 0 \end{bmatrix}$  décalent le graphe de 1h.

<span id="page-25-1"></span>Ce graphe comporte les informations essentielles concernant les étapes de la journée, il pointe également avec le curseur magenta le moment actuel (si la fonction 'rafraichissement' est validée).

#### *Réglage des temps*

Dans les champs de modifications possibles <sup>l</sup>e curseur prend l'aspect **↔** La bulle d'aide indique nommément le paramètre sélectionné. Cliquer et faire un déplacement horizontal pour régler le temps.

- Curseur cyan = début de journée (Lever)
- Premier curseur vert = Durée de lever
- *(Curseur magenta = heure actuelle [non modifiable])*
- Curseur jaune = Heure de midi
- Deuxième curseur vert = Durée de coucher
- Curseur bleu clair (haut) = Fin de journée
- <span id="page-25-2"></span>Si *fluorescence* ou *End of Day*, deuxième curseur bleu clair (bas) EoD = Durée Fin de Journée

#### *Réglage des niveaux*

Dans les zones de modifications possibles le curseur prend l'aspect **↕** La bulle d'aide indique nommément le paramètre sélectionné. Cliquer et faire un déplacement vertical pour régler le niveau.

Seuls les niveaux maxi soleil (solaires ou diurnes) peuvent être modifiés dans ce mode graphique. Il suffit de se placer sur la courbe de couleur identique au canal à modifier et de régler le niveau.

 Lors du réglage graphique les valeurs modifiées sont actualisées dans les champs correspondants. Le cycle lunaire n'apparait pas sur le graphique.

#### **Visualisation rapide du cycle journalier (mode Test sur contrôleur -nano)**

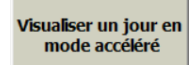

<span id="page-25-3"></span>Ce bouton permet de voir en accéléré le déroulement d'une journée (1 seconde = 10 minutes) sur du luminaire. Il commence au début de lever de soleil et se termine après la journée complète y compris la période nocturne. A la fin du cycle, le cours normal est repris. Il est possible d'écourter la visualisation en appuyant une nouvelle fois sur ce bouton.

→ Lors de la visualisation rapide, l'heure du contrôleur est actualisée en fonction de l'heure simulée.

#### **Information de photopériode et estimation du PAR**

<span id="page-26-3"></span>Le calcul de la photopériode (durée diurne solaire) est Cycle diurne. PAR max = 555 uE, total = 20.0 Moles/jourjou.<br>Niveaux maxi du soleil -Lever et coucher de soleil, durée solaire 14h00indiquée au-dessus du mode 'Jour'. Une durée d'environ 12h est conseillée. Le PAR (Photosyhthetic Active Radiation) pour le niveau maximal de la journée est également indiqué (en umôle/m<sup>2</sup>/s) ainsi que le cumul journalier (en môle/m<sup>2</sup>/jour), ces deux informations nécessitent le renseignement de la composition du luminaire dans l'onglet **[Chroma](#page-51-0)**.

<span id="page-26-0"></span>La photopériode, le niveau de PAR (maxi et cumul de la journée) sont variables en fonction des besoins.

#### **Modification de l'heure de coucher pour un jour**

En mode 'Heure Fixe' cette option **Modifier l'heure de coucher** autorise un décalage exceptionnel de l'heure de coucher pour la soirée à venir. Une fois cette soirée passée, le cycle reprend son cours normal journalier. Il peut s'agir d'un jour particulier lors duquel on désire bénéficier d'un éclairage prolongé. Un '*clic'* sur cette option permet de choisir une heure de coucher pour cette soirée hors des habitudes (cette heure sera aussi mémorisée pour une utilisation future lors du rappel de la fonction).

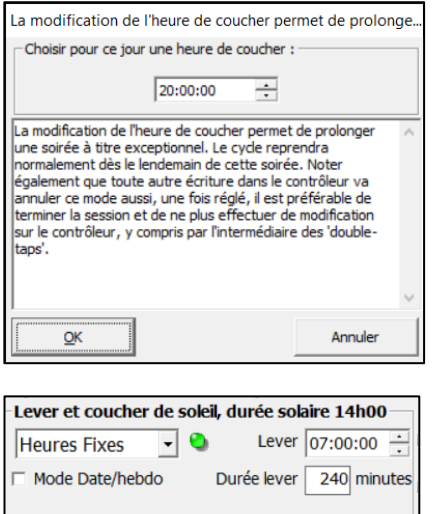

la ! Coucher à 23h00 ! Durée coucher

<span id="page-26-1"></span> $\overline{V}$  Modifier heure du coucher Coucher 21:00:00

Il suffit de valider l'option **Modifier l'heure de coucher**

Une boite de dialogue invite à saisir la nouvelle heure de coucher :

Prendre connaissance du message indiquant le mode de fonctionnement puis faire **OK** pour valider ou **Annuler** pour ne pas modifier l'heure de coucher et annuler l'opération.

*Il est toujours possible d'annuler la modification de l'heure de coucher.*

Lorsque l'option **Modifier l'heure de coucher** est active, le panneau **Lever et coucher de soleil** et l'onglet **Jour** signalent par un voyant orange  $\bullet$  qu'une modification est en cours.

Une fois saisie, l'heure de coucher exceptionnelle est immédiatement prise en compte et transmise au contrôleur sans la nécessité d'utiliser le bouton **Écrire les paramètres** .

Si vous souhaitez abandonner ce mode il suffit de dévalider l'option  $\square$ . L'heure de coucher exceptionnelle est toujours automatiquement désactivée le jour suivant et le cycle reprend le cours normal.

# *Onglet Nuit (paramètres nocturnes)*

Un '*clic*' sur l'onglet 'Nuit' définit les **cycles nocturnes** :

240 minutes

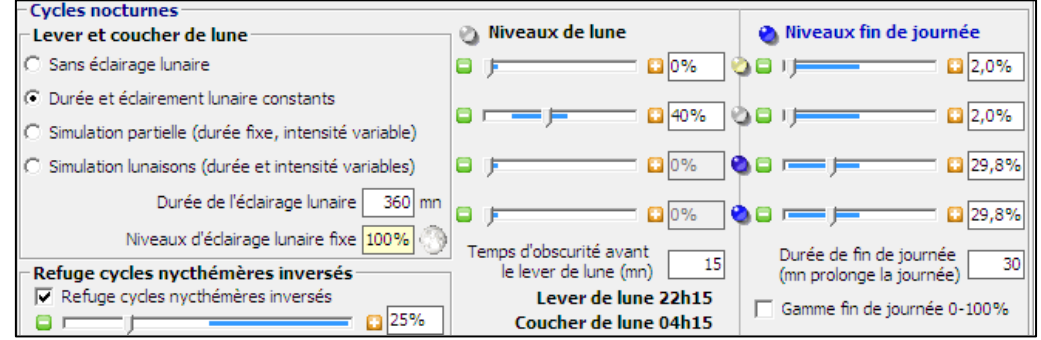

L'onglet **Nuit** regroupe les fonctions 'lunaire' et 'Fin de Journée' (ou 'fluorescence'). Ce dernier cycle (Fin de Journée) ne correspond pas à un cycle naturel mais est un élément disponible afin d'effectuer un éclairage particulier entre la période diurne et la période nocturne.

#### **Lever et coucher de lune**

<span id="page-26-2"></span>Les choix possibles pour le cycle nocturne sont :

- 1. **Sans** L'éclairage nocturne (lunaire) est désactivé.
- 2. **Fixe** L'éclairage nocturne est un cycle constant reproduit de façon identique pour chacune des nuits. Il s'agit du mode par défaut.
- 3. **Niveau Variable** L'éclairage reproduit le cycle lunaire (lunaison) de 29 jours 12 heures 44 minutes et 2,9 secondes (valeur moyenne). L'intensité de l'éclairage varie selon les cycles lunaires et change chaque jour, la valeur est indiquée dans le % d'éclairage lunaire.
- 4. **Niveau et Durée Variables** Ce mode associé au mode Géolocalisé reproduit au mieux les conditions naturelles qui peuvent être nécessaire à la reproduction de certaines espèces.

#### **Durée d'extinction entre jour et nuit**

<span id="page-27-1"></span>Les organismes vivants ont besoin de distinguer les phases diurne, crépusculaire et nocturne. Pour cette raison il est préférable d'effectuer une extinction totale de l'éclairage avant le démarrage du cycle lunaire. Dans un environnement éclairé, le cycle lunaire sera idéalement commencé *après* extinction de toutes lumières. La **durée d'extinction** est indiquée en minutes et intervient après le coucher de soleil puis la fin éventuelle de l'éclairage de **[fin de journée](#page-27-0)**. La durée maximale est de 255 minutes (4h15). Le réglage par défaut est 15 minutes.

#### **Durée de l'éclairage lunaire**

<span id="page-27-2"></span>Détermine la durée du cycle lunaire en minute. Les progressions de lever et coucher de lune sont automatiques. Par défaut la durée du cycle lunaire est fixée à 180 minutes (3 heures), la durée maximale est 900 minutes soit 15h. Nota : une durée de lune incohérente avec les lever/coucher de soleil est indiquée par le marquage en rouge des heures de lever/coucher de lune.

#### **Niveaux lunaires maximum (uniquement canaux 2 et 3 pour contrôleur nano)**

<span id="page-27-3"></span>Pour les modes **Fixe** et **Variable** il s'agit du niveau maximal atteint après les phases de progressions (lever et coucher de lune). Le niveau est défini séparément pour chaque canal. **Il est recommandé de maintenir un très faible niveau d'éclairement nocturne pour ne pas perturber les animaux.**  L'éclairage lunaire du milieu naturel est 0,00001% de l'éclairage solaire. En mode lunaire un réglage à 100% correspond à un éclairement de 0,39% du maximum diurne (1/255). Les réglages séparés des canaux fixent la température de couleur et le niveau d'éclairement lunaire. Le choix d'une température neutre (éclairage blanc sans bleu) est le plus naturel. Vous devez procéder au réglage dans l'obscurité et attendre quelques minutes pour que votre vision nocturne (scotopique) soit établie pour juger avec pertinence de l'effet obtenu. Ne pas trop mettre d'éclairage lunaire, la période de repos pour les animaux diurnes, ou d'activité pour ceux nocturnes, doit être distincte. L'intensité de l'éclairage est modulée selon les lunaisons en mode cycle lunaire *Variable,* il est alors possible que l'éclairage soit imperceptible pendant les phases de nouvelle lune et que toutes les LED ne réagissent pas de façon identique.

#### **Niveaux de Fin de Journée (EoD)**

<span id="page-27-0"></span>Les niveaux de fin de journée 0-10% ou 0-100% de l'éclairage maximum ont plusieurs fonctions :

1. **L'éclairage de fluorescence** de l'aquarium récifal. Si le but de l'éclairage est de simuler au mieux à l'environnement naturel, ce mode, qui n'est pas réaliste, sera omis en choisissant la valeur 0 pour la **durée de fluorescence** (valeur par défaut). Cependant un éclairage bleu à 450 nanomètres met en évidence la capacité des coraux à émettre par fluorescence d'autres couleurs et les aquariophiles ont le privilège de jouir de ce spectacle remarquable. Ce phénomène consiste en émissions lumineuses de longueurs d'ondes de moindre énergie de 500 à 700 nm en réponse à une excitation par une lumière bleue de longueur d'onde de 450 nm proche des UV-A. Cela se traduit par des couleurs rouges ou vertes éclatantes sous un éclairage bleu profond. Il s'agit bien d'une émission de lumière par décalage spectral car, avec le seul canal bleu activé, il est possible de voir du rouge ou du vert. Un peu de blanc atténue l'effet qui peut être trop fort. alpheus a choisi de placer cet éclairage en prolongement du coucher de soleil qui est ainsi maintenu aux **Niveaux de fin de journée** (voir ci-après) pendant la **Durée de l'éclairage de fin de journée**. La durée maximale est de 255 minutes (4h15). Une fois la période de temps écoulée le coucher de soleil reprend son cycle normal jusqu'à l'heure de coucher. **NOTA**: Pour prévenir des risques photo biologiques concernant

# **MA N U E L UT I L I S A T E U R E T H ER 29**

les très jeunes enfants ou les personnes souffrant de DMLA et lié à l'éclairage bleu il est préférable de ne pas utiliser l'éclairage bleu seul mais en complément de l'éclairage blanc.

- 2. Pilotage des Phytochromes  $P_{DR}$  /  $P_{FR}$ . Pour cet usage horticole particulier il est possible d'envoyer un signal en longueur d'onde 660nm ou 730nm afin de déclencher des cycles (floraison, germination, croissance). Le luminaire doit comporter ces deux types de longueurs d'ondes. Dans ce cas l'option **Gamme de Fin de Journée 0 – 100%** est une option intéressante car elle permet de maintenir un niveau de puissance supérieure pour la période 660nm (rouge profond) ou 730nm (rouge lointain) ou éclairage bleu pendant 4h maximum.
- 3. Pour les contrôleurs équipés de capteur PIR (Passive Infra Rouge), il est possible de fixer les niveaux de détection de présence (détection PIR) aux niveaux de fin de journée.

#### **La fluorescence**

Pour mettre en évidence la fluorescence corallienne, le canal bleu est augmenté pour un effet maximal. Il devra être le canal avec 0% de **[décalage](#page-24-1)** lors des progressions. La forte énergie apportée par les LED bleu 450nm des luminaires alpheus rend le phénomène de fluorescence très visible aussi le niveau réglable ne prend en compte que 0 à 10% de l'intensité disponible, ceci afin de rester dans une ambiance crépusculaire et aussi réduire les risques indiqués ci-dessus.

#### **Refugium en mode nycthémère inversé (non disponible sur contrôleur nano)**

<span id="page-28-0"></span>L'option **Pilote l'éclairage selon un cycle inverse** utilise le canal 5 (Radiometrix IV) ou canal 4 en opposition temporelle au canal 3. Ce dispositif éclaire, par exemple, un *refugium* d'aquarium en opposition jour/nuit pour équilibrer le pH de l'aquarium par production continue d'oxygène par la photosynthèse. Dans cette configuration le niveau maxi soleil du canal 4 ou 5 (diurne) règle le niveau d'éclairage en opposition. Dans le cas d'un contrôleur indice E le réglage est indépendant, sinon les réglages concernant les niveaux *nocturnes* du canal 4 deviennent inactifs.

*Pour les Radiometrix IV le canal 5 est réservé à cet usage, pour les précédentes versions le cycle en mode inverse est représenté dans le cycle journalier (canal 4 en opposition avec le canal 3) :*

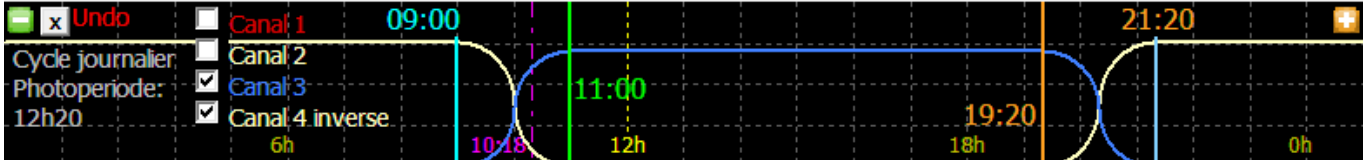

#### *Onglet Paramètres*

<span id="page-28-1"></span>L'onglet **Paramètres** dévoile une seconde série d'onglets qui définissent les paramètres du contrôleur, du logiciel ETHER, de la météorologie, etc. La plupart sont importants et doivent être définis pour un fonctionnement optimal de votre configuration.

L'onglet **Paramètres** dévoile une autre série de neuf onglets dont huit seulement sont actifs :

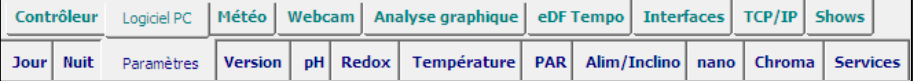

- **[Contrôleur](#page-29-1)** définition des canaux, photo-acclimatation, gestion du temps, géolocalisation…
- **[Logiciel PC](#page-31-0)** Préférences du programme, aspect visuel, langue…
- **[Météo](#page-36-0)** Simulation de passage nuageux
- **[Webcam](#page-38-0)** Gestion d'une webcam pour prises de vues automatiques et télésurveillance
- **[Analyse graphique](#page-39-0)** représentation graphique des résultats d'acquisitions
- **[eDF Tempo](#page-40-0)** Si vous posséder un contrat Tempo possibilité de réduire la facture d'éclairage
- **[Interfaces](#page-41-1)** Définition des interfaces optionnelles PAR, PIR, Osmolation, pH, redox, Pompes …
- **[TCP/IP](#page-42-0)** et Permet la connexion aux contrôleurs via le réseau Ethernet et l'interface RS-485
- *Shows* est une option non valide. Le mode 'Light shows' est automatiquement détecté en fonction du micrologiciel chargé dans le contrôleur.

#### <span id="page-29-1"></span>**Paramètres contrôleur**

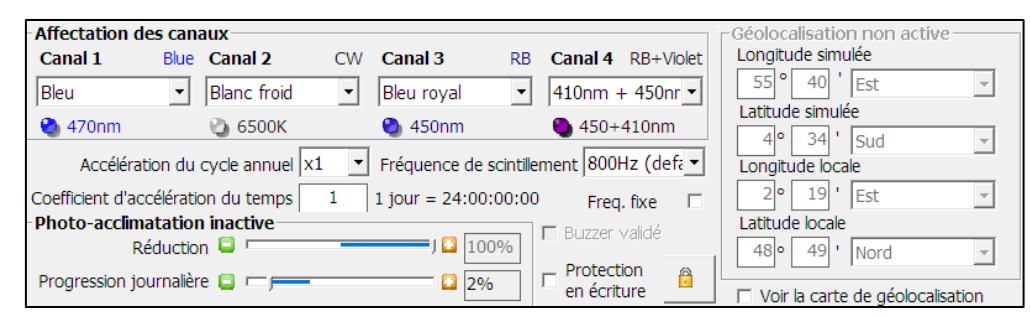

#### *Affectation des canaux LED*

<span id="page-29-0"></span>Les quatre canaux LED doivent être affectés aux types de LED présentes sur le luminaire : monochromatiques : Bleu 450nm, rouge 660nm … ou blanches 6500 K, 4000 K. Il est important de vérifier l'affectation des canaux lors de la mise en service du luminaire. Il est ainsi plus simple de repérer chaque canal par la couleur qui lui est associée, celle-ci étant répercutée sur l'interface graphique :

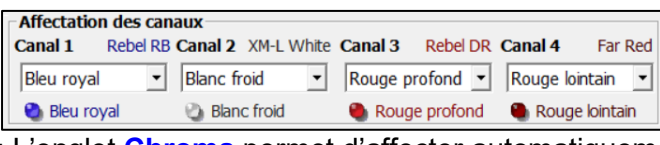

Valeurs actuelles des canaux Passages nuageux désactivés  $\Box$ Canal 1 23.6% 23.6% Canal 2 23.6%  $Canal<sub>3</sub>$ 23,6% Canal 4

**Nota** : L'onglet **[Chroma](#page-51-0)** permet d'affecter automatiquement les canaux LED à partir du type équipement LED Radiometrix IV

La couleur des barres de progression ainsi que les 'LED' sont alors le reflet de la réalité, dans l'exemple ci-dessus du bleu royal 450nm, du blanc froid 6500 K, du rouge profond 660nm et rouge lointain 730nm.

Plus important : L'affectation correcte permet le calcul précis du spectre et du flux du luminaire selon les réglages courants (avec l'option Rafraichissement des informations). Voir onglet **[Chroma](#page-51-0)**.

Le choix s'effectue par un '*clic'* sur la liste déroulante de chaque canal. Si le canal est déclaré non utilisé, les informations et commandes de ce canal deviennent inactives et certaines sont rendues invisibles.

- Lors de la mise en service le plus simple pour affecter correctement les canaux est de :
- Placer le fonctionnement du contrôleur en **⊠ Mode Manuel**, du panneau Canaux LED
- mettre tous les canaux à 0% (éteints) à l'aide des curseurs,
- mettre un faible niveau sur le canal 1 et affecter la couleur vue au canal 1,
- baisser à 0 le canal 1 et mettre un faible niveau sur le canal 2 et affecter la couleur au canal 2,
- procéder de façon similaire pour les canaux 3 et 4.

#### *Photo-acclimatation*

<span id="page-29-2"></span>Cette fonction évite le stress des organismes photosynthétiques lorsque les conditions d'éclairage sont modifiées sensiblement. La photo-adaptation doit être la règle pour les invertébrés symbiotiques d'algues zooxanthelles. Un corail disposant de faibles ressources en énergie lumineuse possède une forte densité de zooxanthelles. En présence d'un éclairage plus important la production d'oxygène résultant de la photosynthèse va augmenter. Associés à d'autres facteurs (brassage insuffisant, chaleur …) les coraux sont conduits à expulser massivement leur zooxanthelles ce qui les rends particulièrement vulnérables, notablement en milieu artificiel. Un sous-éclairement temporaire est préférable à un sur-éclairement qui peut avoir des conséquences irréversibles.

Il ne faut pas sous-estimer l'énergie de la technologie LED mise en œuvre. Dans le cas d'un remplacement d'éclairage, pour limiter les risques, il faut évaluer avec un quantum-mètre (PAR mètre), ou à défaut un luxmètre, le flux lumineux de l'ancien dispositif. Puis ajuster approximativement au même niveau celui du luminaire alpheus. Si un éclairage plus puissant est souhaité la fonction photo-adaptation effectuera la transition sans dommage. En absence de mesure une photo-adaptation initiale à 50% avec progression de 2% est une valeur moyenne, *un sous éclairage temporaire n'est pas préjudiciable*.

# **MA N U E L UT I L I S A T E U R E T H ER 31**

- → Par défaut le luminaire est livré préprogrammé avec un cycle de photo-acclimatation à 50%
- $\rightarrow$  La fonction de photo-adaptation permet aussi d'initialiser un cycle de maturation des pierres vivantes avec un éclairage de départ réduit, puis de progressivement passer à un niveau d'éclairage normal. Il peut être appliqué à tout autre organisme sensible aux variations.

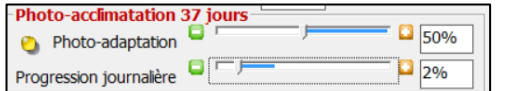

La **progression journalière** de la photo-acclimatation est la progression (en pourcentage) calculée quotidiennement. Par exemple une progression de 5% signifie que chaque canal est

augmenté chaque jour de 5% de sa valeur courante jusqu'à atteindre la valeur maximale définie avec les niveaux maxi du soleil. Pour une photo-adaptation à 50% et un niveau maximal de 100% la progression sera complète en 16 jours : 50% ; 52.5% ; 55.125% ; ... Une progression journalière de 5% est un maximum, il est préférable d'opter pour une période plus longue (environ 4 semaines) pendant laquelle on observe la réponse des organismes exposés à l'éclairage. Dans l'exemple ci-dessus une photoacclimatation à 50% de l'éclairage maximal, définie dans les niveaux maxi solaire, avec une progression de 2% dure 37 jours. Pour un niveau maxi de 90% : premier jour à 45% puis second à 45,9%, etc. L'information du nombre de jours restants avant l'échéance est affichée au-dessus des curseurs.

#### *Accélération du temps (non disponible sur contrôleur nano)*

<span id="page-30-0"></span>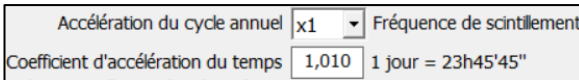

Le contrôleur à la capacité de faire évoluer la date ou l'heure en dehors du temps réel.

*Cette fonction, par ex. spécifique des laboratoires de recherche, doit être utilisée avec discernement.*

**Accélération du cycle annuel** conserve la durée de chaque jour mais incrémente la date de 1, 2, 3 ou 4 jours chaque jour. Pour les modes Géolocalisé ou Photolocalisé un cycle saisonnier annuel sera effectué en douze, six, quatre ou trois mois. Le réglage neutre (par défaut) est x1.

**Coefficient d'accélération du temps** modifie le passage du temps ainsi avec un coefficient de 1,010 un jour (contrôleur) ne dure réellement que 23h45'45''. Un coefficient supérieur à 1 accélère le temps, inférieur à 1 le ralentit. Le réglage neutre (par défaut) est 1,000 le maximum 5,0 et le minimum 0,2.

→ Ces deux modes non réglés aux valeurs neutres ne sont pas compatibles avec l'option **[Synchrone de la date PC](#page-14-0)** qui devra impérativement être désactivée.

#### *Fréquence de scintillement (non disponible sur contrôleur nano)*

<span id="page-30-1"></span>La fréquence de scintillement correspond au découpage temporel utilisé pour le réglage de l'intensité lumineuse des canaux LED. Les canaux sont déphasés pour limiter le scintillement. Augmenter la fréquence réduit le scintillement mais aussi la sensibilité (le nombre de pas de réglage). Ainsi le mode lunaire bascule sur la fréquence de 100Hz sauf si l'option Freq. Fixe est validée. Le jour les fréquences de scintillement peuvent être choisies de 100 à 32kHz (800 Hz par défaut). La limite de perception humaine est de 50Hz, certains organismes peuvent percevoir des fréquences plus élevées. 200Hz est suffisant mais 800Hz ou 1.4kHz sont préférables. 8kHz ou plus sont des fréquences utilisées pour les cas où le scintillement est critique, par exemple élevage d'insectes mais aussi lors des prises de vue photo ou vidéo. Le mode « Camera » supprime le 'flicker' (bandes visibles) mais la perte de sensibilité en basses luminosités, est alors significative et les réglages des canaux LED doivent être supérieurs à 10%. Ce dernier mode sera donc utilisé provisoirement. Les fréquences de découpage PWM entre 400 et 8kHz peuvent être aussi plus audibles par effet de contraintes piezzo-électrique.

#### *Buzzer (non disponible sur contrôleur nano)*

<span id="page-30-2"></span>L'option **Buzzer** valide les '*bip'* sonores émis par le contrôleur lorsque des anomalies ou défauts sont détectées : Température, tension, ... Le logiciel ETHER dispose d'une option similaire pour émettre des '*bip'* d'alarme sur le PC lorsqu'il est connecté avec le contrôleur.

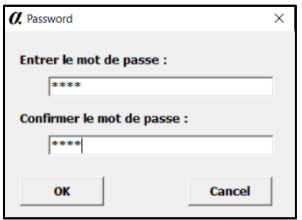

#### *Protection en écriture*

<span id="page-30-3"></span>L'option **Protection en écriture** verrouille les opérations pouvant modifier les paramètres du contrôleur. Ce système nécessite l'initialisation d'un mot de passe lorsqu'il est utilisé une première fois (saisie et confirmation). Les opérations en lecture ou de changements prédéfinis (Profils) sont autorisés.

# **32 MA N U E L UT I L I S A T E U R E T H E R**

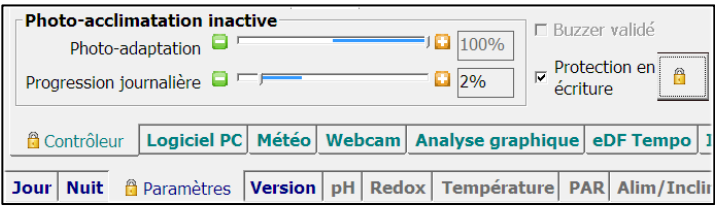

Une fois le mot de passe saisi, une icône en forme de cadenas signale que la protection est active. Toutes les opérations en écriture vers le contrôleur demanderont l'identification par le mot de passe enregistré. Un cadenas ouvert signifie que le mode verrou est actif mais

actuellement non protégé (le mot de passe a été saisi). Une fois ouvert, il est possible de supprimer le mot de passe en dévalidant l'option **Protection en écriture** soit provisoirement soit définitivement.

#### *Géolocalisation (non disponible sur contrôleur nano)*

<span id="page-31-1"></span>Le panneau Géolocalisation fixe les coordonnées géographiques des modes :

- **Fixe synchro midi solaire** (latitude locale)
- **Géolocalisé** (latitude simulée)
- **Géolocalisé synchro midi solaire** (latitudes locale et simulée)
- **Photolocalisé (relatif)** (latitude simulée)
- **Photolocalisé (absolu)** (latitude simulée)
- **Météorologie selon géolocalisation** (latitude et longitude simulées)

Il est possible de consulter un atlas ou accéder aux sites internet spécialisés pour obtenir les coordonnées géographiques d'un lieu. Pour les longitudes, entrer les degrés, minutes et la position O pour ouest et E pour est (du méridien de Greenwich). Pour les latitudes, entrer les degrés, minutes et la position N pour hémisphère nord et S pour hémisphère sud (de l'équateur). Il est aussi possible d'utiliser la carte embarquée pour obtenir une localisation approximative, pour cela valider l'option ⊠ Voir la carte de Géolocalisation, sous les latitudes/longitudes, en bas à droite, affiche le planisphère :

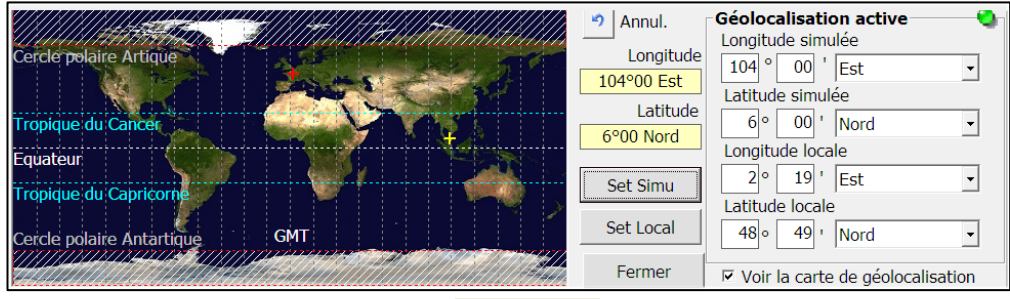

Sur la carte le réticule rouge signale le lieu local et le réticule jaune le lieu simulé.

Un premier '*clic*' souris sur la carte fige les coordonnées géographiques.

Un second '*clic*' soit sur le bouton **Set Simu** fixe les coordonnées simulées, ou sur **Set Local** fixe les coordonnées locales. Le réticule correspondant se déplace alors pour indiquer le point sélectionné. Le mode géolocalisation fait varier la durée des jours selon le calcul des éphémérides du lieu simulé, cependant les variations saisonnières peuvent devenir importantes si l'on s'éloigne de l'équateur puisque des différences de 40% sont déjà effectives entre les jours d'été et d'hiver sous les tropiques.

## **Onglet Logiciel PC**

<span id="page-31-0"></span>Cet onglet configure les préférences d'utilisation programme ETHER non liées aux paramètres de fonctionnement du contrôleur. Il comporte diverses cases à cocher  $\boxtimes$  pour la validation d'options de fonctionnement et aussi des choix d'affichages regroupés dans le panneau **Apparence**.

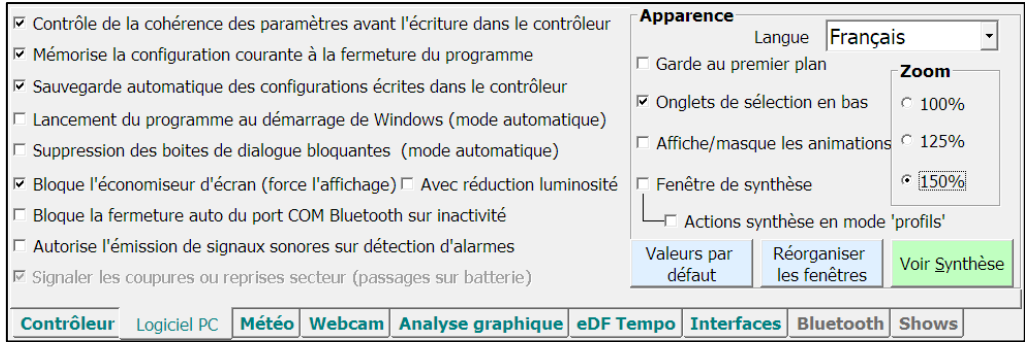

<span id="page-32-3"></span>Les options suivantes définissent plus spécifiquement le fonctionnement du programme ETHER :

#### *Contrôle de la cohérence des paramètres*

L'option **Contrôle de la cohérence des paramètres** vérifie les paramètres avant leur écriture dans le contrôleur ce qui réduit le risque d'un comportement anormal. Par exemple une durée totale de lever et coucher supérieure à la durée du cycle solaire. Cette option, sélectionnée par défaut, correspond à un usage standard du luminaire. Si vous avez une utilisation spécifique et pour ne pas être perturbé par les boites de dialogues vous demandant la confirmation de vos réglages, vous pouvez la désactiver.

**→** La vérification de cohérence n'est effectuée qu'avant l'écriture dans le contrôleur.

#### *Mémorise la configuration à la fermeture du programme*

<span id="page-32-4"></span>L'option **Mémorise la configuration à la fermeture du programme**, active par défaut, enregistre tous les choix d'options, valeurs, positions des fenêtres … pour retrouver le même contexte lors de l'activation. *Attention : les paramètres ne sont pas communiqués au contrôleur du luminaire et ceux-ci ne sont pas automatiquement mis à jour à la fermeture du programme.* Autre point : Lors de la connexion avec le contrôleur les paramètres de celui-ci se substituent aux paramètres sauvegardés. Si vous souhaitez enregistrer les paramètres pour une exploitation future en mode connexion il est nécessaire de les sauvegarder avec le bouton **Sauver une configuration** . Les autres paramètres spécifiques à l'utilisation d'ETHER sont stockés dans la base de registre de Windows. Vous pouvez recharger ces informations de configuration du programme via la touche de fonction F12 du clavier puis en sélectionnant un des fichiers automatiquement sauvegardés, voir ci-après.

#### *Sauvegarde automatiques des configurations écrites dans le contrôleur*

<span id="page-32-0"></span>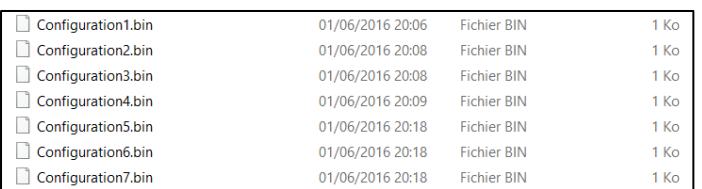

L'option **Sauvegarde automatiques des configurations**, active par défaut, enregistre dans un fichier chacune des configurations écrites dans le contrôleur. Ces fichiers sont placés dans le répertoire '**Configurations'** du dossier alpheus. Les fichiers sont nommés '*Configuration-1.bin'*,

'*Configuration-2.bin'* etc. Un numéro d'instance peut être présent. La date de création permet de les situer chronologiquement. C'est un moyen de revenir à une version précédente si cela s'avère nécessaire. Sauf cas de changements très fréquents, **[Synthèse](#page-35-0)** en mode **Profils** par exemple, cette option devrait être validée. La base de registres alpheus est également sauvegardée (**alpheus.reg**).

#### *Lancement du programme au démarrage de Windows*

<span id="page-32-1"></span>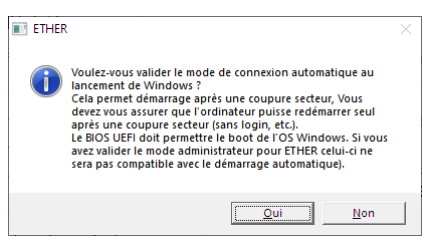

L'option **Lancement du programme au démarrage de Windows** est inactive par défaut. Attention le démarrage après coupure secteur est une fonctionnalité du BIOS qui n'est pas implémentée avec les ordinateurs disposant de batterie. Cette option est généralement associée à :

- **Connexion automatique** (panneau **[Connexion](#page-8-0)**),
- **Envoi automatique de courriels** (onglet **[Services](#page-53-0)**),

**Suppression des boites de dialogues** qui pourraient bloquer le programme (voir ci-après).

Dans le cas d'un démarrage en mode automatique, si l'envoi de courriels est validé avec l'option de détection des coupures secteur, un message de démarrage sera émis pour signaler une éventuelle reprise. Pour les ordinateurs avec batterie voir l'option **Signaler les coupures et reprises secteur)**.

#### *Suppression des boites de dialogues bloquantes*

<span id="page-32-2"></span>L'option **Suppression des boites de dialogues bloquantes** autorise le fonctionnement en mode automatique (télésurveillance). L'option est associée à l'option précédente (lancement automatique, connexion automatique). Elle est inactive par défaut. Elle ne sera mise en place qu'après vérification du bon fonctionnement d'ETHER et uniquement temporairement lors d'une absence.

Supprimer les boites de dialogue n'est conseillé qu'après avoir vérifié le bon fonctionnement d'ETHER. Il faut anticiper la surveillance à distance pour se donner le temps des vérifications.

#### *Bloque l'économiseur d'écran*

<span id="page-33-3"></span>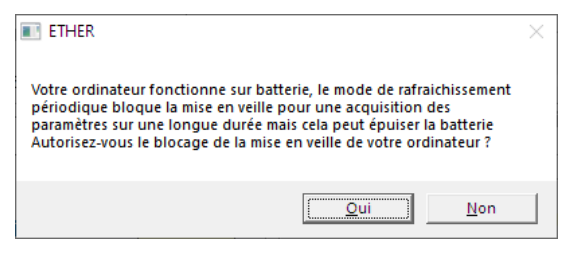

L'option **Bloque l'économiseur d'écran** force l'affichage et désactive l'économiseur d'écran. Ce mode, actif par défaut, garde l'affichage d'ETHER en permanence. L'option **Avec réduction luminosité** permet de préserver l'écran. En mode **Rafraichissement des informations** la luminosité est réduite après cinq minutes d'inactivité, elle est restituée par la détection de mouvements de la souris.

#### *Bloque la fermeture auto du port COM Bluetooth sur inactivité*

<span id="page-33-4"></span><span id="page-33-1"></span>L'option **Bloque la fermeture du port COM sur inactivité de 10mn l'utilisateur**, inactive par défaut.

#### *Autorise l'émission de signaux sonores*

L'option **Autorise l'émission de signaux sonores**, inactive par défaut, valide les '*bip'* d'alarme émis lorsque des anomalies sont détectées par le programme ETHER : Température, tension, ... Voir également l'option **[Buzzer](#page-30-2)** de l'onglet **Paramètres** et **Contrôleur**.

#### *Signaler les coupures et reprises secteur*

<span id="page-33-2"></span>L'option **Signaler les coupures et reprises secteur** inactive par défaut, est associé aux modes de fonctionnement automatiques d'ETHER, de télésurveillance et d'envoi de **[courriels](#page-56-0)** ou de **[Push](#page-56-1)** (avec éventuellement la capture d'images **[Webcam](#page-37-0)**). Il est mis en place lors des absences à partir d'un PC disposant d'une batterie ou tablette dédiée à cet usage, et connectée à une box internet sur onduleur.

#### *Panneau Apparence*

<span id="page-33-5"></span>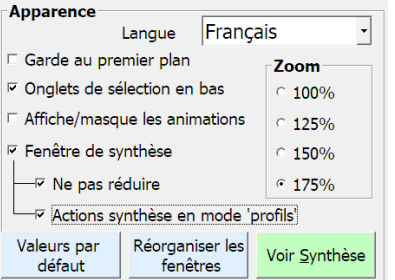

Le panneau Apparence comporte :

 La **liste de sélection de la langue** Français/anglais (un fichier ressource externe facilite l'implémentation d'autres langues).

 $\bullet$   $\odot$  Le choix du **Zoom** (x1, x1,25, x1,5 et x1,75) pour s'adapter à la résolution de l'écran. *Nota : ce mode propose uniquement les choix de résolutions compatibles avec l'affichage du programme ETHER.*

- L'option **Garde au premier plan** (garde ETHER à l'écran).
- L'option **Onglet de sélection en bas** (par défaut)
- $\bullet$  L'option  $\Box$  Affiche/masque les animations (cachées par défaut).
- L'option **Fenêtre de synthèse** (voir ci-après).
- Le bouton **Valeurs par défaut** qui replace toutes les options du programme à un état standard.
- Le bouton **Réorganiser les fenêtres** qui place automatiquement les différentes fenêtres du logiciel sur l'écran. Il est possible de les déplacer et la position reste mémorisée après fermeture.
- Le bouton **Voir Synthèse**

#### *Valeurs par défauts*

<span id="page-33-6"></span>Le bouton **Valeurs par défaut** replace programme ETHER à ses valeurs initiales, il s'agit uniquement des options du Logiciel PC et est sans impact sur les paramètres du contrôleur. Cette mise aux valeurs par défaut est également proposée avec la fonction '**Programmation rapide'**.

#### *Réorganiser les fenêtres*

<span id="page-33-7"></span>Le bouton **Réorganiser les fenêtres** place les différentes fenêtres du programme ETHER de façon à se recouvrir à minima en fonction de la résolution de l'écran. Elles peuvent ensuite être déplacées.

#### **Fenêtre de Synthèse**

<span id="page-33-0"></span>Bouton **Voir Synthèse** La fenêtre de synthèse facilite l'usage au quotidien du programme ETHER. Les principales informations de fonctionnement sont affichées, le mode **Actions** permet de bénéficier simplement des fonctions principales (éteindre, allumer, …) et, si des fichiers de configuration sont préparés, le mode **Profils** effectue des reprogrammations rapides du contrôleur en un '*clic*'.

# **MA N U E L UT I L I S A T E U R E T H ER 35**

Si l'option **Fenêtre de Synthèse** est validée et avec l'option **Ne pas réduire non validée**, lorsque la connexion établie : lorsque la fenêtre principale est réduite par  $\boxed{-}$  la fenêtre de synthèse est affichée, si la fenêtre de synthèse est réduite par  $\mathbb{R}$  la fenêtre principale la remplace, etc.

#### <span id="page-34-0"></span>*O* Synthèse actualisée à 12:12:14 Prochain passage nuageux dans 11'25"  $-98$  $\bullet$  Canal 1  $\overline{91.8}$  $\Box$ Canal 2 98% Canal 3 98% Ie-Canal 4  $\boxed{17,3\%}$  $\Box$  Mode manuel Ġ  $\Box$  Toujours visible Heure de coucher à  $\infty$ 21:00  $12:12$  $+30$  mn Annulation **Action temporaire** e 10' Soleil Simulation nuage Simulation orage SD)  $\odot$  $\infty$ 10' Fluorescence 10' Lune Annulation **a** Synthèse actualisée à 12:15:25 Prochain passage nuageux dans 08'14  $\mathbb{R}$ Canal 1 2,67% Canal 2  $\frac{2,07,0}{0,12\%}$ Canal 3 2,55% Canal 4 0% le  $\Box$  Mode manuel  $\bullet$ **T** Toujours visible Heure de coucher Ò  $\overline{\mathsf{X}}$  $21:00$  $12:15$  $+30$  mn Annulation **Action temporaire** Ø. 10' Solei Simulation nuage Simulation orage **Modification ter**  $9'47'$ oraire en cours 0 Sy)  $\bigcirc$  $\overline{\vee}$ 10' Lune 10' Fluorescence Annulation Modification temporaire en cours 09'47"

#### *Synthèse en mode Actions*

Le mode **Actions** est le fonctionnement par défaut de la fenêtre de synthèse, ce mode ne nécessite pas la préparation de fichiers de configurations. C'est une fenêtre simplifiée pour le pilotage du luminaire qui remplace la fenêtre principale, il est possible basculer de l'une à l'autre. Dans le cas où la fenêtre de synthèse est affichée, si la fenêtre principale est réduite celle de synthèse est affichée et inversement. La réduction de la fenêtre de synthèse s'effectue par le

bouton : **EXEC** En mode compact seules les informations concernant les fonctions principales sont affichées :

- Intervalles et durées des passages nuageux
- Réglages des canaux LED, informations de réduction
- L'option **Toujours visible** (la fenêtre de synthèse)
- **•** L'option **Ø Mode Manuel** pilote le luminaire en direct
- $\bullet$  Le bouton  $\bullet$  permet la présentation sous la forme d'une liste ou encore la **[météorologie](#page-36-1)** géo-localisée (si activée)
- La modification de l'heure de coucher
- Indication de l'heure de coucher ainsi que de l'heure courante
- Six boutons de commandes prédéfinies **Action temporaire**

#### **Actions temporaires**

Lors d'un appui sur un bouton d'action, par ex. **10' Fluorescence** la fenêtre de synthèse indique l'action en cours (ici l'application des **[niveaux de fin de journée](#page-27-0)** définis dans 'onglet **Nuit**)) ainsi que le temps restant avant le retour automatique au mode normal. Il est aussi possible d'écourter le temps par un appui sur le bouton **Annulation** . Pour allonger exceptionnellement la durée du jour (heure de coucher plus tardive) il suffit de cliquer sur le bouton **+30 minutes** (jusqu'à atteindre l'heure souhaitée), le bouton situé à droite de +30mn, **Annulation** retourne à l'heure normale.

Chaque bouton **and affiche des informations supplémentaires pour passer de 'compact' à 'étendu' :** 

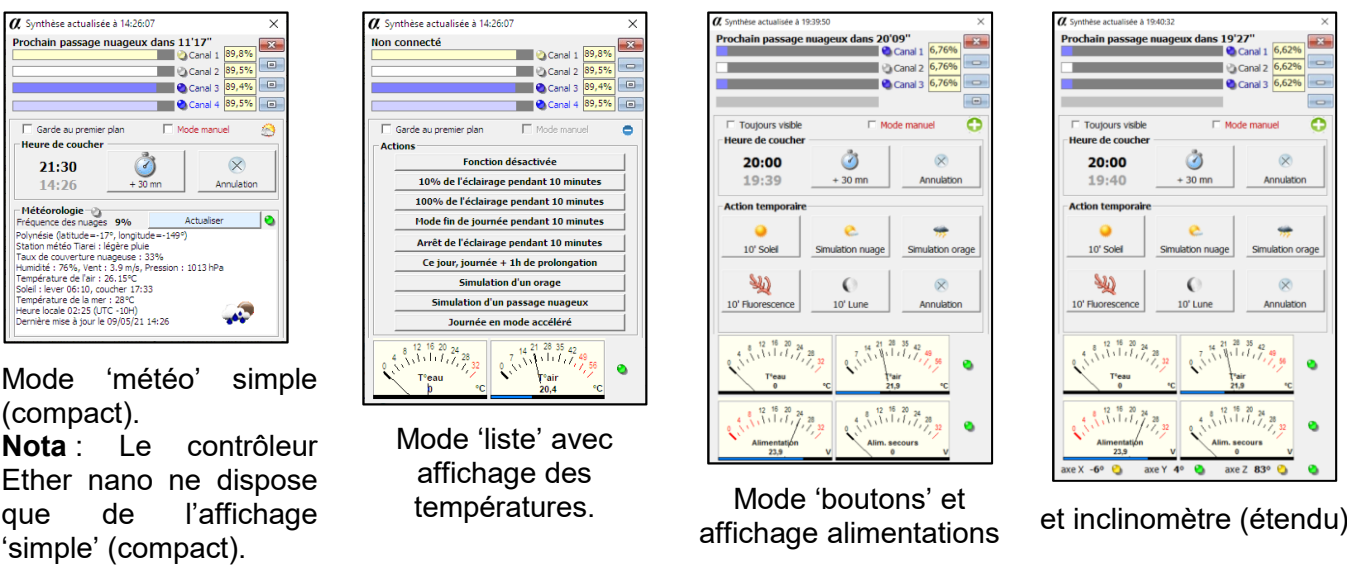

#### *Synthèse en mode Profils*

<span id="page-35-0"></span>Le logiciel Ether peut sauvegarder des configurations dans des fichiers pour un rechargement ultérieur. Le mode **Profils** utilise cette capacité pour charger d'un simple '*clic'* une configuration donnée directement dans le contrôleur. Pour cela il faut créer des **Profils** :

**1. Préparation du mode Profil.** Cliquer sur l'onglet **Paramètres**, puis **Logiciel PC**, puis valider l'option **Fenêtre de synthèse** et l'option **Action Synthèse en mode 'profils'**.

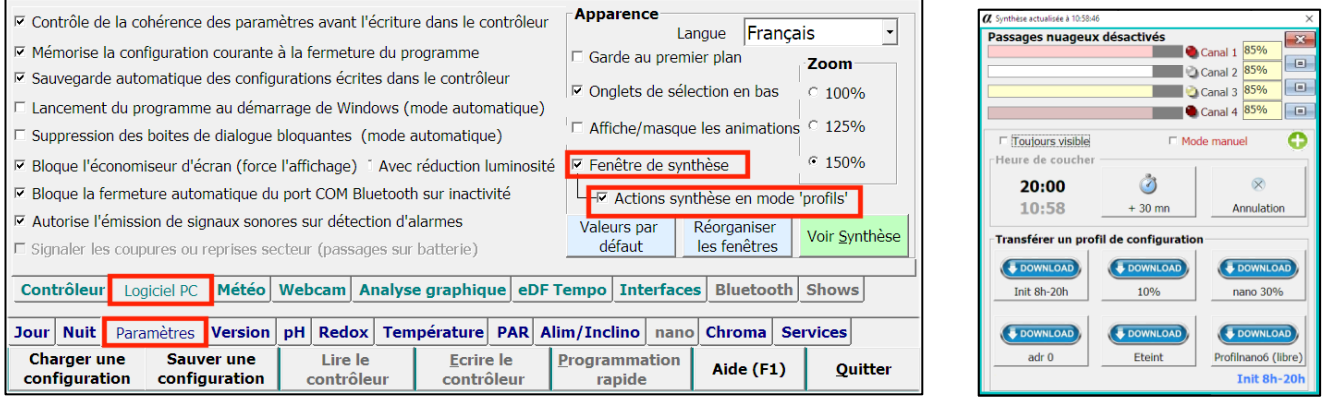

On peut voir 6 boutons avec une icône **V Download**, sur cet exemple les boutons du haut ont déjà reçu des profils ('*Init 8h-20h*, '*10%'* et 'nano 30%*'*). Le bouton '6' est encore libre.

**2. Sauvegarde d'un profil.** Afin de sauvegarder un profil, cliquer sur **Sauver une configuration** et affecter le nom **ProfilX.bin** (ou **ProfilNanoX** si le contrôleur est un 'nano') au fichier. X peut aller de 1 à 6 pour les six boutons présentés ci-dessus, ce qui donne de *Profil1.bin* à *Profil6.bin*. Dans l'exemple qui suit la configuration sera sauvegardée dans le fichier **Profil4.bin**.

*Il est possible de sauvegarder un nouveau profil sur un ancien, ce qui le remplace.*

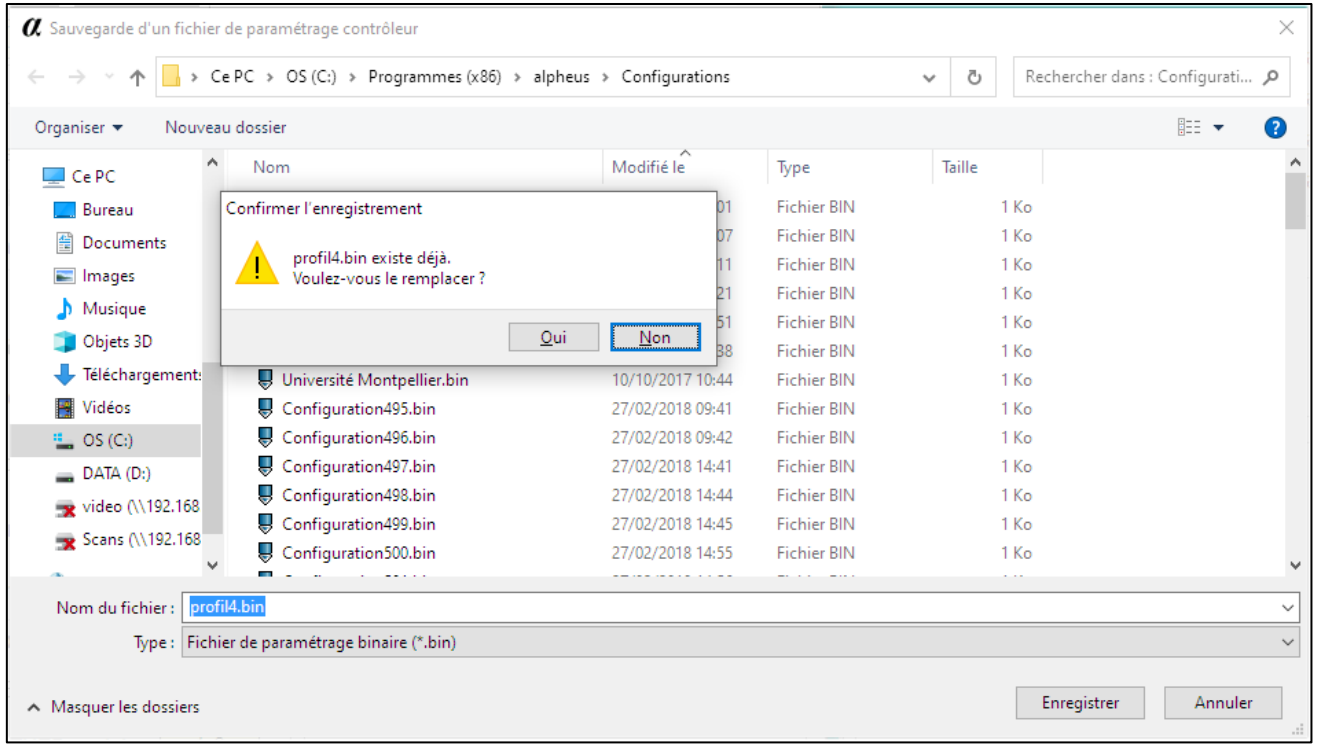

 Les fichiers de configurations BIN ne sont pas compatibles entre **contrôleur Ether** et **contrôleur Ether nano**. Vous devez respecter le format ProfilX.bin et ProfilNanoX.bin. → Un fichier de profil avec tous les canaux à 0 permet d'éteindre la rampe sans couper l'alimentation et ainsi conserver la date active indéfiniment.

# **MA N U E L UT I L I S A T E U R E T H ER 37**

Appuyer sur Enregistrer une boite de dialogue demande de saisir un commentaire pour cette sauvegarde. Ce commentaire est important car il apparaît au niveau du bouton, il est nécessaire de lui donner un nom court, limité à un maximum de 32 caractères, indiquant clairement sa fonction par exemple : « Mode jour normal », puis appuyer sur OK .

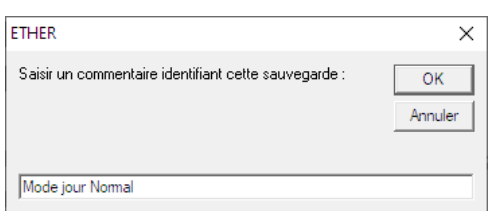

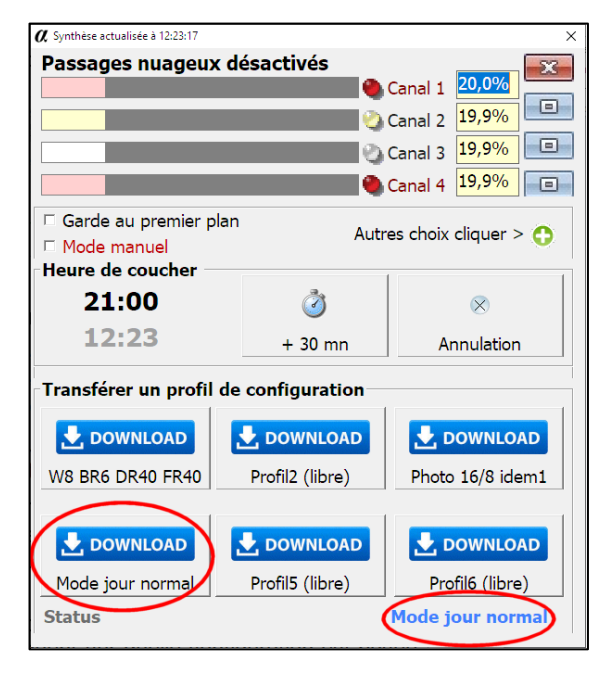

#### **3. Utilisation du nouveau profil**

Après avoir validé l'étape précédente la fenêtre des profils sera mise à jour et le texte « **Mode jour normal** » apparait sur le quatrième bouton sous l'icône **+ Download** 

Un appui sur ce bouton recharge rapidement le profil sur l'interface ETHER et dans le contrôleur, **sans** avoir la nécessité d'appuyer sur le bouton **Écrire le contrôleur** .

En développant plusieurs fichiers de profils correspondant à des configurations souvent utilisées il devient très simple de passer rapidement de l'une à l'autre sans risque d'erreur.

Nota : La barre de tache d'ETHER et la fenêtre de synthèse (en mode profils) indiquent quelle est la configuration courante du contrôleur.

<span id="page-36-0"></span>Les fichiers de configurations, et particulièrement le mode 'Profils' sont une très bonne façon de gérer un contrôleur ou un ensemble de contrôleurs dans une installation.

#### **Onglet Météo**

<span id="page-36-1"></span>Les passages nuageux font des pauses dans l'activité de photosynthèse. Il est possible de les simuler par des baisses d'éclairement réparties dans le cours de la journée. Durées et nombres de passages nuageux sont soumis à des aléas qui simulent l'environnement de façon réaliste selon une fréquence programmable. Par exemple : un taux de 10% signifie que 10% du temps sera sous couverture nuageuse. La réduction d'éclairage standard est 50% mais peut être modifiée. Un niveau d'atténuation de 100% correspond à l'éclairement normal et 0% au canal éteint. Les progressions soleil-nuage se font en 5 secondes, c'est-à-dire une progression en douceur assez réaliste. Un passage nuageux peut durer plusieurs minutes, surtout si le taux de couverture est important, en général entre 1 et 5 minutes.

- → La réduction par défaut est de 10% du temps réparti aléatoirement dans la journée avec un niveau d'affaiblissement de 50% soit un flux solaire globalement réduit de 5%.
- → Un passage nuageux standard divise par deux l'éclairement, ce phénomène est visible et ne doit pas être considéré comme une anomalie ou un défaut du luminaire alpheus.

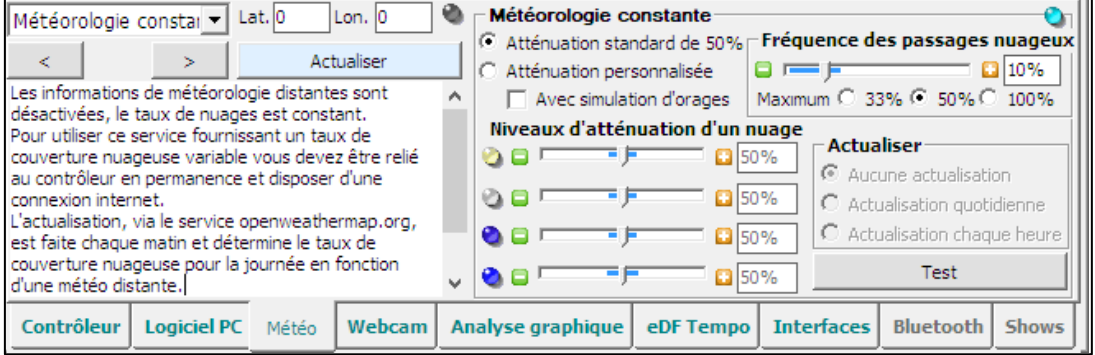

L'option **Maximum** limite la fréquence maximale des nuages à 33, 50 ou 100% du temps.

L'option **Atténuation standard** est une atténuation 50% des tous les canaux actifs.

Ou l'option **Atténuation personnalisée** permet de choisir le niveau d'atténuation par canal.

L'option **Avec simulation d'orages**, sauf cas particuliers, ne doit pas être utilisée en permanence.

→ Les niveaux d'atténuations personnalisées peuvent aussi servir pour un éclairage dynamique, de fluorescence par exemple, cela peut faire une animation périodique (cas d'un magasin, muséum)

Le bouton **Test** vérifie l'effet d'un passage nuageux en déclenchant instantanément la séquence.

La météorologie peut aussi être le reflet de la réalité. Dans ce cas, et contrairement au mode fixe, il est nécessaire que le PC soit connecté en permanence au contrôleur. La météo d'un lieu est obtenue à partir des services web disponibles, alpheus utilise **openweathermap.org**. La météo peut être **Actualisée quotidiennement** à 7h02 (par défaut) ou **Chaque heure**. Il est nécessaire de pointer sur un lieu prédéfini dans la liste ou sur le point de **[Géolocalisation](#page-31-1)** (onglet **Contrôleur**) ou d'entrer les coordonnées géographiques d'un lieu. **Random** est un cas particulier qui détermine par calcul une valeur aléatoire entre 5 et 15%, soit 10% en moyenne, variable sans le recours à une station météo.

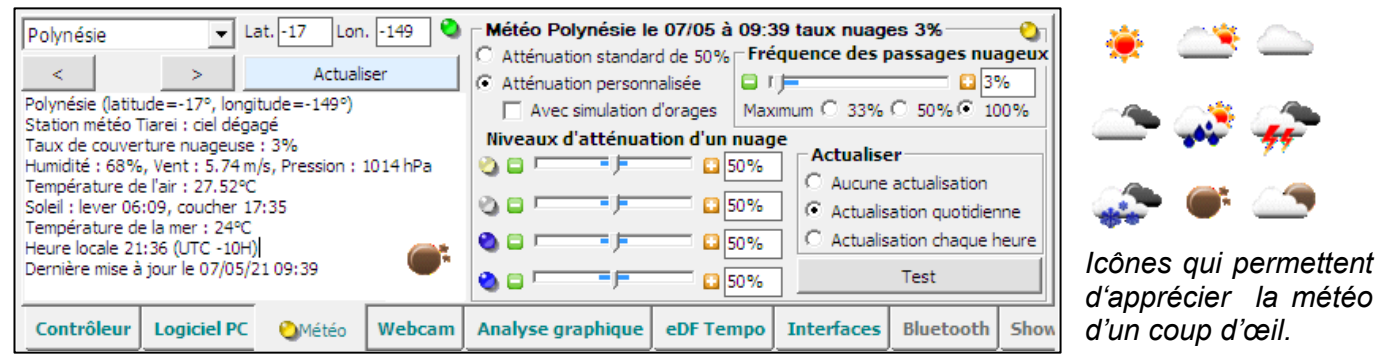

Dans cet exemple la localisation choisie est la Polynésie. Le 7/05/2021 à 9h39 le temps était 'ciel dégagé' avec un taux de couverture nuageuse de 3% pour une gamme allant de 0 à 100%, ce taux est communiqué au contrôleur qui calcule alors des passages nuageux aléatoires sur cette base avec les niveaux d'atténuation définis par l'utilisateur. Le bouton **Actualiser** sur fond bleu est un moyen de rafraichir l'information à partir des stations météorologiques. Le lieu météo **Autre** est une position géographique non prévue dans la liste, il faut alors entrer latitude et longitude (par exemple ci-dessous pour Paris) :

- [Lat.] Une latitude négative indique une position sud (équateur), par exemple 48.85 N.
- [Lon.] Une longitude négative indique une position ouest (méridien de Greenwich), par ex 2.35 E.

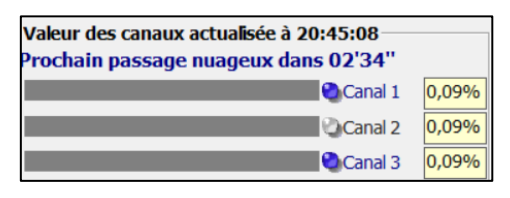

<span id="page-37-0"></span>La station météo correspond à celle la plus proche disponible pour le lieu. Dans l'exemple ci-dessus, pour les îles Seychelles c'est la station *English River* latitude 4° Sud, longitude 55° Est. Si l'option **Rafraichissement des informations** est valide, vous pouvez suivre l'effet de la météorologie via les progressions indiquées au rythme des rafraichissements dans le panneau des

niveaux canaux LED. Alternativement soit le temps d'attente pour le prochain passage nuageux (ici 2min 34s), soit le temps restant sous le passage du nuageux.

#### *Utilisation de l'onglet météo avec un capteur PIR*

<span id="page-37-1"></span>Les niveaux météo sont aussi utiles pour définir l'affaiblissement lors de la détection de personnes si le contrôleur est équipé d'un capteur PIR (Passive InfraRouge). En effet lors de la détection de présence d'une personne il peut être utile de modifier les réglages courants pour améliorer le confort de l'utilisateur. Il faut dans ce cas valider l'option de l'interface PIR en mode 'météo' (mode par défaut avec Ether nano) et modifier les affaiblissements pour ne pas atténuer le ou les canaux blanc(s) et réduire fortement les canaux monochromatiques (bleu, rouge …). Il n'est pas utile de valider le mode météo, la fréquence des passages nuageux peut être réglée à 0%, pour utiliser les réglages météo en mode PIR.

#### **Onglet Webcam**

<span id="page-38-0"></span>ETHER gère une webcam, intégrée ou sur USB, afin de prendre des prises de vues. Ces prises de vues peuvent être jointes aux courriels (voir onglet **[Services](#page-53-0)**) lors de l'envoi de courriels **signal de vie** ou **alarmes**. Les prises de vue à heures fixes réalisent de petits films qui retracent l'évolution (par exemple avec l'aide de Windows Movie Maker). Une période de chaque jour ou chaque heure suit l'évolution sur une longue durée (suivre la croissance sur un mois ou un an). Une période courte (1 minute) retrace la journée en accélérée. La Webcam est à poste fixe et le PC doit être sous tension pendant la durée d'acquisition. Pour cette fonction une petite tablette équipée d'une webcam 2 Mpix est suffisante.

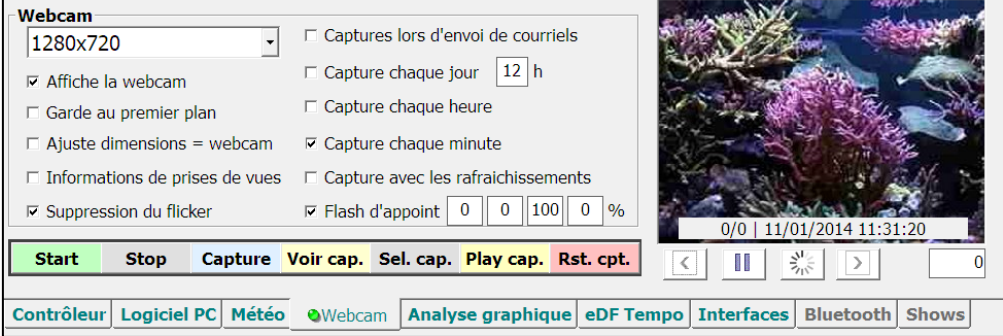

→ L'ordinateur doit être équipé d'au moins une webcam. Si ce n'est pas le cas, une webcam sur port USB convient très bien. La résolution à prendre en compte est celle du flux vidéo car ce n'est pas la fonction 'photo' de la webcam qui est utilisée mais une capture du flux vidéo.

L'option **⊠ Affiche la webcam'** ou l'appui sur le bouton **Start** , lance le flux vidéo dans la résolution définie par la liste placée au-dessus de l'option. La fenêtre de webcam démarre par défaut la première caméra trouvée ou de celle précédemment utilisée dans le cas de caméra multiples (choix mémorisé).

Dans le cas de caméras multiples la sélection s'effectue à partir de la liste du menu 'Select camera' de la fenêtre webcam. Une fois celle-ci sélectionnée, le menu de cette caméra donne accès aux paramètres de réglages et de captures (flux vidéo). Ces paramètres sont mémorisés au niveau du pilote de la caméra.

L'option **Garde au premier plan** maintient toujours visible la fenêtre de la webcam

L'option **Ajuste dimension = webcam** agrandie la taille de la fenêtre à la résolution de la webcam.

L'option **Suppression du flicker** augmente la fréquence du PWM à 1200 Hz lors des prises de vues.

L'option **Flash d'appoint** permet le réglage temporaire des quatre canaux PWM de 0 à 100% du mode solaire lors des prises de vues (4 secondes, temps nécessaire à l'autocorrection de la webcam).

L'option **Informations de prises de vues** incruste dans l'image la date, l'heure et les informations courantes si le contrôleur est connecté : Etats des canaux LED, température … **Attention :** ce mode réduit la définition de l'image qui est alors limitée à 320x240

Il suffit d'appuyer sur le bouton **Capture** pour prendre un instantané du flux vidéo. Celui-ci est mémorisé sous forme d'un fichier JPEG dans le répertoire '**Acquisitions'** du dossier 'alpheus'. La 'capture' est plus rapide si la webcam reste affichée sur l'écran.

La capture est effectuée automatiquement dans les cas suivants :

- **■**  $\Box$  Lors de l'[envoi de courriels](#page-53-0) (alarmes ou signal de vie jusqu'à 4 images par jour),
- $\Box$  Chaque jour à une heure fixe (12h par défaut modifiable, 1 image par jour).
- $\boxtimes$  Chaque heure (24 images par jour),
- $\boxtimes$  Chaque minute (1440 images par jour),
- $\Box$  A chaque rafraichissement (variable), la période doit être supérieure à 10 secondes.

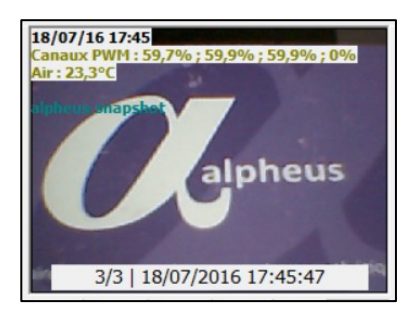

**40 MA N U E L UT I L I S A T E U R E T H E R**

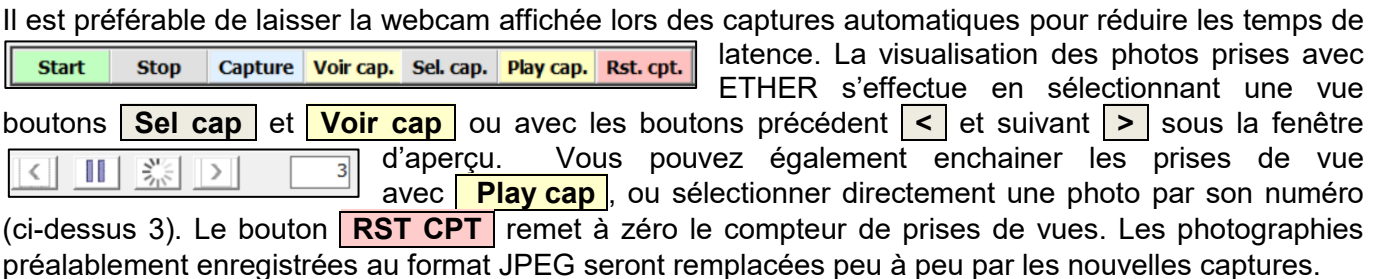

#### <span id="page-39-0"></span>**Onglet Analyse graphique**

#### *Acquisitions avec le logiciel ETHER*

<span id="page-39-1"></span>L'onglet **Analyse graphique** définit les règles des acquisitions et leurs représentations graphiques.

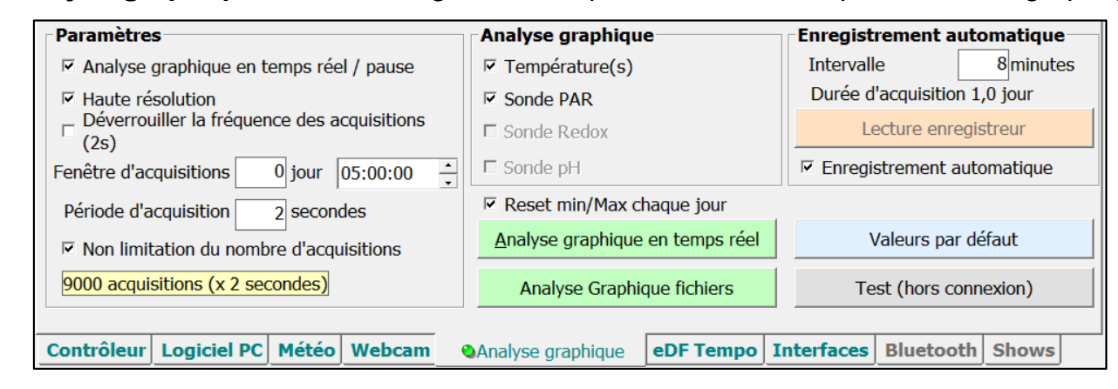

→ La fréquence des acquisitions est donnée par l'intervalle du *¤* **[rafraichissement des informations](#page-20-0)**.

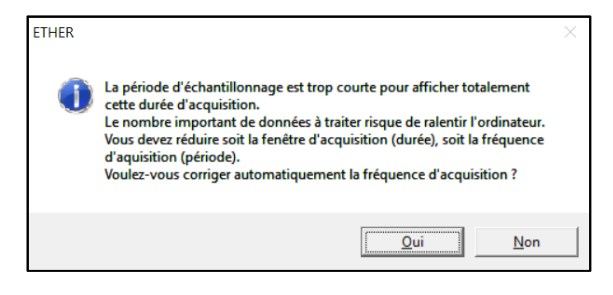

La 'fenêtre' ou profondeur d'acquisitions est réglable en jours, heures, minutes et secondes. Pour limiter l'occupation mémoire sur le PC le nombre d'enregistrement est arbitrairement limité à 8 640 (période de 10s profondeur 1 jour). Il est possible de franchir cette limite soit ponctuellement en répondant 'Non' au message d'avertissement, soit définitivement avec l'option **Non limitation du nombre d'acquisitions**.

Le nombre total d'acquisitions possibles est indiqué, dans l'exemple ci-avant une profondeur de 5h avec une fréquence de 2s donne 9000 enregistrements. Au-delà de cette limite les nouvelles acquisitions remplacent les plus anciennes, la fenêtre d'acquisition étant limitée aux cinq dernières heures.

Les données peuvent être stockées dans un fichier au format **.CSV** pour une analyse ultérieure. Ce fichier ne comporte alors aucune limite. L'analyse graphique d'un fichier .csv (ou .acq) peut être effectuée ultérieurement à son stockage avec le bouton **Analyse Graphique fichiers** . Les fichiers .csv sont enregistrés avec ETHER, les fichiers .acq à partir des acquisitions du contrôleur.

Si l'option **Analyse en temps réel** non validée arrête l'affichage des acquisitions même avec l'option **rafraichissement périodique** active. L'option **Analyse en temps réel** est automatiquement désactivée lors de l'affichage d'un fichier d'enregistrements. En mode normal cette option est validée.

L'option **Haute résolution** affiche de tous les points du graphique. Cette option nécessite plus de traitement et de mémoire mais est également plus fine en résolution. Il peut être nécessaire de la valider si les acquisitions comportent des variations rapides et en fonctions des performances du PC.

L'option **Déverrouiller la fréquence d'acquisition** autorise de changer la période de rafraichissement des informations de l'interface ETHER à partir de celle lut dans un fichier d'acquisitions.

L'option  $\boxtimes$  **Non limitation du nombre d'acquisition** désactive la limite des 8 640 enregistrements.

L'option **Reset min / Max chaque jour** initialise les minima et maxima chaque jour à 00h.

# **MA N U E L UT I L I S A T E U R E T H ER 41**

Seules les interfaces connectées peuvent être validées (voir l'onglet **[Interfaces](#page-41-1)**). D'autre part si l'interface n'est vas validée dans le panneau **Analyse graphique** cette interface ne sera pas traitée.

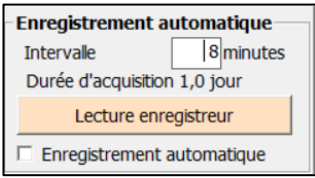

#### <span id="page-40-2"></span>*Acquisitions avec le contrôleur (non disponible contrôleur nano)*

Le contrôleur embarque également un enregistreur de données. Celui-ci est autonome et la connexion avec ETHER n'est nécessaire que pour le déchargement des informations. Le nombre d'enregistrements est fixe = 180. L'intervalle entre acquisitions (ex 8 minutes) détermine le temps total (1 jour).

Les acquisitions stockées par le contrôleur sont déchargées avec le bouton **Lecture enregistreur** et sont stockées dans un fichier d'acquisition **(.acq**) dans le répertoire **Acquisitions** du dossier alpheus et affichées graphiquement. L'option **Enregistrement automatique** réalise cette opération de déchargement dans un fichier chaque jour à 00h (minuit). Le nom du fichier correspond à la date et heure du stockage. Un fichier .acq est affiché à partir du bouton **Analyse graphique fichier** , l'échelle des temps reprend la date de capture du fichier et l'intervalle celui définit dans l'interface.

#### *Affichage graphique*

<span id="page-40-1"></span>L'affichage graphique offre de multiples possibilités, ci-dessous l'effet de passage nuageux :

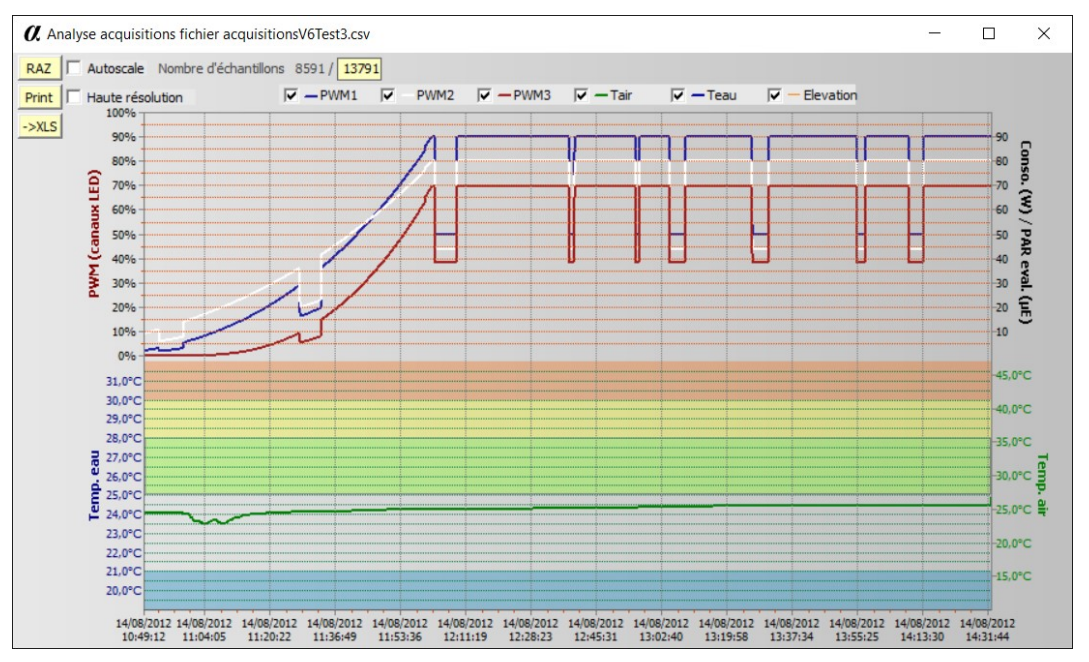

- Affichage des éléments d'acquisitions souhaités (cases à cocher) sur le même axe des temps,
- Zoom sur des portions de graphique (à la souris à partir de l'angle supérieur gauche vers l'angle inférieur droit) et pour dé-zoomer faire un *double-clic* (le zoom fige l'affichage mais les acquisitions continuent en arrière-plan),
- Multiaxes avec ajustement des échelles, affichage des minima, maxima, des moyennes, etc.
- $\rightarrow$  Le graphe comporte une estimation de la consommation électrique qui n'est correcte que si la définition du luminaire a été effectuée dans l'onglet **[Chroma](#page-51-0)**.
- L'élévation correspond au calcul de l'inclinaison du soleil du mode **[Photolocalisé](#page-21-0)**.
- Le bouton **RAZ** remet à zéro les acquisitions.
- Le bouton **Print** imprime le graphique.
- Le bouton **XLS** exporte le graphique au format Microsoft Excel.
- L'option **Autoscale** redéfinit les axes verticaux en mode automatique d'échelle.

#### **Onglet eDF Tempo**

<span id="page-40-0"></span>L'onglet eDF Tempo s'adresse aux clients eDF bénéficiant d'un contrat Tempo ou EJP. Ce contrat augmente le tarif quelques journées de forte consommation dans l'année. Ces journées étant liées aux

# **42 MA N U E L UT I L I S A T E U R E T H E R**

conditions météorologiques elles ne sont pas prévisibles. Le programme ETHER réduit la consommation pour ces jours à partir des informations via internet. Ce service nécessite une connexion permanente.

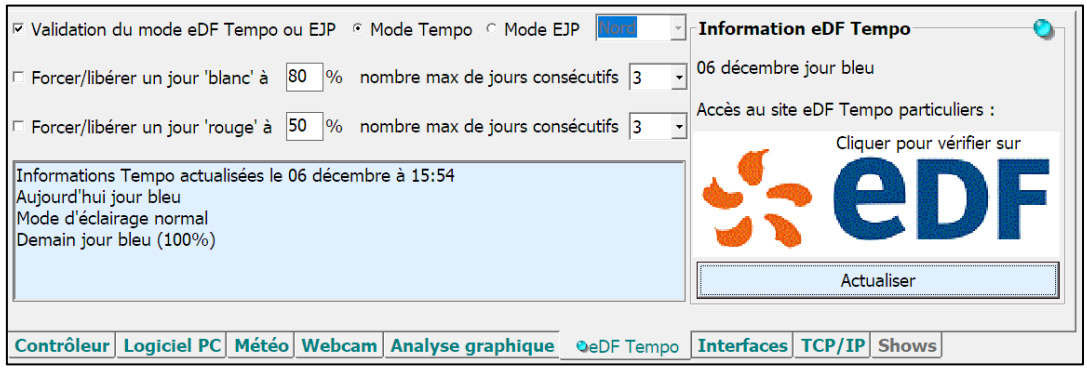

L'option **Validation du mode Tempo** valide ce mode. Vous pouvez définir le taux de réduction ainsi que le nombre de jours consécutifs pour les jours rouge et blanc. Un jour blanc (si jour rouge) ou bleu (si jour blanc) est inséré en cas de dépassement. Le maximum est de neuf jours mais il est préférable de limiter à trois. Le bouton **Actualiser** vérifie la bonne détection des informations internet du dispositif.

#### **Onglet Interfaces**

<span id="page-41-1"></span>L'onglet interface sert à définir les sondes (capteurs) ou actionneurs connectés au contrôleur. La sonde de température externe n'est pas concernée par cette sélection.

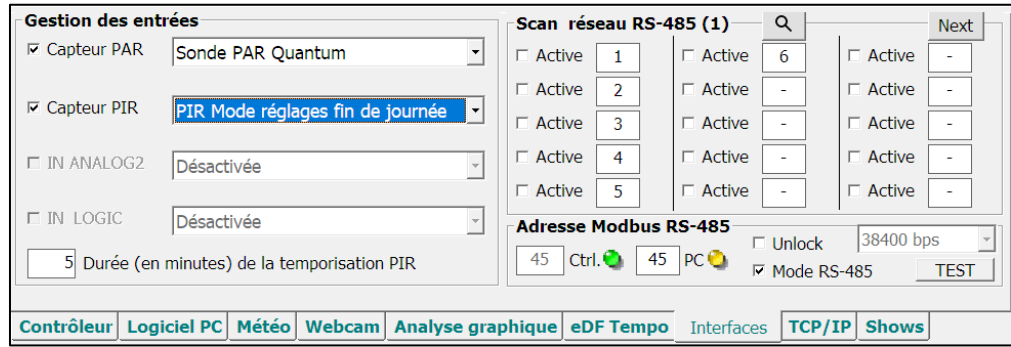

Entrées analogiques : Sonde PAR (mesure du flux lumineux radiométrique par sonde Quantum Apogee SQ-120 ou SQ-500), sonde pH, sonde redox, capteur de débit, capteur de niveau optique, capteur PIR,

- Entrées TOR (Tout Ou Rien) : Capteur PIR, capteur de niveau flotteur.
- Sorties PWM (numériques variables) : Ventilateur de climatisation, pompes électroniques
- Sortie TOR : Chauffage, osmolation

Les interfaces sont définies au moment de la fabrication, consulter la société alpheus pour connaitre votre configuration et la mettre en conformité dans le contrôleur avec l'interface ETHER.

#### *Note sur le capteur PIR*

<span id="page-41-0"></span>Le capteur PIR (Passive Infra Rouge) détecte la présence de personnes (jusqu'à 2m du capteur). Ceci sert à réduire l'éclairage par sécurité et aussi pour corriger l'aspect chromatique de façon à faciliter l'observation. La détection PIR agit sur les réglages des canaux LED, plusieurs options sont possibles :

- Mode sécuritaire  $\rightarrow$  Tous les canaux sont placés à 10% de leur niveau maximal
- Mode niveaux fin de journée  $\rightarrow$  Les canaux sont placés aux niveaux [de fin de journée](#page-27-0) définis dans l'onglet **Nuit**. Ces niveaux sont au maximum de 10% de l'échelle totale (0-10%)
- Mode extinction  $\rightarrow$  Le luminaire est éteint.
- Mode réglages météo  $\rightarrow$  Les canaux sont placés aux niveaux de ceux définis dans l'onglet **[Météo](#page-36-0)** (même si ce mode est non utilisé). Ces niveaux recouvrent l'échelle totale (0-100%).

Il est possible d'indiquer la durée de temporisation active de la détection PIR (en minutes, de 1 à 60).

#### *Interface RS-485*

<span id="page-42-1"></span>L'interface Modbus RS-485 est une liaison série filaire en mode différentiel permettant le transfert sur de longues distances les contrôleurs étant connectés dans un réseau une paire torsadée blindée.

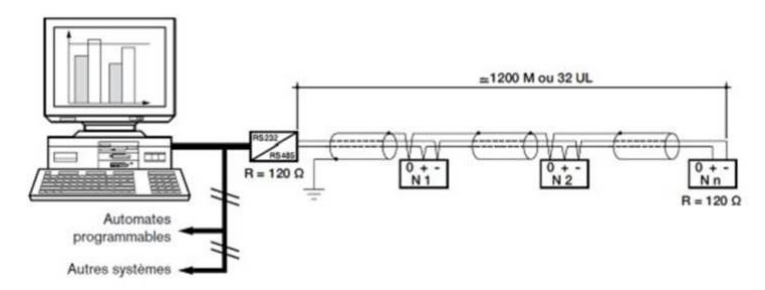

Le câblage est fait via des connecteurs M12 femelle sur nos projecteurs

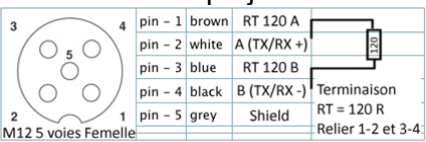

Une adaptation de fin de ligne est faite sur le dernier projecteur (liaisons 1-2 et 3-4)

#### *Le mode filaire RS-485 ET le mode Bluetooth peuvent être utilisés simultanément*

Dans le mode radio les ports séries sont propres à chaque périphérique Bluetooth, un port COM est affecté à chaque contrôleur et tous peuvent avoir la même adresse MODBUS (7 par défaut).

Dans le mode filaire un unique port COM pilote tous les contrôleurs, ceux-ci doivent avoir une adresse MODBUS spécifique. **Le logiciel ETHER adresse chaque contrôleur du réseau par son adresse MODBUS**. Le port COM reste le même (celui affecté à l'adaptateur USB-RS 485, par exemple FTDI USB-RS485-WE-1800-BT, avec cet adaptateur il faut installer le driver Windows disponible sur la page <https://www.ftdichip.com/Drivers/VCP.htm> ), le fil jaune correspond à B, orange à A, noir au 0V.

En choisissant le mode RS-485 l'adresse MODBUS est personnalisable à côté de la sélection du port COM. Dans l'exemple ci-contre le port COM affecté à la liaison est le port COM1 et l'adresse MODBUS PC (qui sélectionne le contrôleur) est l'adresse 2. Cette adresse est modifiable sans fermeture du port COM.

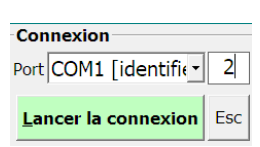

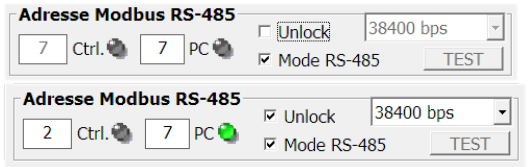

Pour valider le mode RS-485 et la modification de l'adresse MODBUS PC il faut valider l'option **Ø** Mode RS-485

Pour changer l'adresse MODBUS d'un contrôleur (cette opération doit être faite sur une adresse MODBUS fonctionnelle sur ce contrôleur, par défaut 7)

- 1. Valider l'option **Ø** Unlock
- *2.* Modifier l'adresse contrôleur **sans changer** celle du PC (adresse réservée 0=broadcast ou diffusion)
- *3.* Appuyer sur le bouton **Écrire le contrôleur**
- *La vitesse d'échange sur le lien RS-485 est également modifiable par cette procédure.*

Après l'écriture du contrôleur l'adresse PC Modbus Ether est automatiquement modifiée pour correspondre à celle du contrôleur et l'option Unlock est automatiquement supprimée.

Le bouton **TEST** permet d'échanger des informations selon une table de données simplifiée.

Voir les documentations <https://www.alpheus-led.com/download/cablage-et-test-du-reseau-filaire-rs-485/> le mode Scan Réseau<https://www.alpheus-led.com/download/scan-du-reseau-rs-485/> et la passerelle réseau Ethernet <https://www.alpheus-led.com/download/passerelle-ethernet-tcp-ip-rs-485/>

#### **Onglet TCP/IP**

<span id="page-42-0"></span>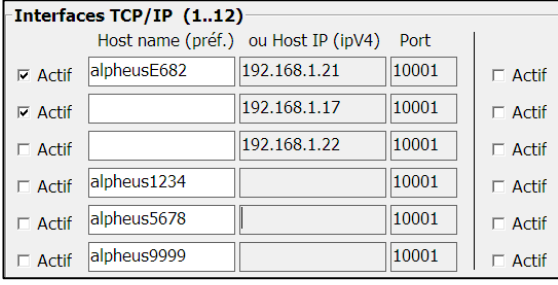

L'onglet TCP/IP sert à définir les adresses IP (ETHERNET) ou les noms (ou 'host name' si serveur de noms DSN) utilisées par les passerelles alpheus TCP/IP-RS485. Ceci permet à un ordinateur disposant d'un réseau de piloter à distance les contrôleurs (y compris au travers du réseau Internet). 36 passerelles peuvent être gérées, chacune connectées jusqu'à 32 contrôleurs.

Pour plus d'informations se rapporter aux liens ci-avant.

# *Onglet Version*

<span id="page-43-0"></span>Les informations de cet onglet concernent les configurations matérielle et logicielle. Elles ne sont pas modifiables directement par l'utilisateur, sont indiqués :

- Les versions et révisions du logiciel microcontrôleur **alpheus.enc** et du PC **ETHER.exe**,
- Le nombre d'heures de fonctionnement pour chacun des canaux et l'indication de l'usure,
- Le numéro de série du contrôleur,
- L'indice matériel de la carte contrôleur,
- Les informations concernant la mise à jour des logiciels.

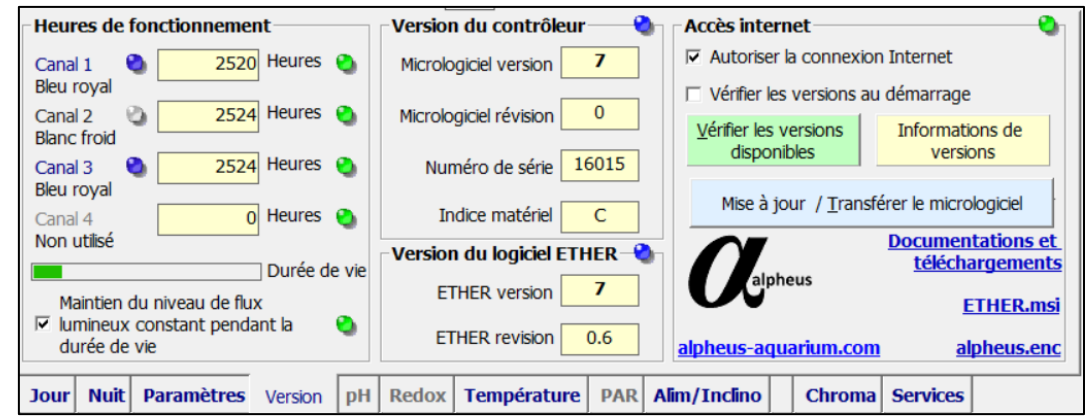

#### **Version du micrologiciel contrôleur**

<span id="page-43-1"></span>Il s'agit de la version majeure courante du micrologiciel (ou '*firmware*') de l'automate contrôleur. Celle-ci doit être de même niveau que la version principale du programme ETHER pour échanger de façon cohérente les informations. Dans cet exemple la version **7** (révision 0) pour le logiciel du contrôleur et la version **7** (révision.0.6) pour le logiciel ETHER.

 *Si les versions majeures sont différentes il est préférable de procéder à une mise à jour par internet en chargeant le fichier [ETHER.msi](https://www.alpheus-led.com/support-et-telechargements/) en procédant à la procédure d'installation suivi du [transfert](#page-45-0) du micrologiciel dans le contrôleur du luminaire.*

#### **Révision du micrologiciel contrôleur**

<span id="page-43-2"></span>Il s'agit de la version mineure courante du micrologiciel (firmware) de l'automate contrôleur. Une révision mineure peut apporter une fonctionnalité nouvelle ou un correctif.

#### **Numéro de série**

Le numéro de série à 5 chiffres identifie de façon unique le contrôleur. Les deux premiers chiffres correspondent à l'année de mise en service, suivis du numéro selon l'ordre de fabrication.

#### **Indice matériel**

L'indice matériel correspond à la version de la carte contrôleur. Selon les versions les interfaces peuvent être équipées ou non. Par exemple avec l'indice D les interfaces pH, redox, osmolation, pompes et climatisation ne sont pas disponibles, en revanche l'interface PAR accepte des sondes Apogee SQ-500.

→ Les interfaces peuvent être valides ou non selon l'indice matériel, contacter alpheus pour un *complément d'information. A partir de l'indice D le nom du périphérique Bluetooth est modifiable.*

#### **ETHER version**

<span id="page-43-4"></span><span id="page-43-3"></span>Il s'agit de la version majeure du logiciel PC ETHER.

#### **ETHER révision**

#### Il s'agit de la version mineure du logiciel PC ETHER.

#### **Mises à jour par internet**

<span id="page-44-0"></span>L'option **Autoriser la connexion internet non validée bloque tous les accès internet**, celle-ci doit être validée pour les fonctions accédant à internet (courriels, push, météorologie distante, eDF Tempo, …) ou pour vérifier si de nouvelles versions sont disponibles sur le site **[Support et téléchargements](https://www.alpheus-led.com/support-et-telechargements/)** afin de bénéficier des dernières fonctionnalités. Pour bénéficier de ces fonctions il faut valider l'option.

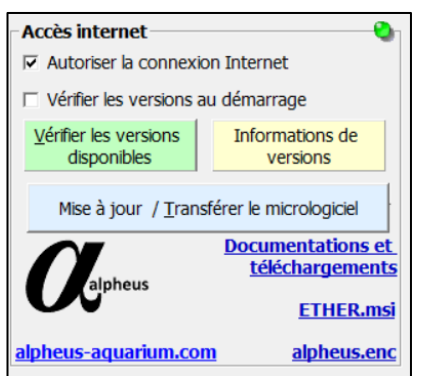

La vérification des versions peut être automatisée avec l'option **Vérifier les versions au démarrage**.

Ce processus a lieu uniquement lors de l'activation du programme ou lors de l'appui sur le bouton **Vérifier les versions disponibles** *.*

Le bouton **Informations de versions** donne accès à un fichier texte du serveur alpheus résumant les points ayant faits l'objet d'un correctif ou d'un ajout entre deux versions. Les mises à jour sont gratuites, il est recommandé de vérifier régulièrement sur le serveur alpheus si de nouvelles versions sont disponibles.

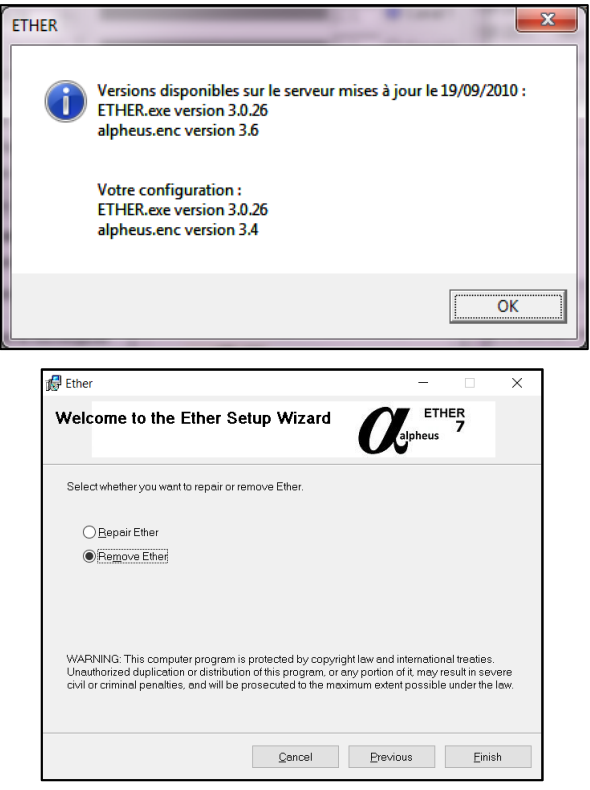

**Vérifier les versions disponibles** permet de consulter les indices des versions du serveur alpheus et les compare avec les versions locales. L'exemple ci-contre indique une version 3 révision 0.24 pour ETHER et une version 3 révision 6 pour alpheus.enc, si, comme pour cet exemple, vos versions sont antérieures vous pouvez procéder au **[Téléchargement Ether.msi](http://sites.google.com/site/alpheustelechargements/logiciels/Ether.msi?attredirects=0&d=1)** ce fichier contient l'installation complète du programme ETHER et la version à jour du micrologiciel alpheus.enc.

Avant de lancer l'installation **la version précédente d'ETHER doit être préalablement désinstallée :**  Choisir l'option **Remove ETHER** du programme d'installation **Ether.msi** (voir ci-contre).

Ceci remplace effectivement tous les fichiers nécessaires au bon fonctionnement. Puis **relancer Ether.msi** qui proposera une installation complète.

Le package d'installation Ether.msi comprend également le fichier **alpheus.enc** compatible avec la version d'ETHER, celui-ci est placé dans le répertoire *Micrologiciels* de l'application (emplacement du dossier alpheus choisi lors de l'installation).

Le micrologiciel du contrôleur peut être téléchargé séparément grâce au lien **[Téléchargement](http://sites.google.com/site/alpheustelechargements/logiciels/alpheus.enc?attredirects=0&d=1)  [alpheus.enc](http://sites.google.com/site/alpheustelechargements/logiciels/alpheus.enc?attredirects=0&d=1)**. Il sera mis manuellement dans le répertoire *Micrologiciels* du dossier alpheus pour qu'ETHER puisse le télécharger dans la mémoire du contrôleur. Consulter le chapitre **Transférer le micrologiciel** pour plus d'informations sur cette procédure.

Le logiciel ETHER peut aussi être mis à jour uniquement par substitution de son l'exécutable ETHER.exe (chargement du fichier **[Ether.zip](http://sites.google.com/site/alpheustelechargements/logiciels/Ether.zip?attredirects=0&d=1)** et décompression de celui-ci dans le répertoire de l'installation). Cependant cette procédure ne joint pas les fichiers bibliothèques (DLL et OCX) qui peuvent être nécessaires au bon fonctionnement du programme (cette solution n'est pas conseillée).

Désactiver l'option **Autoriser la connexion internet** évite des connexions involontaires si vous souhaitez qu'ETHER ne dispose pas de cet accès ou si vous ne souhaitez pas d'accès automatiques sans votre contrôle. Toutes les fonctionnalités nécessitant l'accès internet sont alors désactivées.

#### *Résultat du test de versions, couleur des voyants :*

<span id="page-45-1"></span>Un voyant pour le contrôleur et un voyant pour le logiciel PC ETHER indiquent l'état logiciel :

- Voyant gris : version non testée
- Voyant jaune : version installée inférieure à celle disponible sur internet
- Voyant vert : version installée correspondant à celle disponible sur internet
- Voyant bleu : version installée (beta test) supérieure à celle disponible sur internet (version release). alpheus met à disposition de ses clients des versions de test non encore officielles.

<span id="page-45-2"></span>Si les versions sont dans un état incohérent ETHER propose de procéder à une mise à jour.

#### **Numéro de série**

Le numéro de série assure la traçabilité des contrôleurs fabriqués. Les deux premiers chiffres indiquent l'année de fabrication (16xxx = 2016), les trois suivants le numéro de série de l'année. Vous pourrez être amenés à communiquer ce numéro lors des opérations de SAV.

#### **Transférer le micrologiciel (non disponible sur contrôleur nano)**

<span id="page-45-0"></span>Le chargement du micrologiciel permet de bénéficier de la dernière version de gestion du luminaire développée par alpheus pour le contrôleur. Le choix a été fait d'un rechargement manuel afin de vous laisser le libre choix d'effectuer, ou non, les mises à jour.

Vous pouvez cependant être invité à effectuer la mise à jour par le programme ETHER lors de l'établissement de la connexion et du test de compatibilité avec la version du logiciel du contrôleur.

Les étapes à effectuer lors d'une mise à jour sont :

- **1.** Sélectionner l'onglet **Informations / mises à jour**
- *2. Sauver dans un fichier les paramètres de configuration du contrôleur (si nécessaire),*
- **3.** Renommer le fichier **alpheus.enc** du répertoire *Micrologiciels* en **alpheus.bak**
- **4.** Cliquer sur le lien **[Téléchargement alpheus.enc](http://sites.google.com/site/alpheustelechargements/logiciels/alpheus.enc?attredirects=0&d=1)**
- 5. Enregistrer le fichier téléchargé **alpheus.enc** dans le répertoire *Micrologiciels*
- **6.** Appuyer sur le bouton **Mise à Jour / Transférer le micrologiciel**
- 7. Une boite de dialogue Windows fichiers vous invite alors à sélectionner le fichier **alpheus.enc**

*A partir de cette étape le téléchargement puis l'installation se déroulent automatiquement. La barre d'état vous permet de voir l'avancement des blocs transférés dans le contrôleur (numéro de blocs et barre de progression). A l'issu du transfert le contrôleur procède à un redémarrage (reboot) automatique.* 

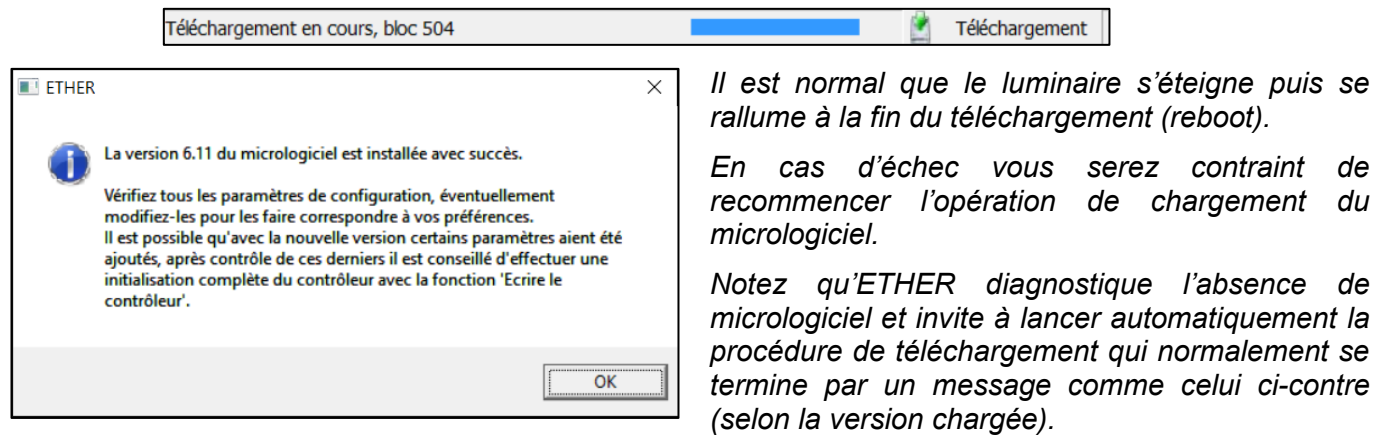

8. Si les paramètres sont modifiés, recharger les paramètres de configuration à partir du fichier de sauvegarde réalisé à l'étape 1 puis les écrire dans le contrôleur. Cette opération peut s'avérer nécessaire dans le cas de changement d'indice majeur pour réorganiser les données.

*Nota : Les étapes 3 à 5 ne sont pas utiles dans le cas d'une installation ETHER par le package Ether.msi, ce dernier comprend également la dernière version du micrologiciel alpheus.enc.* 

#### **Totalisateur d'heures de fonctionnement**

<span id="page-46-1"></span>Le totalisateur d'heures de fonctionnement comptabilise le temps d'utilisation de chacun des canaux du luminaire alpheus au prorata de leurs niveaux de gradation. Par exemple : pour 50% de flux, 50% du temps ce qui effectivement représentatif de la réalité.

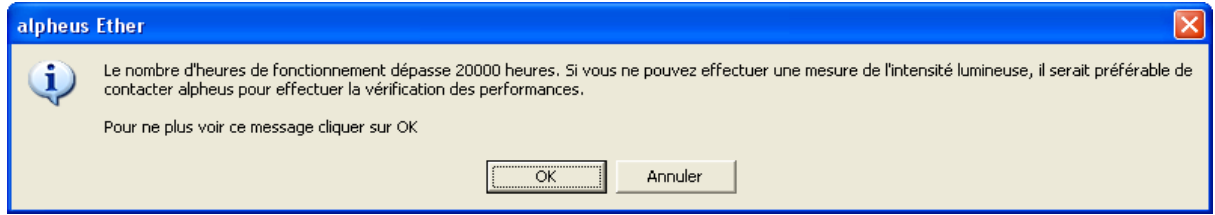

Après 20 000 heures de fonctionnement, ce qui correspond à plus de 5 ans d'un usage intensif, un message d'avertissement vous signale que les performances doivent être réévaluées pour s'assurer que celles-ci sont toujours conformes au besoin. Ces 20 000 heures ne constituent pas une limite pour les éclairages LED alpheus mais une étape de révision. La comptabilisation des heures de fonctionnement compense automatiquement la baisse du niveau d'éclairement due au vieillissement normal du luminaire. Cette fonction prolonge la durée de vie et optimise l'utilisation du luminaire. Voir **Niveau de flux lumineux constant pendant la durée de vie** ci-après.

Une barre de progression indique la position du vieillissement dans la durée de vie du luminaire.

- Barre verte = performance optimale
- Barre jaune = performance acceptable
- Barre rouge = performance pouvant être dégradée ou limitée

#### **Niveau de flux lumineux constant pendant la durée de vie**

<span id="page-46-0"></span>La technologie LED mise en œuvre par alpheus a une très bonne durée de vie : 50000 heures de fonctionnement pour seulement une baisse de 30% du flux lumineux. Les constructeurs ont défini cette réduction d'un tiers de l'éclairement car il correspond à notre limite de perception visuelle. Avec les organismes photosynthétiques dépendants directement du flux lumineux, il convient d'être plus exigeant et ne tolérer qu'une baisse maximale de 10 à 15%. alpheus prévoit ainsi une durée de vie minimale de 5 à 7 ans pour ses luminaires. Cette durée n'est pas une limite et dépend des conditions d'utilisation.

Pendant ce laps de temps, un dispositif logiciel maintient le niveau d'éclairement constant en augmentant le flux lumineux d'environ 1% tous les 6 mois (à mettre en comparaison avec la baisse de 12% à 20% pour cette même période effective avec les technologies HPS, HQI et T5). Pour bénéficier de cette compensation automatique et disposer d'un niveau constant, le réglage initial doit être égal ou inférieur à environ 90% du maximum pour les canaux LED (réserve de puissance), ensuite il faut valider l'option **Maintien du niveau de flux lumineux constant pendant la durée de vie**.

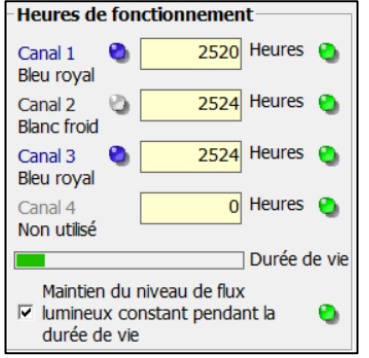

Ce dispositif effectue une correction basée sur les données statistiques des LED pour maintenir constant le flux lumineux. Cet ajustement précis est réalisé en permanence pour chacun des canaux, il tient compte de la durée effective d'utilisation qui est variable selon le niveau de gradation, c'est-àdire le temps actif des cycles PWM. Par exemple 50% du temps sera compté pour 50% de gradation. Pour cette raison 1h de fonctionnement à 50% ne totalise que 30 minutes pour le compteur de temps. Cette compensation est appliquée tant que cela est possible jusqu'à atteindre 100%. Si la compensation ne peut plus être assurée, ou si les canaux sont utilisés à 100%, la fonction de maintien du niveau constant est désactivée.

Cette fonction garantie l'optimisation de l'utilisation du luminaire en fonction des besoins initiaux avec une moindre influence du vieillissement des LED sur la physiologie des organismes photosynthétiques.

**→** L'option  $\boxtimes$  Maintien du niveau de flux constant est validée par défaut mais est désactivée automatiquement si un des canaux parvient ou est réglé à 100%

#### **Vérification des compteurs horaires au chargement**

<span id="page-47-1"></span>Le programme ETHER sauvegarde périodiquement dans la base de registres de Windows la valeur des compteurs horaires du contrôleur lors de la connexion par exemple. Il est normal que les compteurs soit 'plus âgés' sur le contrôleur mais pas sur l'archivage effectué par ETHER (régression dans le temps). Cela peut normalement arriver que si plusieurs contrôleurs sont gérés par le même ETHER et pour régler ce problème il faut utiliser ETHER en mode multi-contrôleurs. Choisir par défaut : **Non** 

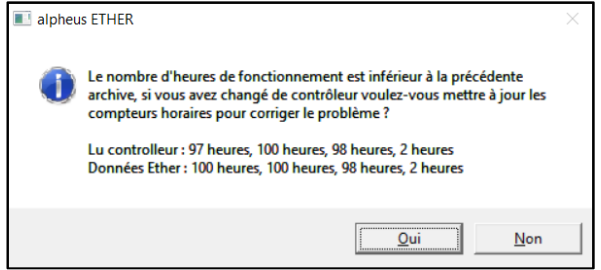

Si plusieurs contrôleurs sont utilisés avec la même instance ne pas valider la correction automatique des compteurs horaires, choix : **Non** En revanche si le contrôleur a été changé, valider la correction : **Oui** Autrement il est anormal de rencontrer ce message. Choisir le bouton **Non** et vérifier si les compteurs horaires progressent de façon normale et si les versions ETHER et microcontrôleur sont biens compatibles.

<span id="page-47-2"></span>*Une procédure pour recharger les compteurs horaires est disponible, consulter le SAV alpheus*

### *Onglet Température (eau non disponible sur contrôleur nano)*

Le contrôleur dispose d'un capteur de température interne pour la mesure de l'air ambiant (le contrôleur doit être placé au niveau du luminaire) et un capteur externe optionnel, par exemple pour la mesure de la température de l'eau (cas de l'aquariophilie). Si le capteur externe n'est pas connecté celui-ci est automatiquement désactivé et ne peut pas générer d'alarmes.

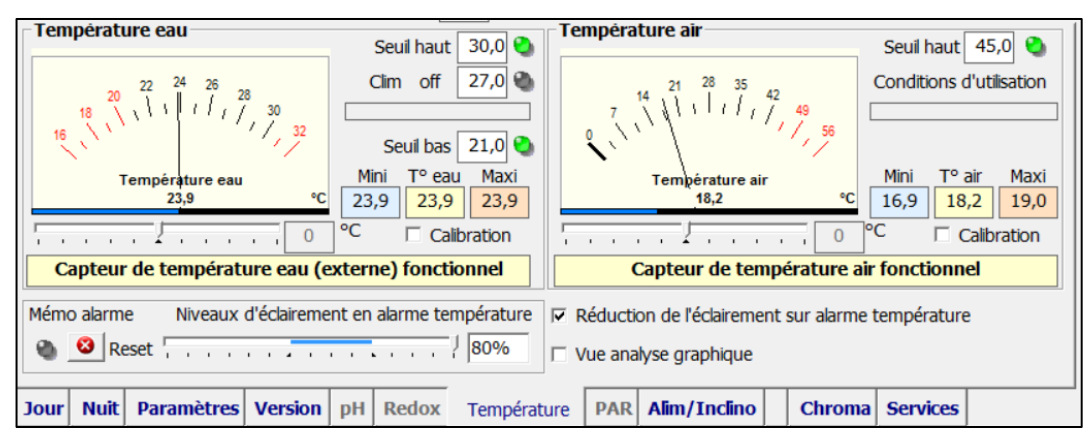

Le capteur de température **air**, sonde interne au contrôleur, à un seuil de détection d'alarme à 45°C qui est la température haute de fonctionnement des luminaires alpheus. Ce seuil peut être modifié manuellement mais il est recommandé de ne pas le changer, s'il est dépassé l'éclairage est réduit.

Le capteur de température **eau**, sonde externe au contrôleur, possède trois seuils :

- Seuil Haut = Seuil alarme pour l'envoi de courriels et réduction de l'éclairage (si validé).
- Seuil Clim = Température d'asservissement pour un climatiseur à évaporation (ventilateur).
- Seuil Bas = Seuil alarme pour envoi de courriel et mise en marche chauffage (si validé).

#### **Réduction automatique sur alarmes températures**

<span id="page-47-0"></span>Les invertébrés photosynthétiques sont sensibles à une température haute corrélée à une forte activité de photosynthèse. Il est raisonnable dans ces circonstances de réduire l'éclairement pour protéger les invertébrés. Ceci est possible en cochant l'option **Réduction automatique sur alarme température** puis en définissant le pourcentage de réduction appliquée. *Cette option nécessite le capteur de température externe.* Elle n'est pas validée par défaut

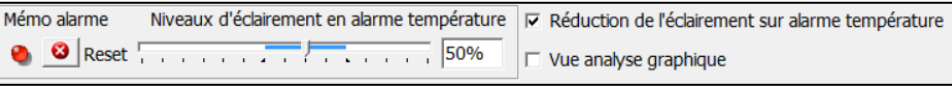

Cette réduction peut aussi être utilisée pour des utilisations autres que l'aquarium récifal.

Pour test la valeur Seuil haut est ici ramenée à 22°C :

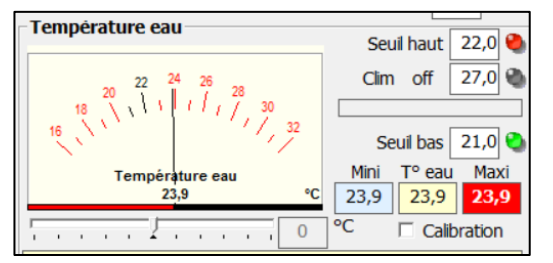

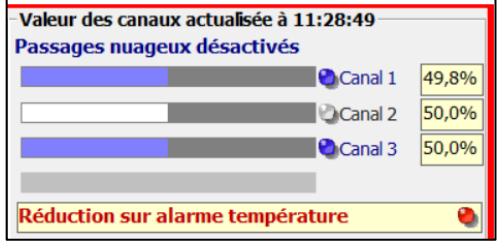

Sur détection de dépassement le système passe en alarme température haute, si l'option **Réduction automatique sur alarme température** est validée, l'éclairage est automatiquement réduit au niveau prédéfini (ici 50% mais peut être ajusté entre 10 et 80% de l'éclairage normal).

- Les minima, maxima et alarmes sont automatiquement sauvegardés, après avoir pris connaissance vous pouvez les effacer en appuyant sur le bouton Reset  $\bigcirc$  Reset . L'option **Reset min / Max chaque jour** de l'onglet **[Analyse](#page-39-0)** effectue l'initialisation chaque jour à 00h.
- → Si la température Clim est dépassée de 10°C une alarme est générée même si le seuil haut n'est pas franchi.

#### **Calibration**

<span id="page-48-0"></span>Pour augmenter la précision la mesure peut être calibrée. Pour cela il faut disposer d'un étalon qui permet le réglage précis. Si vous disposez d'un thermomètre étalon :

- 1. **Valider** l'option **Calibration**
- 2. **Ajuster** le curseur pour obtenir la température voulue (pas de 0,1°C)
- 3. **Dévalider** l'option **Calibration**

La calibration est sauvegardée de façon permanente. Ce principe de calibration est appliqué à tous les capteurs connectés (PAR, pH, redox …).

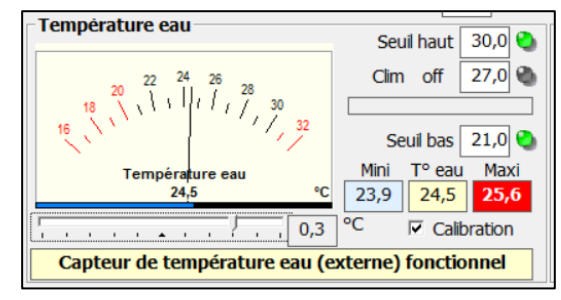

### **Vue analyse graphique**

<span id="page-48-1"></span>Avec ETHER les capteurs et sorties analogiques disposent d'un enregistreur graphique pour suivre l'évolution des paramètres. La fenêtre de synthèse graphique met en corrélation tous les paramètres sur un même axe des temps (voir Onglet **[Analyse graphique](#page-39-0)**).

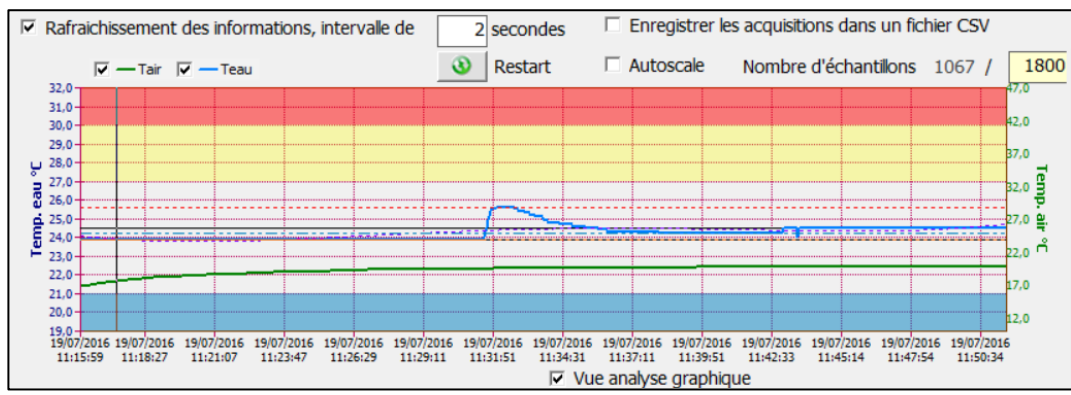

L'analyse graphique est liée à la fréquence d'acquisition définie par l'intervalle du rafraichissement périodique des informations ainsi que le nombre d'échantillons qui donne la profondeur (fenêtre ou durée totale d'acquisitions). Les nouveaux échantillons remplacent progressivement les plus anciens.

Pour l'analyse de température les bandes colorées indiquent les seuils (haut, clim, bas), l'échelle de température 'eau' est à gauche, celle de la température 'air' est à droite. Le bouton **Restart** relance le stockage à partir de zéro. Voir **[Analyse graphique](#page-40-1)** pour les manipulations de zoom etc.

## <span id="page-49-0"></span>*Onglet PAR (non disponible sur contrôleur nano)*

<span id="page-49-1"></span>Le *PAR* (acronyme anglais de Rayonnement Photosynthétiquement Actif) correspond à la mesure de l'énergie du flux lumineux disponible pour les organismes autotrophes réalisant la photosynthèse. Alors qu'un luxmètre mesure l'éclairement perçu par notre vision, le PAR est proportionnel au flux de photons ou énergie *radiométrique*. Sur le contrôleur alpheus le PAR est mesuré au travers des sondes Apogee Quantum SQ-120 (solaire ou récifal) ou SQ-500 (adaptée aux LED horticoles). La mesure du PAR met en conformité de l'éclairage avec les besoins photosynthétiques. Cette mesure permet aussi l'asservissement de l'éclairage lorsqu'il est un complément de l'éclairage naturel (par exemple en serres) ou lorsque le réglage doit être précis, stable et répétitif (laboratoires de recherche).

- $\rightarrow$  La précision de la mesure est de l'ordre de 5 µmôles/m<sup>2</sup>/s. Pour des mesures absolues plus précises il est nécessaire d'effectuer une calibration (voir **[calibration température](#page-48-0)**). La calibration PAR règle l'offset et le gain. Régler d'abord l'offset (niveau 0) puis le gain.
- → La sonde Apogee SQ-120 a une bande passante de 450nm à 650nm. Le bleu 450nm est légèrement atténué, le rouge 660nm très atténué et le rouge 730nm ignoré. Les mesures, bonnes en éclairage solaire naturel ou marines, sont sous estimées en éclairage LED horticoles. La calibration avec un spectromètre améliore la précision de mesures.

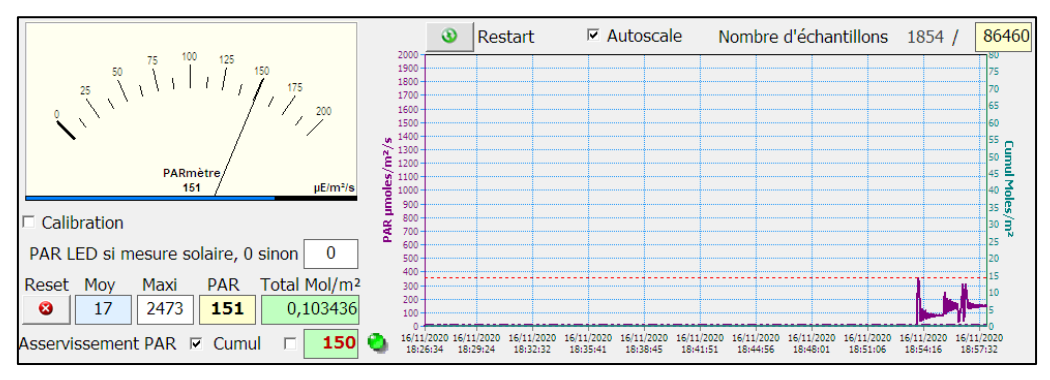

Le PAR est mesuré en valeur instantanée (en umôles/m<sup>2</sup>/s) et en cumulé pour une journée (môles/m<sup>2</sup>).

L'option **Asservissement PAR** est possible en mode instantané ou temporisé avec l'option **Cumul**. Il est possible d'asservir sur une consigne de PAR avec la seule mesure de l'éclairage solaire (capteur au-dessus des LED). Pour cela il faut entrer le PAR mesuré des LED dans la case prévue. Dans le cas d'un capteur placé sous les LED (mesure du solaire + LED) il faut laisser cette valeur à 0.

Le bouton Reset <sup>3</sup> Reset remet à zéro les valeurs Moyenne, Maximale, instantanée et cumulée. Le cumul est automatiquement remis à zéro lors de la détection d'un PAR = 0 (nuit) et avec l'option **Reset min / Max chaque jour** de l'onglet **[Analyse](#page-39-0)** qui effectue l'initialisation chaque jour à 00h.

## *Onglet Alim/Inclino (Inclino non disponible sur contrôleur nano)*

L'onglet Alim/Inclino regroupe les fonctions de surveillance des alimentations et de l'inclinomètre.

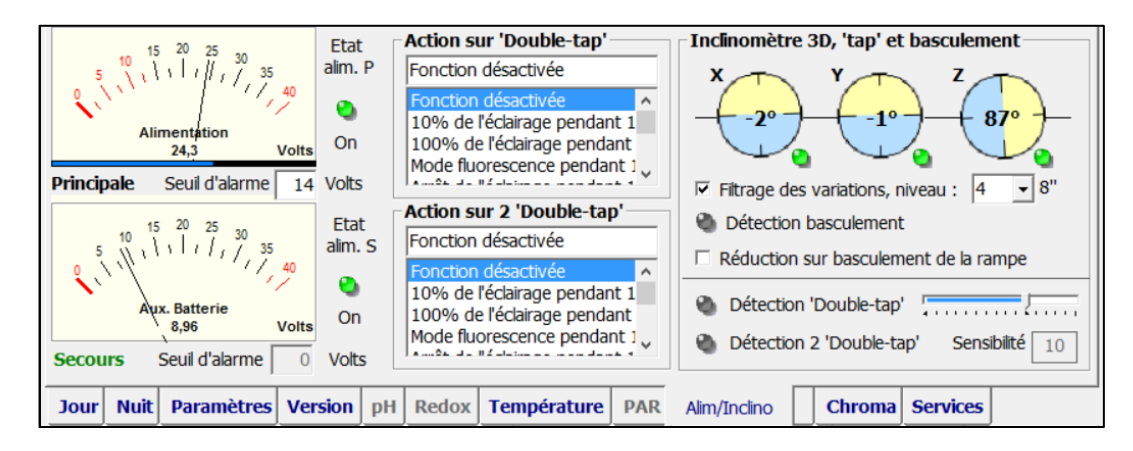

#### **Alimentations**

<span id="page-50-1"></span>Deux alimentations peuvent être surveillées : Une alimentation principale et une alimentation de secours (batterie ou alimentation sur onduleur) qui pallie la défaillance de l'alimentation principale sans être indispensable au fonctionnement. L'état des deux alimentations est indiqué sur les 'vu-mètres'.

Les alimentations ont des seuils bas d'alarme paramétrables. En dessous de ce seuil une alarme est signalée (apparence ETHER, envoi de courriel et push, '*bip*' erreur). Si l'alimentation est inférieure à 8V le contrôleur peut être mis hors service. Le rôle de l'alimentation de secours est de maintenir une alimentation pour l'envoi de courriels et push. Une alimentation de 9VDC 4W suffit pour cette fonction.

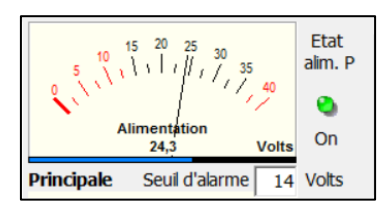

Etat normal. Pour une alim 24V le seuil de détection est réglé à 14 Volts. Une chute de 2 à 3 V dans la connectique est normale.

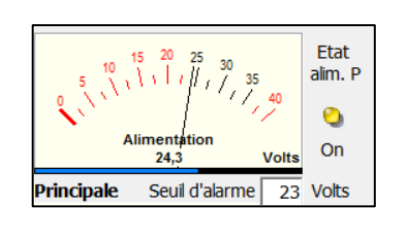

Pour test le seuil est placé à 23V. Lorsque le seuil alarme est à moins de 2V de l'alimentation le voyant passe au jaune.

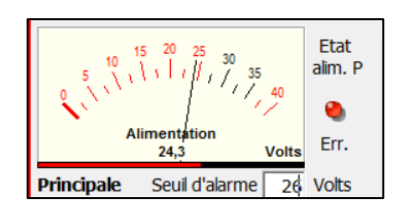

Pour test le seuil est placé à 26V. Le seuil alarme franchi l'alarme est déclenchée (voyant rouge, courriel d'alarme …).

#### **Inclinomètre (non disponible sur contrôleur nano)**

<span id="page-50-2"></span>L'inclinomètre intégré au contrôleur, qui doit être placé dans le luminaire, assure deux fonctionnalités :

#### *Détection du basculement*

<span id="page-50-0"></span>Sur détection de basculement du luminaire le contrôleur peut réduire l'éclairage pour éviter les éblouissements. Pour cela valider l'option :

#### **Réduction sur basculement de la rampe**

L'inclinomètre embarqué mesure les 3 axes représentés **X**, **Y** et **Z**. Il est normal que Z soit ≈ 90° et X et Y ≈ 0°.

Si un écart de plus de 15° est détecté sur X le mode réduction est activé (avec l'option validée voir ci-contre).

La réduction appliquée est 10% des niveaux courant des canaux LED. Lors de la réduction, le fond d'écran du logiciel passe en rouge, les barres des canaux LED passent en fond orange et un message du panneau des canaux LED indique que le mode de réduction sur basculement est en cours.

Ce mode dure tant que le luminaire est basculé et reprend le cours normal sitôt remise à l'horizontale. Ainsi il est évité de regarder directement les LED avec un risque d'éblouissement lorsque l'on intervient en basculant le luminaire.

#### *Détection de 'Tap' ('clic')*

<span id="page-50-3"></span>Des actions peuvent être déclenchées sur la détection de '*tap'* sur le cadre du luminaire. Il suffit de tapoter le luminaire par des séquences de deux coups '*toc* – *toc'* comme frapper à une porte. Vous pouvez vous entrainer à déclencher les voyants verts de détection '*double- tap'*.

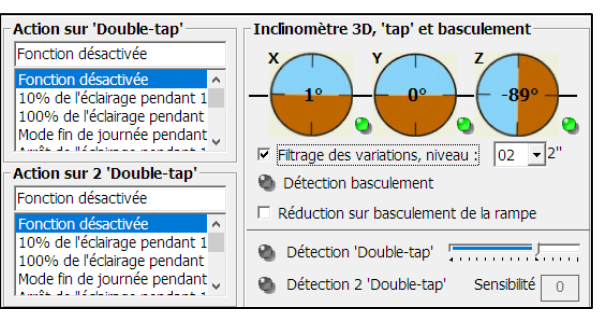

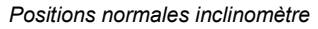

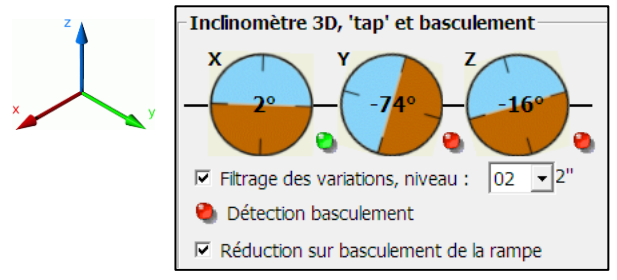

Détection d'un basculement *X > 15°*

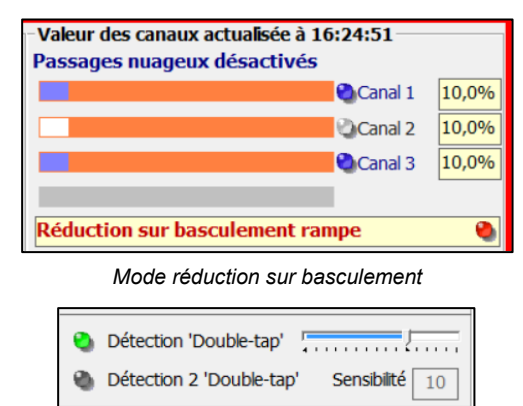

Ces détections sont filtrées de façon à éviter les 'faux positifs'. Une liste d'actions temporaires vous permet de choisir celles qui doivent être déclenchées.

**→** Vous devez **Ecrire le contrôleur** pour valider l'option **Réduction sur basculement** et/ou les modes des listes **Action sur double-tap**.

#### *Onglet Chroma*

<span id="page-51-0"></span>L'onglet **Chroma** permet d'obtenir, par calcul, les informations électriques, photométriques et radiométriques de votre luminaire alpheus. Ces informations sont très complètes cependant elles ne sont pas mesurées, il est donc nécessaire d'entrer très exactement votre configuration (nombre et type de modules, surface éclairée) pour obtenir des informations pertinentes.

La première étape est de vérifier si **[l'affectation des canaux](#page-29-0)** LED a été définie à partir de l'onglet '**Paramètres**' puis '**Contrôleur**'. L'affectation des canaux est aussi modifiée via l'onglet 'Chroma'.

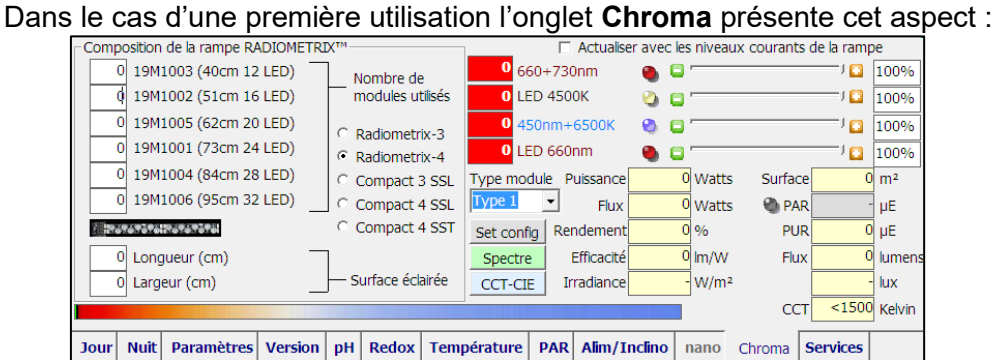

Il faut définir le nombre de modules de type *Radiometrix 3, 4, Compact 3(canaux) SSL(Oslon), Compact 4 SSL ou Compact 4 SST(Luminus)* qui composent votre luminaire ou votre ensemble de projecteurs.

→ Le choix **© Radiometrix** ou **© Compact** correspond aux LED utilisées soit CREE et Philips Lumileds pour Radiometrix 3, CREE, Samsung et Luminus pour Radiometrix 4, OSRAM OSLON et Luminus pour Compact. Les caractéristiques des références sont placées dans des fichiers ParamLed.csv, ParamLED4.csv (pour Radiometrix) et ParamOslonLED.csv (pour Compact).

Pour **Radiometrix** entrer le nombre de modules qui composent le luminaire. Une représentation graphique aide à choisir la bonne référence. Entrer la surface éclairée utile **longueur** et **largeur** en cm. Pour les versions **3** canaux entrer la référence du projecteur, pour les versions **4** canaux entrer le **Type** (**NC** si Non Connu). L'affectation des canaux et nombre de LED de chaque référence sera indiqué. Vous pouvez aussi apporter une correction en modifiant le nombre de LED proposé pour tenir compte de la composition exacte du luminaire. L*a fabrication sur mesure ne permet pas au logiciel d'intégrer les séries spéciales, consulter les documents fournis avec votre luminaire (facture) ou le SAV alpheus*.

Par exemple pour un projecteur horticole Radiometrix 4 référence **19M3001-Type 2** :<br>E Connection de la ranne RADIOMETRIX™

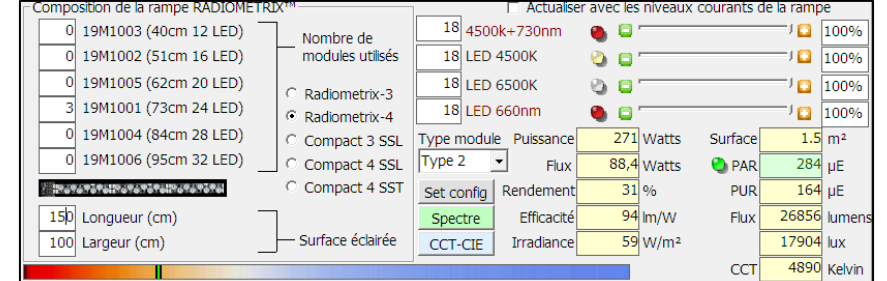

Bouton **Set config** . La configuration des modules peut être modifiée à tout moment après l'appui sur le bouton **Set config** . Il est aussi possible de changer manuellement le nombre de LED que comporte chacun des canaux sans faire appel à **SET config** . *En cas d'incertitude sur la composition de votre luminaire, faites-vous aider par le SAV alpheus pour paramétrer correctement l'onglet Chroma.*

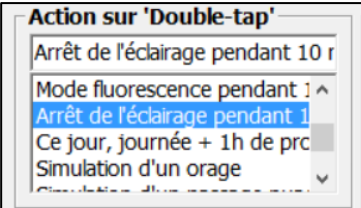

Bouton **Spectre**. Le bouton **Spectre** affiche le spectre radiométrique du luminaire de 400 à 800nm :

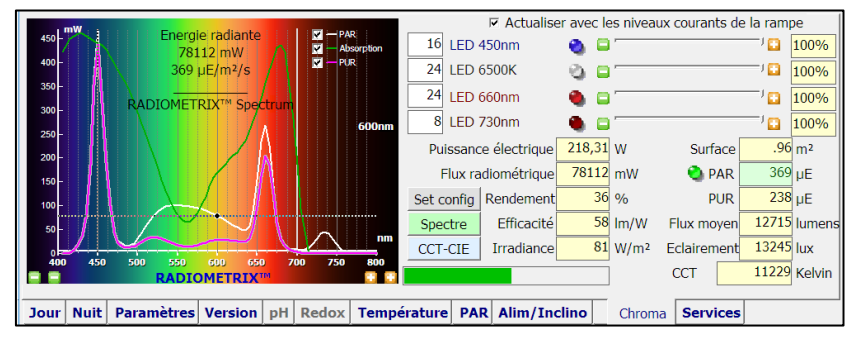

Sur le graphe ci-dessus les canaux sont à 100% et le résultat est celui du projecteur à pleine puissance. La puissance radiométrique est de 92000mW et le **PAR** estimé à 430 µmôles/m²/s (ou µE/m²/s). L'estimation du **PUR** est basée sur une **courbe d'absorption** prédéfinie dans le fichier **PUR.csv** (ce fichier peut être adapté en fonction des pigments photosynthétiques). Si vous ne connaissez pas cette courbe d'absorption vous pouvez la masquer dans l'affichage graphique, vous pouvez aussi modifier les réglages de base pour définir précisément les réglages en fonction du spectre et du PAR souhaités :

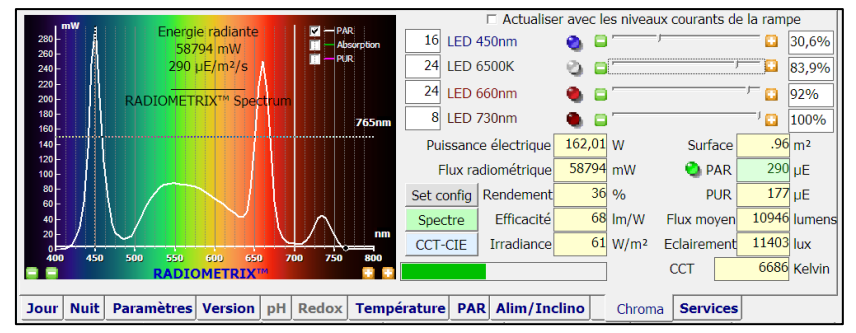

 Les réglages obtenus vous serviront à définir les **[Niveaux maxi du soleil](#page-24-0)** de l'onglet **Jour**. Une fois le spectre défini, les valeurs sont entrées dans l'onglet **Jour** et écrit dans le contrôleur.

L'option **Actualiser avec les niveaux courants** ajuste le spectre et les informations électriques, photométriques et radiométriques à partir des réglages réels du luminaire pour l'affichage sur l'interface ETHER. Pour cela il faut aussi valider l'option **[Rafraichissement périodique des informations](#page-20-0)**.

 Si vous disposez d'un **PARmètre** ou d'un **spectromètre** il est utile d'étalonner les informations calculées avec les mesures effectivement réalisées. Pour ajuster le résultat calculé vous pouvez modifier le nombre de LED ou la surface ( **Set Config** ). Une fois la calibration effectuée les informations seront très crédibles et le recours à des instruments de mesure moins nécessaire.

Les informations disponibles sont complètes : La puissance électrique (Watts), le flux radiométrique (mWatts), le rendement en % (facteur de conversion), l'efficacité (lumens/Watt), l'irradiance (Watt/m²), le PAR (µmôles/m²/s), le PUR (µmôles/m²/s), le flux (lumens) et l'éclairement (lux).

**Bouton | CCT-CIE** | ETHER évalue la température de couleur (CCT), information très relative dont la pertinence n'est effective que pour les luminaires comportant beaucoup de blanc et dont les caractéristiques les placent sur la courbe du corps noir, pour cela appuyer sur le bouton **CCT-CIE** :

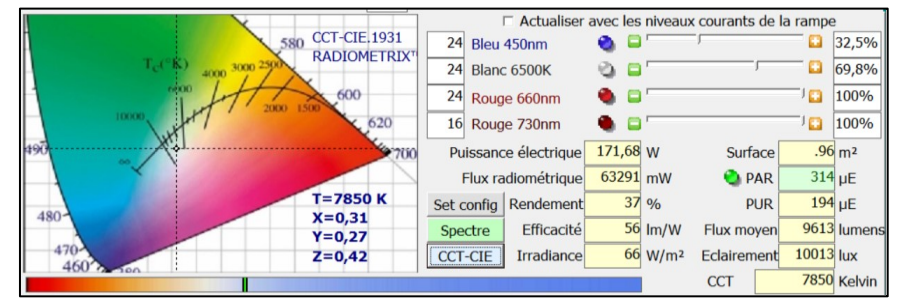

Ici une CCT de 7850K mais un aussi un écart significatif (X, Y) avec la courbe idéale et donc un IRC ou CRI (indice de Rendu des Couleurs) qui n'est pas excellent (environ 60 sur une échelle de 100).

# **54 MA N U E L UT I L I S A T E U R E T H E R**

→ La température de couleur ainsi que l'indice de rendu des couleurs sont des critères utiles pour des ambiances de type murs végétaux où un compromis entre efficacité et agrément visuel doit être trouvé. Pour les autres applications : aquariophilie, horticulture, … la qualité spectrale pour les besoins physiologiques reste le critère de choix, un mauvais IRC n'étant pas pour autant forcément désagréable et, dans ce cas, la température de couleur difficilement calculable.

#### *Onglet nano*

<span id="page-53-0"></span>L'onglet **nano** est validé lorsqu'un contrôleur ETHER-nano est détecté lors de la connexion (RS-485 ou Bluetooth). ETHER-nano est un contrôleur simplifié ne disposant pas de toutes les fonctionnalités du contrôleur ETHER, cependant les fonctions essentielles sont assurées :

- Cycles diurnes sur 4 canaux : valeurs maxi soleil, décalages lors des progressions, durées lever/coucher variables,
- Cycles nocturnes lunaires sur 2 canaux (canaux 2 et 3), cycle de fin de journée sur 4 canaux,
- Cycles météo programmables et aléatoires (interface PIR fonctionnant avec les niveaux météo),
- Dateur sauvegardé par un super-condensateur (2 semaines d'autonomie),
- Interface de consigne analogique 0-10 Volts ou 1-10V (1024 pas de 0 à 100%),
- Interface de consigne numérique (16 bits sur les canaux 2 et 3 , 8 bits sur le canaux 1 et 4),
- Interface de mesures alimentation et température (interne ou via capteur CTN 10k externe),
- Interface PIR (détection présence, nécessite un capteur externe)
- Compensation automatique de l'usure.

Le contrôleur nano ne dispose pas :

- Des interfaces PAR, pH, redox, osmolation, climatisation, inclinomètre,
- Des modes de réglages de la fréquence de scintillement (fixe 600Hz), de l'accélération du temps,
- Des modes géo-localisés, photo-localisés (mode heure fixe pouvant être étendu à constant solaire).

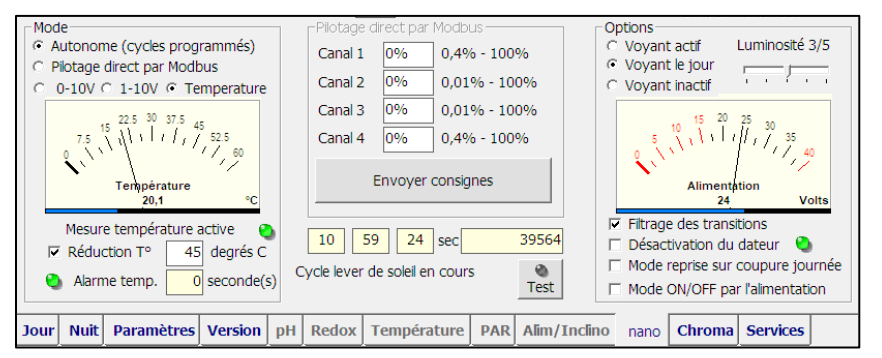

<span id="page-53-1"></span>*L'onglet 'nano' est accessible lorsqu'un contrôleur nano est identifié lors de la connexion* L'onglet nano dispose de trois panneaux : Mode, Pilotage par Modbus et Options

#### **Contrôleur-nano modes de fonctionnement**

**→** Vous devez **Ecrire le contrôleur** pour valider le changement de mode

#### **Mode autonome**

Ce mode est standard et correspond aux cycles définis dans les onglets 'Jour', 'Nuit', 'Météo'. Les heures de lever/coucher s'effectuent à **heures fixes**, la photopériode est constante. Une exception : si l'heure de lever est définie à 00h00 et l'heure de coucher à 23h59 alors le mode est **constant solaire**  soit avec les niveaux maxi du soleil, soit si ceux-ci sont à 0 avec les niveaux lunaires. Le dateur peut être dévalidé dans ce cas (Voir également désactivation du dateur et le mode ON/OFF).

Le niveau lunaire des canaux 2 et 3 peut être utilisé pour définir un éclairement minimal pendant les cycles diurnes et nocturnes (sauf dans le cas de simulation des lunaisons sur 29,5 jours où la lune peut être nouvelle). Les canaux 1 et 4 qui ont une sensibilité moindre ne peuvent pas être utilisés pour la simulation des cycles lunaires et la définition des niveaux minimaux diurnes.

#### **Mode pilotage direct par Modbus**

Dans ce mode la consigne numérique est envoyée via la liaison série Modbus (Bluetooth ou filaire). Le panneau Pilotage par Modbus permet de tester ou d'utiliser ce mode. Contrairement au mode manuel du contrôleur standard, la consigne est permanente et conservée même après coupure de l'alimentation (identique au mode constant solaire ou lunaire du contrôleur standard).

#### **Mode consigne analogique**

La consigne analogique se superpose au mode autonome et atténue entre 0 et 100% les réglages courants selon l'entrée 0-10 volts. Un afficheur permet la lecture de la valeur de consigne. Une tension de 0 volts éteint les quatre canaux, une valeur de 10 Volts n'atténue pas les réglages courants, par exemple si le canal 1 est réglé à 50% et le canal 2 à 75%, la consigne analogique pilotera le canal 1 entre 0 et 50% (à 10V) et le canal 2 entre 0 et 75% (à 10V).

#### **Réduction PIR ou température**

L'interface PIR permet de réduire les réglages courants selon les affaiblissements définis dans l'onglet **[Météo](#page-36-0)** sans qu'il soit nécessaire de valider les passages nuageux. Ceci lors de la détection d'une présence. Le temps de déclenchement est paramétrable (de 1 à 100 minutes). Si l'interface température remplace le PIR la réduction peut intervenir pendant 1mn sur un seuil de température haute.

#### <span id="page-54-0"></span>**Contrôleur-nano pilotage direct par Modbus**

#### **Consignes**

La modification des valeurs de consigne des quatre canaux est possible une fois le mode <sup> $\odot$ </sup> Pilotage **Modbus** sélectionné suivi par **Ecrire le contrôleur**

Le bouton **Envoyer consignes** communique les valeurs au contrôleur Ether-nano. Ces consignes sont appliquées et conservées même si le contrôleur est hors tension. Le pas de réglage est 0,01% pour les canaux 2 et 3 (16 bits) et de 0,4% pour les canaux 1 et 4 (8 bits). Le voyant vert  $\bullet$  inique que les niveaux de consignes ont été transférés dans le contrôleur. Un voyant orange  $\bullet$  signale que les valeurs de consignes n'ont pas été transférées. Pour une modification provisoire utiliser le **Mode [Manuel](#page-18-0)**

#### **Affichage de l'heure du contrôleur et des cycles en cours**

Le contrôleur nano indique la valeur des heures, minutes, secondes et secondes de la journée. Les cycles : lever de soleil, coucher de soleil, plein soleil, lune, mode pilotage direct … sont signalés.

#### **Mode test**

Le mode test accélère le temps 1 secondes = 5 minutes. Ceci permet de tester le cycle programmé. Il faut pour cela appuyer sur le bouton **Test**, le voyant gris passe alors orange **.** Une fois le test effectué, pour l'arrêter, appuyer sur ce bouton **Test** pour repasser au mode normal (voyant gris ).

#### <span id="page-54-1"></span>**Contrôleur-nano options**

#### **Voyant d'activité**

Le contrôleur Ether-nano dispose d'un voyant d'activité signalant les différents cycles. Voir la documentation spécifique Manuel utilisateur ETHER nano pour plus d'informations. Il est possible d'éteindre totalement ce voyant s'il n'y a pas d'utilité ou seulement uniquement pendant la nuit (le cycle nocturne). A partir de la version 2.0 du micrologiciel nano il est possible de régler l'intensité du voyant.

#### **Affichage de la tension d'alimentation et température**

La tension d'alimentation et la température sont monitorées et affichées dans l'interface Ether. L'interface de mesure de température est exclusive de l'interface 0-10V et de l'interface PIR.

#### **Filtrage des transitions**

Les variations sont filtrées par algorithmes pour éviter les transitions brusques de luminosités. Il est toutefois possible de désactiver cette fonctionnalité.

#### **Désactivation du dateur**

Le contrôleur Ether-nano dispose d'un dateur. Le dateur permet d'actualiser la date lors des coupures d'alimentation. Cependant dans certains modes il est intéressant d'utiliser l'alimentation pour commencer le début de journée. La mise à l'heure (à celle du lever) est alors déterminée par la présence de l'alimentation. Pour pallier les coupures accidentelles durant la journée il est possible de valider **le Mode 'reprise'**. Par exemple le cycle diurne commence par l'arrivée de l'alimentation et dure 12h (réglage 8h-20h). Su une coupure intervient 4h après le commencement de la journée, l'heure de coupure est sauvegardée car considérée comme anormale. Lorsque l'alimentation revient la journée continue à partir de l'heure sauvegardée. La journée est prolongée du temps de la coupure. Pour cette raison, si le mode reprise est validé il est essentiel que l'alimentation soit présente pendant toute la durée du cycle diurne et éventuellement nocturne si le mode 'lune' est validé. La coupure de l'alimentation ne sera effectuée qu'après la fin des cycles programmés. Par exemple si l'alimentation est présente de 8h à 21h cela est compatible avec un cycle 8h-20h sans lune. Il est possible et préférable de ne faire qu'une coupure de quelques minutes juste avant le commencement de la journée pour assurer que la resynchronisation externe par alimentation. Si le mode 'reprise' n'est pas validé, chaque montée de l'alimentation commence un début de journée.

#### **Mode ON/OFF par présence de l'alimentation**

Le mode ON/OFF complète les modes précédents en fixant un mode fixe (constant solaire ou lunaire). L'alimentation externe pilote alors très simplement le projecteur selon les niveaux prédéfinis. Alimentation ON = projecteur allumé, alimentation OFF = projecteur éteint. Les cycles de lever/coucher ou lunaires ne sont plus disponibles.

### *Onglet Services*

<span id="page-55-1"></span>L'onglet **Services** configure ETHER pour l'envoi automatique de **courriels** et/ou de **push** pour :

- 1. Avertir d'une d'alarme (détection température haute, coupure alimentation …).
- 2. Signaler périodiquement le bon fonctionnement (programme actif) et la présence de tension 230 VAC. Le message comporte aussi un bilan de santé et, si la webcam est validée, une prise de vue pour les courriels. Ce fonctionnement est appelé **Signal de Vie**.
- 3. Eventuellement pour communiquer au SAV alpheus les principaux éléments de configuration.

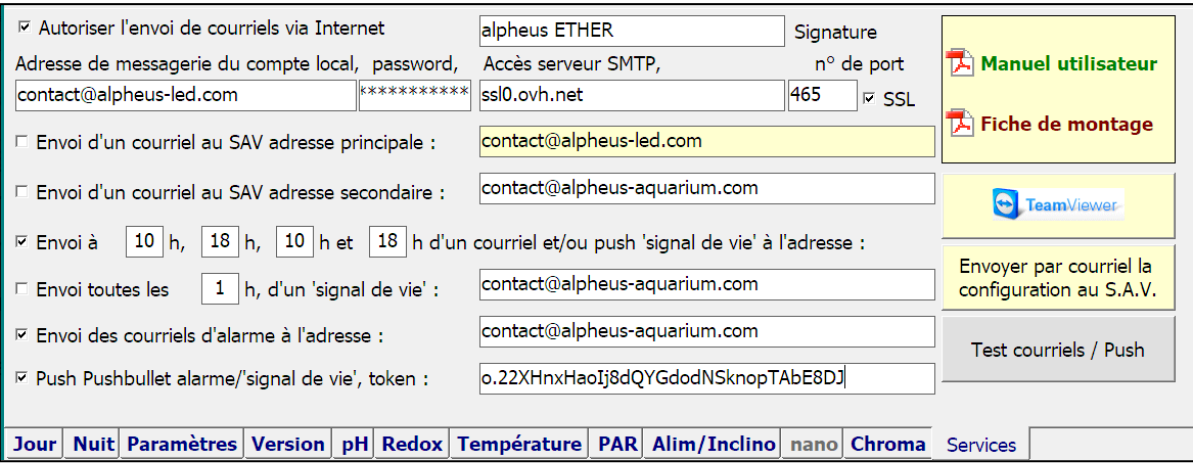

#### **Paramétrage du compte de messagerie**

<span id="page-55-0"></span>Il faut **Autoriser l'envoi de courriels ou Push via Internet**. La *signature* est l'identifiant des courriels, utile si vous supervisez à distance la gestion de plusieurs contrôleurs. Pour les courriels il est nécessaire de paramétrer un compte de messagerie qui pourra être utilisé par ETHER. Le plus simple est celui associé à votre prestataire internet), ce qui évite l'emploi de SSL mais ce n'est pas obligatoire :

- Adresse mail
- Mot de passe (de l'adresse mail)
- Serveur smtp (de l'adresse mail, voir avec votre hébergeur l'adresse de SMTP)

Certains serveurs nécessitent le protocole de sécurité SSL, cocher l'option **SSL** si c'est le cas.

# **MA N U E L UT I L I S A T E U R E T H ER 57**

Les adresses courriels (ou 'Token' pour les Push), 'Alarme' et 'Signal de vie' peuvent être identiques, le message indiquera clairement la raison de l'envoi. Vous pouvez tester le paramétrage avec le bouton **Tester l'envoi de courriels** . La réception des courriels et/ou Push vous assurera du bon fonctionnement. Le courriel est envoyé par l'expéditeur **alpheus – ETHER**, vous pouvez être amené à paramétrer votre filtre anti-spam pour qu'il accepte cet expéditeur. L'envoi de courriels et /ou de Push est utile pour la supervision à distance (télémaintenance) et lors des absences (télésurveillance).

#### **Envoi de courriels 'Signal de vie'**

<span id="page-56-0"></span>Le 'Signal de vie' est envoyé régulièrement pour signaler le bon fonctionnement du système. Il est possible d'envoyer de un à quatre courriels par jour ou toutes les heures. Si vous souhaitez ne recevoir qu'un message par jour : Valider l'option **Envoi à** et placer dans les quatre zones heures d'envoi la même heure, par exemple '12' pour un envoi à midi. Avec le même principe vous pouvez envoyer deux, trois ou quatre messages à heures prédéfinies. Si nécessaire vous pouvez opter pour un envoi par intervalle en heures si le système est critique. Ainsi les 'plantages' du PC ou les coupures secteurs qui ne sont pas sécurisées par un onduleur sont détectées dès l'absence de message. L'option **Ø [signalisation des coupures reprises](#page-33-2)** est une autre sécurité qui permet de détecter le redémarrage du PC. Si la **[Webcam](#page-38-0)** est paramétrée pour la prise de vue lors de l'envoi de courriels, une photographie sera jointe au message. Les heures d'envoi sont communes aux modes **[Push](#page-56-1)** et Courriels. Pour le *Push* l'adresse Alarme est utilisée en remplacement de l'adresse Signal de vie si celle-ci n'est pas renseignée.

#### **Envoi de courriels 'Alarme'**

Le courriel 'Alarme' est envoyé dans tous les cas de détection d'un dysfonctionnement :

- L'ordinateur passe sur batterie (coupure secteur, la box doit alors être alimentée par onduleur)
- La batterie de l'ordinateur est à un niveau bas validé par l'option Logiciel **[Signal coupures](#page-33-2)**
- L'ordinateur est passé sur secteur (reprise secteur validé par l'option Logiciel **[Signal reprise](#page-33-2)**)
- Communication rompue avec le contrôleur (coupure ou arrêt ETHER/ Mode automatique)
- Communication rétablie avec le contrôleur (reprise / Mode automatique)
- Détection d'alarme température
- Fin de détection alarme température
- Détection alarme basculement
- Fin de détection alarme basculement
- Détection alarme osmolation
- Fin de détection alarme osmolation
- Détection alarme alimentation (principale et secourue, sous tension et surtension)
- Fin de détection alarme alimentation

<span id="page-56-1"></span>*Les alarmes doivent être paramétrées et autorisées pour générer des courriels ou 'Push'.*

#### **Push**

**[Pushbullet](https://www.pushbullet.com/)** est une solution alternative aux courriels mieux adaptée aux Smartphones.

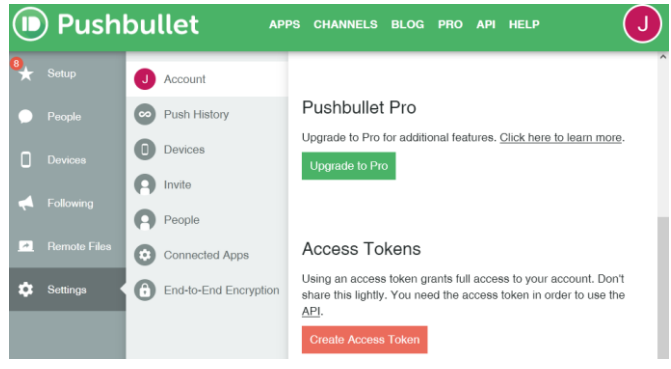

Vous devez créer un compte sur <https://www.pushbullet.com/> (gratuit jusqu'à 100 push par mois) qui vous permettra d'utiliser ce service. ETHER utilisera le '**Token'** que vous aurez mis en place pour les alarmes et pour le signal de vie. Ce '**Token**' commence par la lettre minuscule **o** suivie d'une combinaison de chiffres et de lettres.

**Le Token que vous créez doit être reporté dans le champ Notification Push de l'onglet Services.**

Il sera nécessaire de charger sur votre Smartphone Androïd ou Apple l'application **Pushbullet** pour la réception des 'push'. Les push peuvent être envoyés conjointement aux courriels.

#### **Teamviewer (prise de contrôle à distance)**

<span id="page-57-1"></span>**Teamviewer** est une application de prise de contrôle à distance de manière sécurisée du PC Windows qui supporte ETHER. Cela est utile pour prendre accéder aux fonctions d'ETHER, par exemple lors d'une absence prolongée ou bien pour 'changer' de plateforme, par exemple Mac OS ou Androïd.

Ce logiciel est disponible pour Windows, MacOS X, Linux, Androïd et IPhone. ETHER est préparé pour appeler le client léger **TeamViewerQuickSupport** pour Windows sur le PC pilotant le contrôleur alpheus.

Le fichier est disponible à l'adresse <https://download.teamviewer.com/download/TeamViewerQS.exe>

Ce fichier doit être placé dans le dossier alpheus du programme ETHER.

Il faut noter l'ID et le mot de passe (que vous pouvez personnaliser) pour assurer la connexion. Sur la machine avec laquelle vous souhaitez prendre le contrôle il faut installer la version de TeamViewer en conformité avec le système d'exploitation de votre machine :

- Teamviewer pour Windows
- TeamViewer pour MacOS X ou IOS
- Teamviewer pour Linux
- TeamViewer pour Androïd

Il suffit de se connecter avec l'ID et mot de passe pour prendre à distance le contrôle du PC et, notamment, du logiciel ETHER. Attention : en version gratuite la durée de la session est limitée. **[UltraVNC](http://ultravnc.fr/)** est une alternative gratuite et illimitée à Teamviewer au détriment de la facilité d'utilisation.

## *Drag and Drop (dépose de fichiers)*

<span id="page-57-2"></span>ETHER supporte le 'Drag and Drop' c'est-à-dire l'exécution d'un fichier à partir de l'explorateur : '*clic*' avec la souris sur un nom de fichier et sans relâcher, 'glisser' puis dépôt dans l'interface ETHER. Les fichiers qui peuvent être déposés ainsi dans l'interface ETHER sont :

- 1. Les fichiers .**csv** si le mode Manuel est validé ce sont les fichiers de commande du mode Ether en **[mode Fichiers](#page-19-0)** ou sinon les fichiers d'acquisitions **[Analyse graphique](#page-39-0)**,
- 2. Les fichiers .**bin** de configurations **[Charger une configuration](#page-15-0)**,
- 3. Les fichiers .**enc** de **[Mise à jour du micrologiciel](#page-45-0)** (contrôleur) du luminaire.

# <span id="page-57-0"></span>**Ether en mode multi-contrôleurs**

Ether peut être lancé avec un passage d'arguments ce qui autorise plusieurs instances (occurrences) permettant le pilotage simultané de plusieurs contrôleurs par le même PC. De plus chaque contrôleur dispose d'un environnement de configuration spécifique. Les différents contrôleurs auront été préalablement jumelés et un port COM identifié pour chacun. Voir l'étape initiale de jumelage Bluetooth.

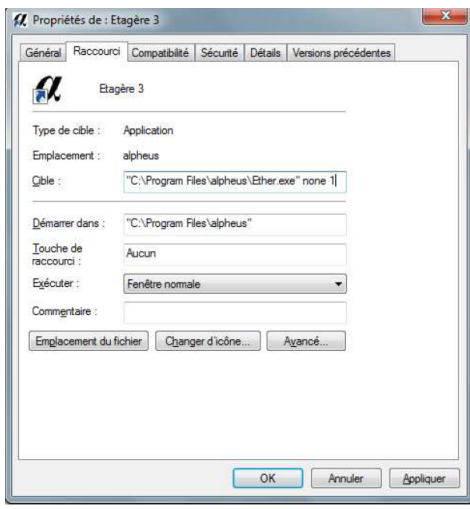

L'appel par arguments peut se faire facilement en créant un **raccourci** du programme Ether et en modifiant les propriétés du raccourci dans le champ **Cible**. Le premier argument est le nom du fichier pouvant être exécuté en mode pilotage par fichier (mettre sur **none** si le mode est sans pilotage par fichier). Le second argument est un chiffre compris entre 1 et 255 permettant de lancer une instance d'ETHER. Chacune des instances pilote un contrôleur sur un port COM. Attention le nombre de contrôleur pilotés simultanément (par le même lien Bluetooth) est limité à 7. Il faut se limiter à 7 ports COM ouverts. Exemple d'utilisation :

1. **Création d'un raccourci** pour Ether.exe sur le bureau de Windows (pointer sur Ether.exe, *clic-droit*, créer raccourci),

2. **Renommer le raccourci** avec un nom mnémotechnique (ici *Etagère 3*) pointant sur un contrôleur associé à cet usage,

# **MA N U E L UT I L I S A T E U R E T H ER 59**

3. **Modifier les propriétés du raccourci** en ajoutant **none 1** (ici première instance d'ETHER). Procéder de façon similaire pour les autres instances (**none 2**, **none 3**, … et jusqu'à 255 raccourcis).

Lancer ETHER via le(s) raccourci(s) créé(s). Pour chaque instance il sera possible de fixer le port COM qui relie à un contrôleur ainsi que tous les paramètres spécifiques à ce contrôleur et sans aucune interférence sur les autres contrôleurs. Par exemple le contrôleur Etagère 3 est sur COM5, le raccourci **Etagère 3** qui a l'instance **1** sera paramétré pour utiliser COM 5. Chaque instance dispose de son environnement et jusqu'à 7 instances peuvent être actives simultanément (port COM ouvert).

Ainsi il est beaucoup plus facile de pointer directement un contrôleur lorsque vous en disposez de plusieurs et surveiller ou modifier les paramètres sans erreur et sans interférence possible.

**ICE** ETHER © alpheus 2010-2016 (basé sur : Profil1.bin), instance 2

Barre de tâche pour un appel d'ETHER avec **none 2** (instance, ou occurrence n°2)

Ø ETHER © alpheus 2010-2016 (basé sur : Profil6.bin), instance 4

Barre de tâche pour un appel d'ETHER avec **none 4** (instance, ou occurrence n°4)

Les paramètres de chacune des instances sont stockés séparément : Port COM, mode Jour, heures, etc. soit tous les réglages propres à chaque contrôleur ainsi que ceux liée directement au programme ETHER. Les options peuvent être différentes pour chacune des instances. Il est aussi possible de changer l'instance pendant l'exécution du programme ETHER en appuyant sur la touche clavier F10 . Toutes les instances d'ETHER (une par contrôleur) peuvent être activées simultanément sur le PC, la seule limitation est le nombre de port COM ouverts en même temps qui ne peut excéder 7 (limité par le protocole Bluetooth SPP/RFCOMM).

# <span id="page-58-0"></span>**Dépannage**

### *Erreurs de communication*

<span id="page-58-1"></span>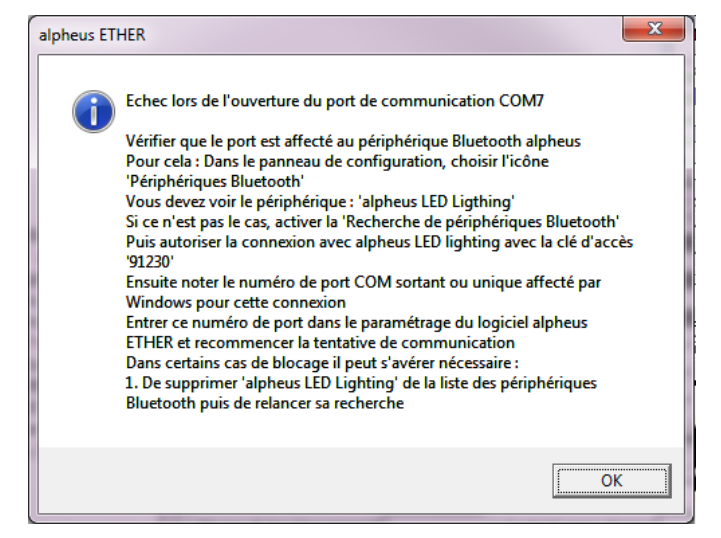

Lors de la connexion avec le contrôleur par le lien de communication série Bluetooth, il se peut que vous obteniez le message ci-contre.

L'icône Bluetooth 'passe au rouge' Upour indiquer un abandon de la connexion.

Si la communication a déjà été établie par le passé, il est probable que suivre les conseils de la boite de dialogue suffiront pour rétablir la connexion. Le numéro de port affecté au périphérique Bluetooth par Windows peut aussi être modifié, vérifiez soigneusement les propriétés du **[port COM Bluetooth](#page-1-1)**. Après la vérification du bon fonctionnement Bluetooth, essayer la connexion avec **Recherche automatique**

Il est préférable de se tenir à proximité du contrôleur du luminaire (moins de 5 mètres) en évitant les obstacles directs (murs, plafonds, etc.). Le contrôleur doit être sous tension (voir ci-après).

Dans le de blocage inexpliqué, d'installation initiale ou de changement de PC, vous devez suivre les étapes de l'**Etablissement de la connexion Bluetooth**.

Les principales causes de défaut de connexion sont au niveau de la gestion Bluetooth OS Windows :

- 1. Il ne faut pas ajouter une clé USB Bluetooth si le PC est déjà équipé de cette interface
- 2. Il ne faut pas ajouter de driver (Bluesoleil), autre que celui de Windows qui convient parfaitement. Si vous avez installé Bluesoleil il est nécessaire de procéder à sa désinstallation.

X

 $\times$ 

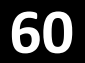

# **60 MA N U E L UT I L I S A T E U R E T H E R**

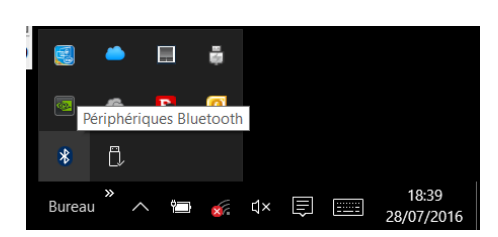

- 3. Il faut vérifier la présence de l'icône Bluetooth dans la zone de notification de Windows. **Le contrôleur Bluetooth peut être mis OFF par le système de gestion de l'alimentation**.
- 4. Un *clic droit* sur cette icône affiche les périphériques Bluetooth connectés, vous devriez trouver **alpheus LED lighting**
- 5. En cas d'ajout, le code de jumelage est **91230** ou **9123**
- 6. Si vous supprimer le périphérique et l'ajouter de nouveau pour tester le fonctionnement Bluetooth, le port COM sera changé.

### *Mise sous tension du contrôleur*

<span id="page-59-0"></span>Lorsque le contrôleur n'est pas connecté au luminaire celui-ci fonctionne à 80%, il est possible de débrancher le contrôleur alors que le luminaire est sous tension (voir **[Interconnexion](#page-63-1)**). De la même façon le contrôleur peut être raccordé au luminaire sous tension. Dans ce cas :

1. le luminaire s'éteint pendant que le contrôleur effectue son initialisation, la séquence se termine se termine par un flash lumineux et l'émission d'une montée de gamme par le haut-parleur (buzzer).

2. A la fin de cette séquence, qui prend environ 5 secondes, le luminaire prend son cycle normal et les canaux LED sont allumés en fonction de la date et de l'heure.

3. Si la date est perdue, conséquence d'une coupure d'alimentation supérieure à trois semaines, alors le contrôleur place l'heure au début de journée (Lever = 9h si le paramétrage est d'usine).

<span id="page-59-1"></span>Dans ce dernier cas, la progression est très lente et le luminaire va s'allumer peu à peu, *il est normal de ne rien observer les premières minutes*.

#### *Variations de luminosité*

Le contrôleur peut faire varier la luminosité dans les circonstances suivantes : Passage nuageux, réduction sur capteur PIR, réduction sur inclinaison (inclinomètre), réduction sur température, asservissement PAR. Il ne faut pas confondre ce fonctionnement normal avec une panne du luminaire. Vérifier ces options dans l'interface ETHER et les dévalider si nécessaire.

# <span id="page-59-2"></span>**Conseils de sécurité**

Les luminaires à LED alpheus n'émettent pas d'UV, ne possèdent pas de point chaud susceptible d'occasionner des brûlures et fonctionnent sous une très basse tension, ce sont des points importants de sécurité. Cependant les LED et les lumières bleues ont été signalées par l'ANSES comme potentiellement dangereuses, aussi, pour limiter les risques, certaines précautions doivent être prises.

Il est rappelé que la technologie LED émet un flux puissant et concentré. Aussi, comme avec les ampoules de forte puissance, par exemple les halogénures métalliques (HQI), il ne faut pas regarder la source directement sous risque d'éblouissement qui, même s'il reste une gêne temporaire sans conséquence de lésions, peut provoquer des accidents (perte d'équilibre). Les luminaires alpheus peuvent être équipés d'un capteur de position qui réduit automatiquement l'éclairement lorsque le **[luminaire](#page-50-0) est basculé**, par exemple lors des opérations de maintenance. Il est aussi possible d'utiliser un **[capteur PIR](#page-41-0)** pour réduire l'éclairage lors de la détection de présence (par exemple dans une serre, un phytotron). Enfin une signalétique averti l'utilisateur de ne pas regarder directement les LED.

Autre point : un éclairage bleu est déconseillé pour les très jeunes enfants ou les personnes opérées de la cataracte car il y a un soupçon d'un effet aggravant sur la DMLA (Dégénérescence Maculaire Liée à l'Age). Aussi, par prudence, l'exposition à une lumière bleue est évitée pour cette population. Pour les personnes sensibles ou exposées régulièrement à la lumière bleue il est conseillé de porter des verres protecteurs de teinte jaune ou orange par exemple Uvex S1933X. Cette protection est nécessaire si une réduction automatique n'est pas mise en place, par capteur PIR ou détection de basculement. Les luminaires alpheus sont classés dans le GR2 ou Groupe 2 (risques modérés).

Le risque lié au scintillement également cité par l'ANSES est évité avec les dispositifs alpheus car les fréquences de PWM sont supérieures aux fréquences recommandées.

Consulter la documentation **[Notice de sécurité et de mise en service Radiometrix](https://www.alpheus-led.com/download/notice-de-securite-et-de-mise-en-service-radiometrix/)**

# <span id="page-60-0"></span>**Conseils pour les biotopes récifaux**

L'éclairage est une des fonctions essentielles qui assure la réussite de votre aquarium récifal mais ce n'est pas l'unique clé du succès. Un tel aquarium nécessite notamment un brassage performant, dynamique sans être agressif, un contrôle de la température ainsi qu'une excellente qualité d'eau.

Les conditions de brassage insuffisant, de température élevée associées à un niveau d'éclairage important peuvent léser de façon irrémédiable les invertébrés sessiles. Les luminaires alpheus **réduisent [automatiquement l'éclairage](#page-47-0)** si une température haute est détectée, cette option est disponible avec la sonde de température, elle sera mise en œuvre impérativement dès le seuil de 29°C.

Le brassage sera maintenu efficace en élaguant les coraux lorsque ceux-ci deviennent trop massifs.

Un cycle de **[photo-acclimatation](#page-29-2)** sera effectué lors de la mise en service du luminaire, il peut être relancé à tout moment si les conditions ou l'observation le nécessitent (constat d'un début de blanchiment). Un sous éclairage temporaire n'est pas préjudiciable, un blanchiment est irréversible.

Il est inutile d'éclairer trop, la marge entre bon fonctionnement et risque de blanchiment se réduit avec le niveau d'éclairement. Ne pas faire de modification des réglages avant une absence de quelques jours.

Il est important de maintenir les taux de nitrate et de phosphate à des seuils très faibles. Pour se faire il faut, d'une part, apporter les nutriments en quantité raisonnable (pas de surpopulation de poissons), et faire en sorte que les compléments d'eau soient irréprochables (maintenance de l'osmoseur). Le système d'épuration doit être performant. La méthode berlinoise obtient simplement cette qualité. Dans cette configuration les pierres vivantes en quantité suffisante sont assistées par un très bon écumeur. Des aquariums connexes (*refugium*) ou sinon des filtres à lit fluidisé (charbon actif, résines, …), s'avèrent de bons auxiliaires.

Enfin la croissance soutenue des coraux hermatypiques, stimulée par l'éclairage alpheus, impose une supplémentation ciblée et régulière, notamment en carbonate et calcium, vérifiez régulièrement les concentrations. Les éléments traces iode, fer et strontium sont apportés avec beaucoup de modération.

<span id="page-60-1"></span>Toutes ces conditions doivent être réunies et patiemment maintenues pour obtenir un bon résultat.

# **Régler le flux lumineux en fonction du biotope**

Les biotopes photosynthétiques ont des besoins variables, certains ont un besoin modeste, par exemple un PAR de 50 µmôles/m<sup>2</sup>/s, d'autres plus intense, par exemple supérieur à 1000 µmôles/m<sup>2</sup>/s.

Régler la puissance avec un luxmètre ou plus simplement au jugé n'est pas suffisant. En effet, notre vision ou ce type d'appareil ne rend pas compte du flux radiométrique utile pour la photosynthèse. Il est plus raisonnable d'utiliser un PARmètre ou à défaut se baser sur les estimations calculées par ETHER.

- Un aquarium récifal à un besoin compris entre 150 et 450 µmôles/m²/s
- Un aquarium eau douce à un besoin compris entre 50 et 300  $\mu$ môles/m<sup>2</sup>/s
- Les besoins des végétaux sont très variables, pour les plantes de sous-bois le PAR se situe entre 30 et 300 µmôles/m²/s et pour les plantes de plein soleil entre 300 et 900.

Pour chaque cas, un seuil de saturation, qui bloque la photosynthèse, est inutile à franchir. Mais avant ce seuil le résultat de la photosynthèse est directement proportionnel au flux radiométrique. Le luminaire doit être sélectionné pour répondre aux besoins photosynthétiques en capacité de puissance et en qualité spectrale. La composition du spectre joue un rôle important car les longueurs d'ondes utiles (PUR) doivent être présentes, celles-ci sont :

- Le bleu 450 et 470 nm (tout biotopes)
- Le rouge profond (Deep Red) 660 nm (eau douce et horticole)
- Le rouge lointain (Far Red) 730 nm (horticole sous-bois / floraison-croissance / effet Emerson)

Le blanc réalisé par fluorescence du phosphore apporte un complément spectral utile car riche en longueurs d'ondes (entre 520 et 640nm pigments photosynthétiques plus marginaux pour la croissance mais aussi indispensables pour la coloration, le morphing). Le blanc est utile également pour observer

sans distorsion chromatique. Le blanc est donc très généralement présent dans nos projecteurs. Le blanc froid 6500K apporte une part de bleu 440-450nm importante. Le blanc neutre 4000K est équilibré.

D'autres longueurs d'ondes sont disponibles sur demande pour des applications particulières (laboratoires de recherche et simulateurs solaires comportant du vert, cyan …). L'expérience d'alpheus vous aidera à exprimer votre projet et définir le produit et la configuration adaptés au besoin.

Sur le luminaire le réglage de l'éclairement et du spectre peut se faire via le contrôleur en jouant :

- 1. Sur les niveaux maxi du soleil (onglet **[Jour](#page-21-1)**)
- 2. Sur la durée de la photopériode (fin lever début coucher onglet **[Jour](#page-21-1)**)
- 3. Sur la fréquence des passages nuageux (onglet **[Météo](#page-36-0)**)
- L'onglet **[Chroma](#page-51-0)** vous aide à définir le spectre et le réglage de puissance pour être à l'optimum.
- La fonction **[Photo-acclimatation](#page-29-2)** augmente progressivement le niveau d'éclairement pour une photo-adaptation en douceur des organismes photosynthétiques.
- La fonction **Maintien du [flux constant](#page-46-0)** assure que l'éclairement ne baissera pas au fil du temps et que les caractéristiques seront conservées.

 Veuillez lire les **documentations de [notre site Internet](https://www.alpheus-led.com/support-et-telechargements/)** de nombreuses informations importantes sont disponibles et régulièrement mises à jour. Le code d'accès aux téléchargements est **alpheusU7RD**

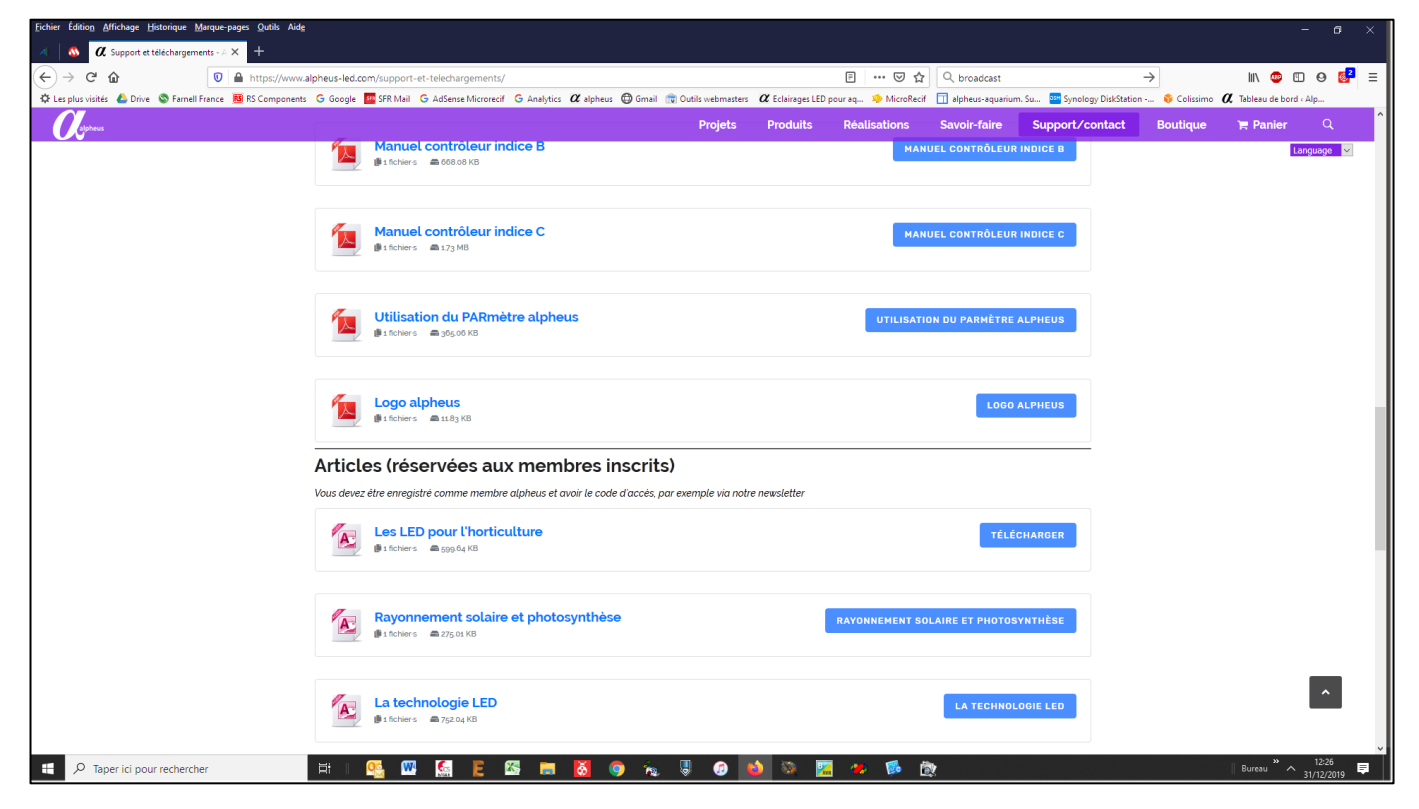

# <span id="page-61-0"></span>**Surveillance pendant les congés**

Pour assurer la télésurveillance pendant les absences, valider les accès [Internet,](#page-44-0) les options Connexion [automatique,](#page-8-1) [Démarrage automatique,](#page-32-1) [Suppression des dialogues,](#page-32-2) [Signale les coupures/reprises.](#page-33-2) Valider l'option **Ø [Rafraichissement des informations](#page-20-0) avec un intervalle de 10 à 300 secondes. Deux** [services](#page-53-0) sont possibles, soit par courriels (Si vous avez une Webcam ['Captures lors de courriels'](#page-38-0)), ['Autoriser l'envoi de courriels'](#page-56-0) et renseigner la ou les adresses courriels ainsi que le compte de [messagerie,](#page-55-0) soit par 'Push' avec un compte [Pushingbox](#page-56-1). Les heures d'envoi de ['Signal de Vie'](#page-56-0) sont communes aux courriels et 'Push'. Le PC avec batterie (tablette) est alimenté avec le luminaire, la box avec un onduleur ainsi lors du passage sur batterie un message est envoyé ce qui signale la coupure.

# <span id="page-62-0"></span>**Annexe 1 Connectique contrôleur alpheus 21C1002 (ind. E)**

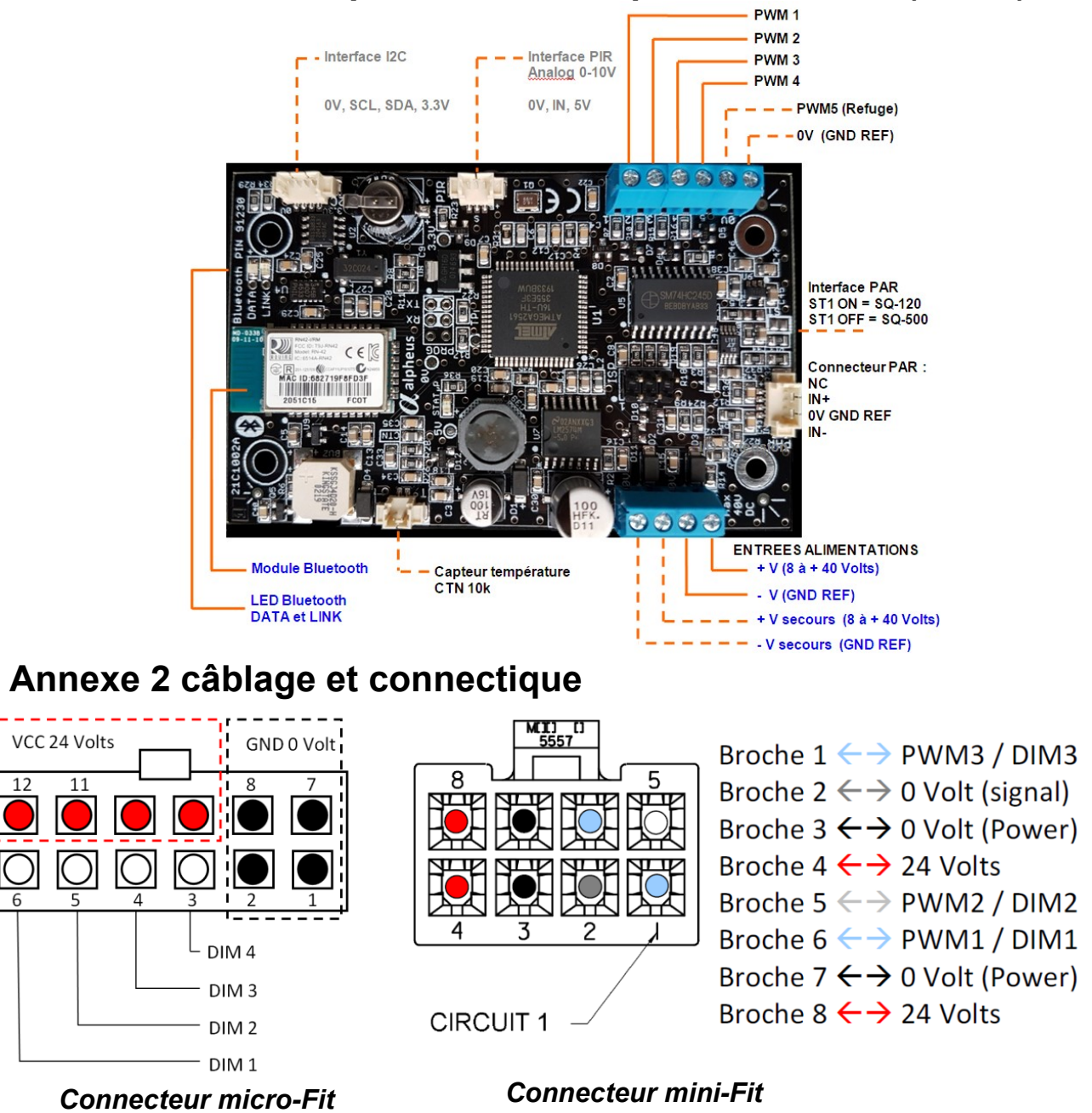

Monté sur les modules 11Mxxxx (de 2011 à 2013)

<span id="page-62-2"></span><span id="page-62-1"></span>Monté sur les modules 14Mxxxx 15Mxxxx, Compact à partir de 2014 et 19Mxxxx Radiometrix IV depuis 2019 Pas de 3mm montage en surface.

#### *Vue coté fils*

<span id="page-62-3"></span>Connecteurs perpendiculaires à l'axe des modules

Pas de 4.2mm montage traditionnel traversant.

*Vue coté fils*

Les cordons **alimentation** sont de deux types :

- **Simple** (our la première alimentation ou alimentation unique)
- **'Y'** avec un raccord pour le chainage de la référence et des informations de pilotage du contrôleur (PWM) dans les configurations multi-alimentations ou les +24V sont séparés.

Il faut placer les modules en groupes en fonction du nombre d'alimentations. Dans l'exemple ci-après de six modules, trois alimentations sont fournies donc trois groupes de deux modules par alimentation.

<span id="page-63-1"></span>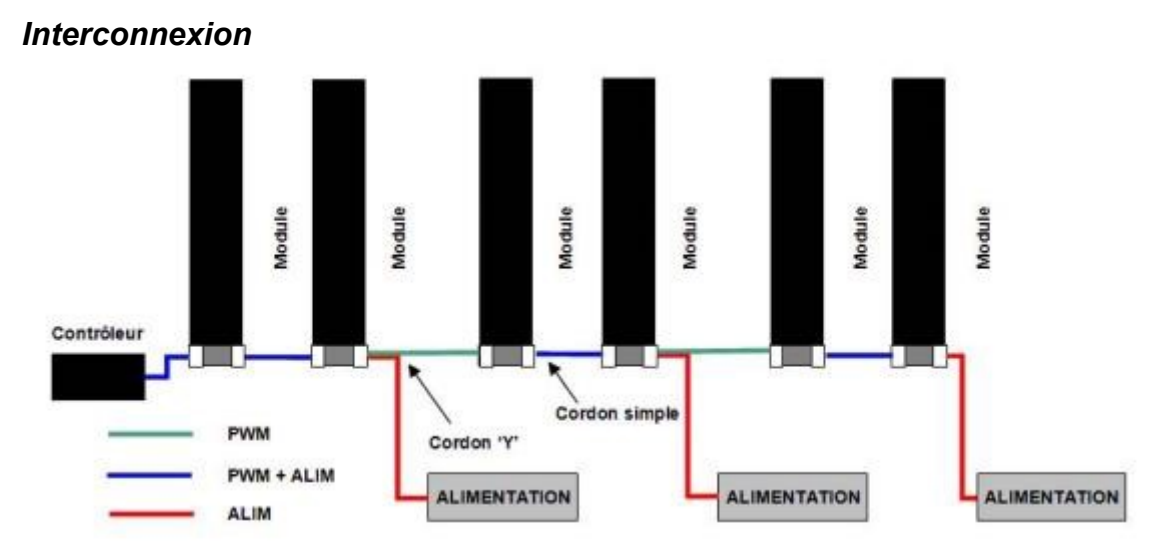

**Premier groupe :** L'alimentation **cordon simple ALIM** va sur le premier module (à droite ou à gauche, disposition réversible), un cordon inter modules (ALIM+PWM) relie les deux modules – Fin du groupe

**Si deuxième groupe :** L'alimentation puissance du **cordon Y ALIM** (avec relayage des informations de pilotage PWM sur la liaison entre les deux connecteurs noirs modules) va sur le premier module de ce nouveau groupe, la partie PWM se connecte au dernier module du groupe précédent, un cordon inter modules (ALIM+PWM) relie les deux modules – Fin du groupe

**Si troisième groupe :** L'alimentation puissance du **cordon Y ALIM** va sur le premier module de ce groupe, la partie PWM se connecte au dernier module du groupe précédent, un cordon inter modules (ALIM+PWM) relie les deux modules – Fin du groupe. Etc.

#### **Le contrôleur va sur le dernier module du dernier groupe, il est alimenté par ce groupe.**

Ainsi les alimentations alimentent équitablement chaque groupe de modules (partie ALIM). Le contrôleur 'voit' tous les modules au travers des cordons inter modules (PWM+ALIM) et alimentation Y (PWM+0V).

# **Sommaire**

<span id="page-63-0"></span>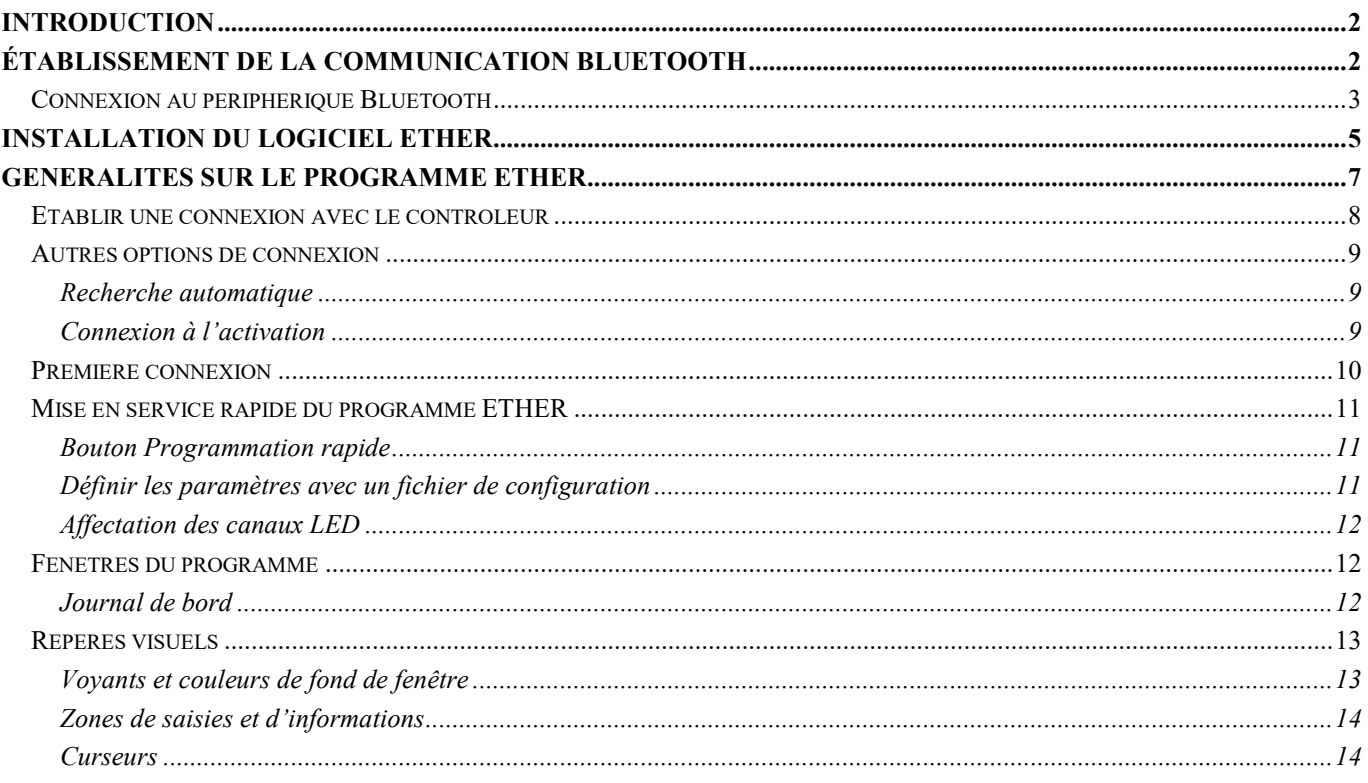

# MANUEL UTILISATEUR ETHER

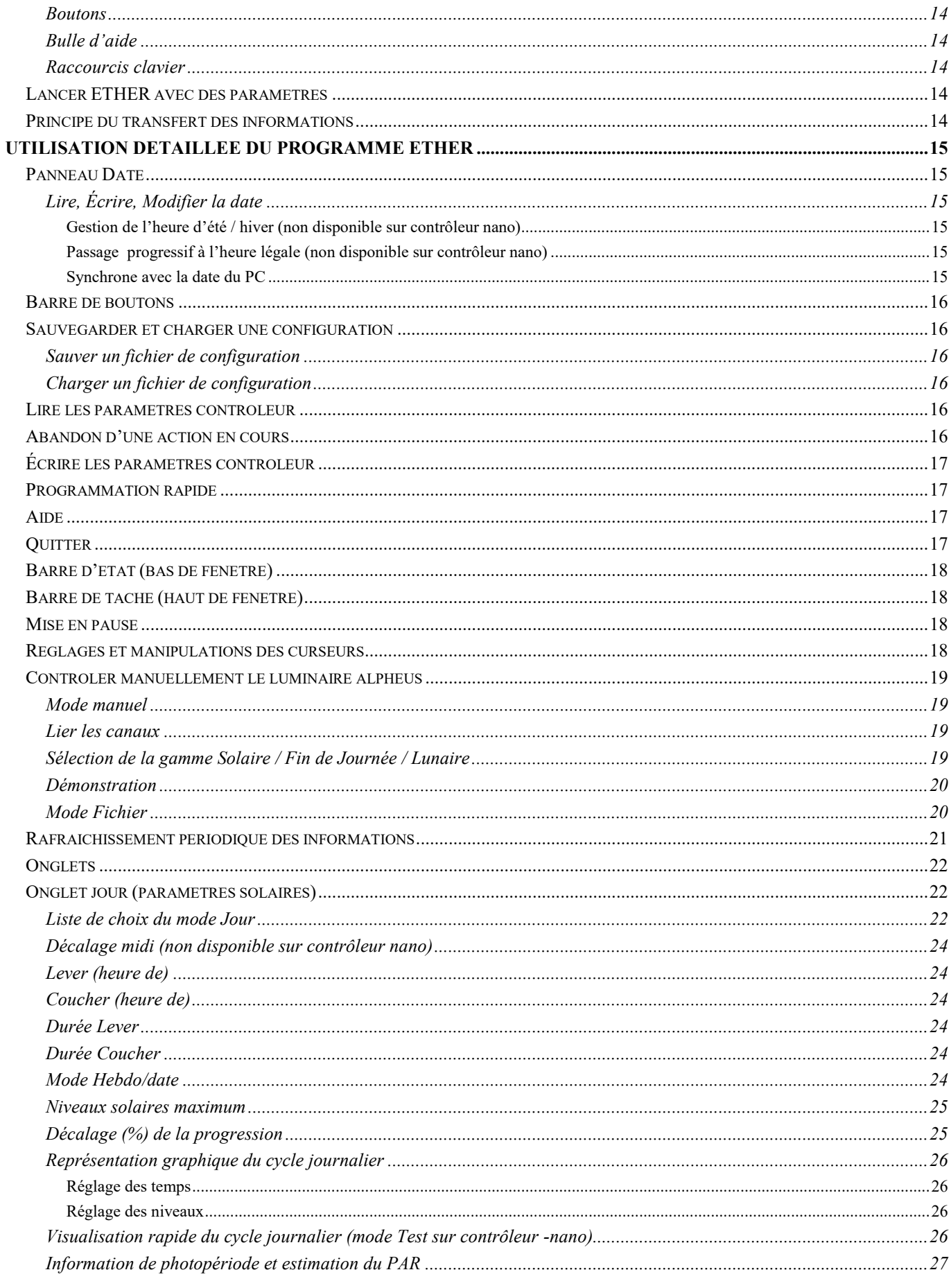

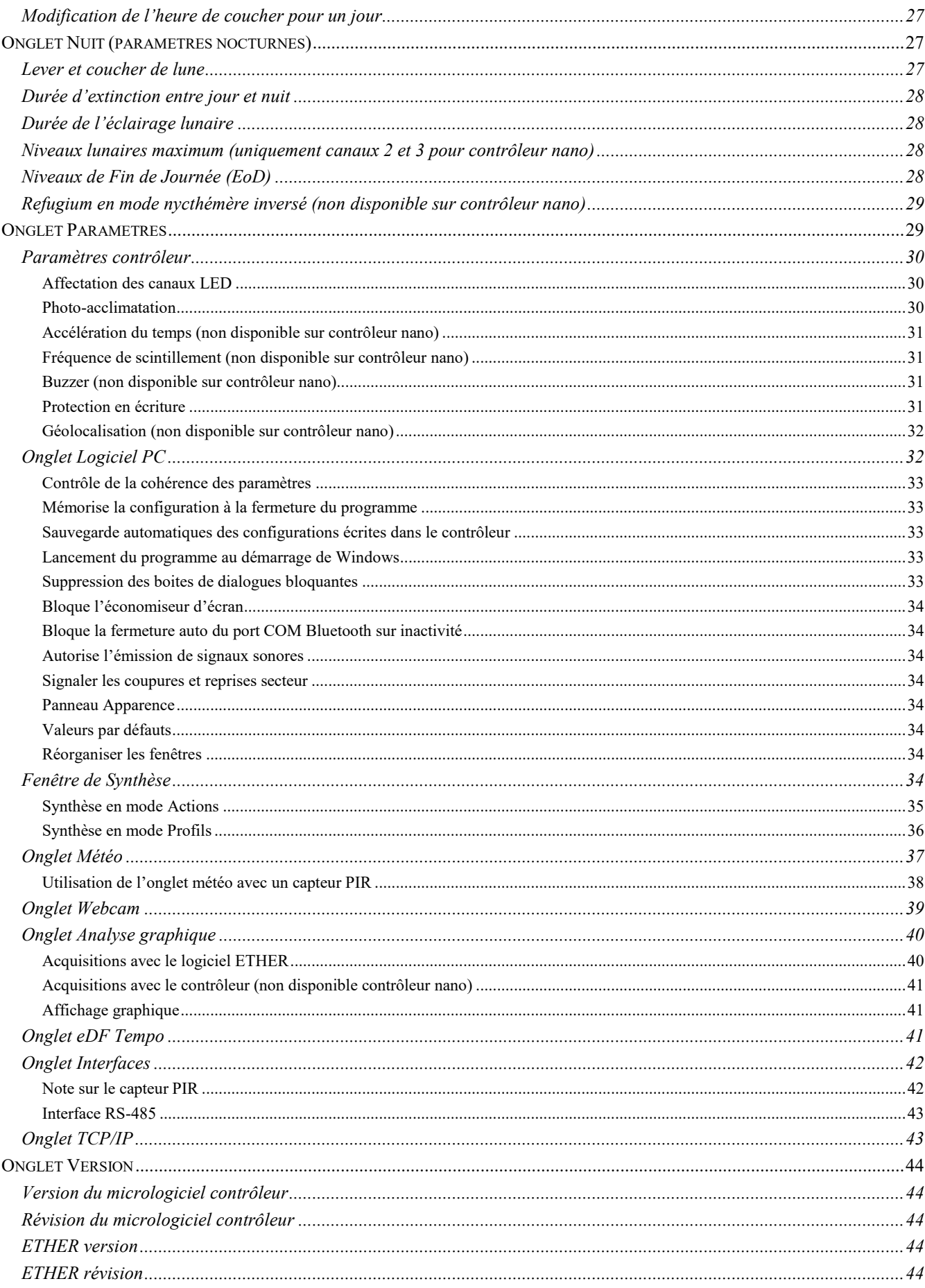

# MANUEL UTILISATEUR ETHER

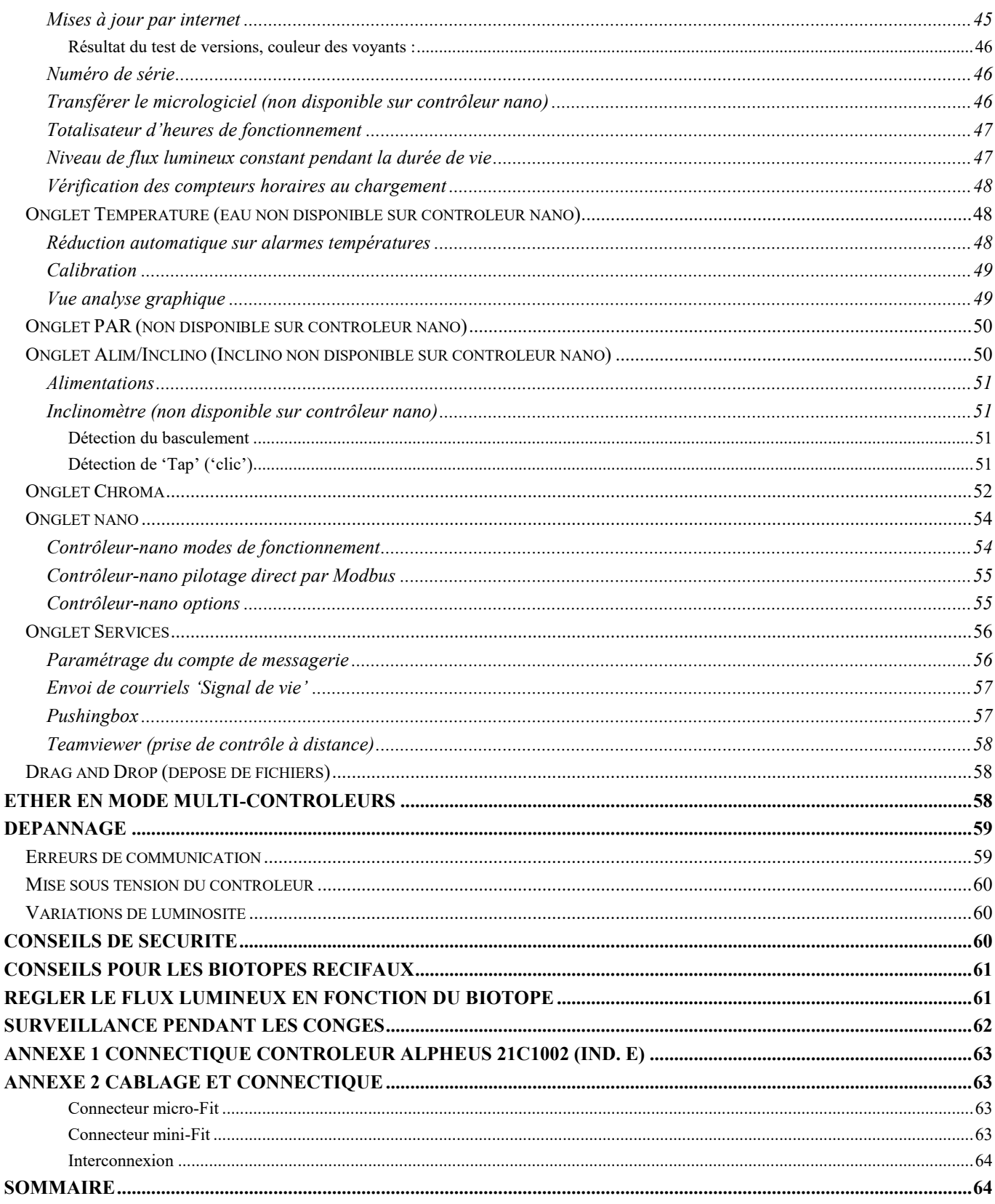

+ Ce document est disponible au format électronique à partir du site https://www.alpheusled.com/support-et-telechargements/. La consultation sur un écran d'ordinateur par un lecteur de PDF (par exemple Acrobat Reader) permet l'utilisation des hyperliens, la navigation est aussi facilitée par l'affichage des signets :

Menu Affichage → Afficher/masquer → Volet du Navigateur → Signets

# **MA N U E L UT I L I S A T E U R E T H E R**

# **Aidez-nous à améliorer l'application ETHER**

Nous travaillons à l'amélioration de cette application, des équipements et aux corrections de problèmes. Il est très simple de reporter une anomalie afin qu'elle soit corrigée dans les plus brefs délais. Il vous suffit de nous envoyer un courriel (lien ci-dessous) et de reporter le problème avec le plus de détails possibles ainsi que sa priorité de résolution : **<https://www.alpheus-led.com/sav/>**

Cliquez sur ce lien pour toute question ou pour reporter un problème : **[contact@alpheus-led.com](mailto:contact@alpheus-led.com)**

Si nécessaire préciser :

- La version et la révision du micrologiciel chargé dans le contrôleur ;
- La version et la révision du programme ETHER ;
- L'indice et le numéro de série de votre contrôleur.

Joindre également les fichiers (présents dans le répertoire d'installation du programme ETHER) :

- ConfigEEPROM.bin (image mémoire de l'EEPROM du contrôleur) ;
- ConfigRAM.bin (image mémoire contrôleur) ;
- Log.txt (dernier paramétrage effectué dans le contrôleur) ;
- Journal.txt (journal de bord, échanges entre le contrôleur et ETHER).

**Vous pouvez aussi nous faire part de vos idées d'améliorations, si celles-ci sont réalisables elles seront implémentées dans une prochaine version pour le bénéfice de tous.** 

### **Clés secrètes** [Entrées clavier cachées, saisies en minuscules]

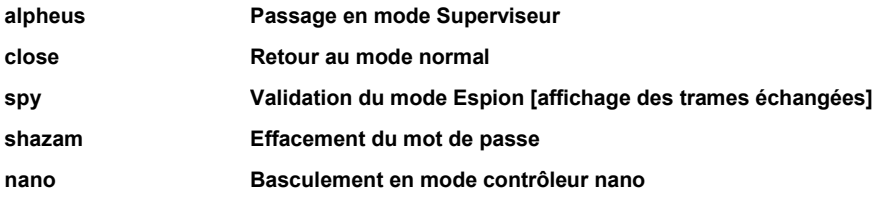

### **Marques citées**

**alpheus**, **ETHER**, **RADIOMETRIX** sont déposés pa[r alpheus](https://www.alpheus-aquarium.com/) *Les autres marques citées dans ce document sont des marques déposées par leur propriétaire respectif.* 

*ETHER et les fonctionnalités du contrôleur alpheus ont fait l'objet du dépôt INPI 571142 020816*

#### **Nous contacter**

**alpheus S.A.R.L. 12 Ter Bd Sellier 91230 Montgeron**

**Tél. +33 (0)6 82 04 84 60 Fax +33(0)9 72 34 20 89**

**SIRET 513 830 604 00015 NAF 4778C**

**Site [https://www.alpheus-led.com](https://www.alpheus-led.com/) Courriel [contact@lpheus-led.com](mailto:contact@alpheus-led.com)**

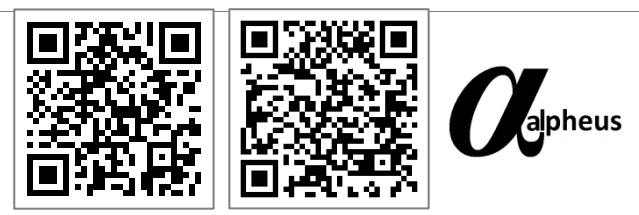

### **Notre démarche**

*Nous vous remercions d'avoir choisi les éclairages à LED alpheus. Nous espérons contribuer activement à la réussite de vos projets. Nos choix sont guidés par la reproduction fidèle de l'environnement naturel et les possibilités rendus accessibles grâce à la technologie LED. Nous développons nos produits à partir des meilleurs composants dans une rigoureuse mise en œuvre pour offrir à nos clients des luminaires durables, performants et évolutifs. Nous développons et fabriquons en France la totalité de nos produits (circuits électroniques, logiciels, usinages, câblages …), ainsi nous assurons la traçabilité et la maintenabilité de nos systèmes pour pérenniser vos investissements.* 

Jean-Louis Cuquemelle & Stéphane Saulnier fondateurs de alpheus S.A.R.L.